# <span id="page-0-0"></span>Dell™ OptiPlex™ 330 用户指南

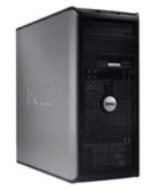

 [小型塔式计算机](file:///C:/data/systems/op330/cs/ug/mtindex.htm)

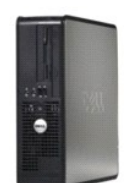

 [台式计算机](file:///C:/data/systems/op330/cs/ug/sdindex.htm)

<span id="page-1-3"></span>[返回主页](file:///C:/data/systems/op330/cs/ug/index.htm)

### 高级功能 Dell™ OptiPlex™ 330 用户指南

- [LegacySelect](#page-1-0) 技术控制
- 
- [可管理性](#page-1-1)
- [电源管理](#page-1-2)

## <span id="page-1-0"></span>**LegacySelect** 技术控制

LegacySelect 技术控制可以基于通用平台、硬盘驱动器映像和帮助桌面程序提供完全使用、部分使用或不使用传统功能的解决方案。管理员可以通过系统设置程序、Dell OpenManage™ IT Assistant 或 Dell 工厂集成服务进行控制。

LegacySelect 使管理员可以通过电子方式激活或取消激活连接器和介质设备(包括串行和 USB 连接器、并行连接器、软盘驱动器、PCI 插槽和 PS/2 鼠标)。取消激活连接器和介质设备 fl, 便可以使用资源。您必须重新启动计算机才能使更改生效。

# <span id="page-1-1"></span>可管理性

# Dell OpenManage™ IT Assistant

IT Assistant 可以配置、管理和监测公司网络上的计算机及其它设备。并可以为配备行业标准管理软件的计算机管理资产、配置、事件(警报)和安全保护。它支持符合 SNMP、DMI 和 CIM 行业标准的工具。

Dell OpenManage Client Instrumentation 基于 DMI 和 CIM,可用于您的计算机。有关 IT Assistant 的信息,请参阅 Dell 支持 Web 站点 **support.dell.com** 上的 **Dell OpenManage IT Assistant** 用户指南。

#### **Dell OpenManage Client Instrumentation**

Dell OpenManage Client Instrumentation 软件可以使远程管理程序(例如 IT Assistant)执行以下操作:

- l 查看计算机信息,例如计算机处理器的数量以及计算机运行的操作系统。
- l 监测计算机状态,例如侦听温度探测器上的温度警报或存储设备发出的硬盘驱动器故障警报。
- l 更改计算机状态,例如更新计算机的 BIOS 或远程关闭计算机。

如果系统安装了 Dell OpenManage Client Instrumentation,并且位于使用 IT Assistant 管理的网络中,则称该系统为管理型系统。有关 Dell OpenManage Client Instrumentation 的信<br>息,请参阅 Dell 支持 Web 站点 **support.dell.com上的 Dell OpenManage Client Instrumentation 用户指南**。

# <span id="page-1-2"></span>电源管理

您可以将计算机设置为不工作时使用较少的电量。通过计算机中安装的操作系统和系统设置程序中的某些选项设置可以控制耗电量。这些电源消耗减少的阶段,在 Windows Vista™ 中称为 "睡眠模式",在 Windows® XP 中称为"待机"。

**公 注:** 计算机中安装的所有组件均必须支持休眠和/或待机模式功能, 并且均必须已载入相应驱动程序以便可以进入这两种睡眠模式之一。有关详情, 请参阅各组件的制造商说明文件。

- 1 **"Standby"(待机)**。在此睡眠模式下,大多数组件(包括冷却风扇)将减少用电量或者不使用电源。但是,系统内存仍处于活动状态。
- l "Hibernate"(休眠)。此睡眠模式通过将系统内存中的所有数据写入硬盘驱动器,然后关闭系统电源以将电源消耗降至最低。唤醒处于休眠模式的计算机将重新启动计算机,并<br>· 恢复内存内容。然后,计算机将恢复为进入休眠模式前的运行状态。
- 1 Thutdown"(关闭系统)。此睡眠模式将关闭计算机的所有电源(少量辅助电源除外)。只要计算机保持与电源插座的连接,就可以自动启动或远程启动。例如,使用系统设置<br>· 程序中的"Auto Power On"(自动开机)选项可以使计算机在指定时间自动启动。另外,网络管理员也可以使用电源管理事件(例如"Remote Wake Up"[远程唤醒])来远程启动 性方寸的 A

下表列出了各种睡眠模式以及从各种模式唤醒计算机的方法。

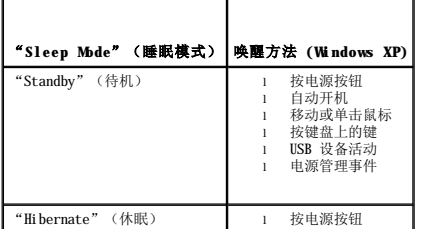

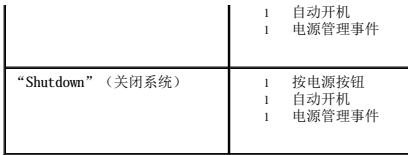

△ 注: 有关电源管理的详细信息, 请参阅操作系统说明文件。

[返回主页](file:///C:/data/systems/op330/cs/ug/index.htm)

[返回主页](file:///C:/data/systems/op330/cs/ug/index.htm)

附录<br>Dell<sup>w</sup> OptiPlex<sup>w</sup> 330 用户指南

[返回主页](file:///C:/data/systems/op330/cs/ug/index.htm)

<span id="page-4-2"></span>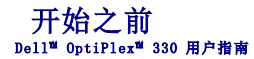

本节介绍了卸下和安装计算机中组件的过程。除非另有说明,否则将假设在执行每个过程时均满足下列条件:

- 1 您已执行[关闭计算机](#page-4-0)[和拆装计算机内部组件之前中](#page-4-1)的步骤。
- 1 您已阅读 De11™《产品信息指南》中的安全信息。
- l 可以通过以相反顺序执行卸除步骤来装回组件或安装单独购买的组件。

## 建议工具

执行本说明文件中的步骤时可能需要使用下列工具:

- l 小型平口螺丝刀
- l 小型梅花槽螺丝刀
- l 小型塑料划线器
- l 快擦写 BIOS 更新程序 CD

### <span id="page-4-0"></span>关闭计算机

**← 注意:** 为避免数据丢失, 请在关闭计算机之前, 保存并关闭所有打开的文件, 并退出所有打开的程序。

- 1. 关闭操作系统:
	- a. 保存并关闭所有打开的文件,退出所有打开的程序。
	- b. 在 Microsoft<sup>®</sup> Windows® XP 操作系统中,单击"Start"(开始)→ "Shut Down"(关机)→ "Shut down"(关机)。

在 Microsoft® Windows Vista<sup>m</sup> 中,单击桌面左下角的 Windows Vista"Start"(开始)按钮 <sup>@M</sup> ,单击"Start"(开始)菜单右下角的箭头(如下所示),然后单<br>击"Shut Down"(关机)。

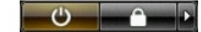

关闭操作系统过程结束后,计算机将关闭。

2. 确保计算机和所有连接的设备的电源均已关闭。如果在关闭操作系统时,您的计算机和连接的设备的电源没有自动关闭,请按住电源按钮大约 4 秒钟以将它们关闭。

#### <span id="page-4-1"></span>拆装计算机内部组件之前

遵循以下安全原则有助于防止您的计算机受到潜在的损害并有助于确保您的人身安全。

- △ 警告: 开始执行本节中的任何步骤之前,请阅读并遵循《产品信息指南》中的安全说明。
- 警告:为避免触电、被转动的风扇叶片划伤或其它意外伤害,请务必在卸下主机盖之前先断开计算机与电源插座的连接。
- △ 警告: 请勿在卸下任何护盖(例如主机盖、挡板、填充挡片和前面板)的情况下操作计算机。
- 注意: 请小心处理组件和插卡。请勿触摸组件或插卡上的接点。持卡时应拿住插卡的边缘或其金属固定支架。持拿处理器等组件时,请拿住其边缘,而不要拿插针。
- **← 注意:** 只有许可的维修技术人员才能对您的计算机进行维修。未经 Dell 授权进行维修所导致的损害不在保修范围内。
- **注意:**断开电缆连接时,请拉动其连接器或推拉卡舌,而不要硬拉电缆。某些电缆的连接器带有锁定卡舌; 如果要断开此类电缆的连接,请先向内按压锁定卡舌,然后再断开电缆的<br>连接。拔出连接器时,请保持连接器水平,以免弄弯连接器插针。此外,连接电缆之前,请确保两个连接器的朝向正确并对齐。
- □ 注意: 为避免损坏计算机, 在拆装计算机内部组件之前, 请先执行以下步骤。

1. 关闭计算机(请参[阅关闭计算机\)](#page-4-0)。

- ▲ 警告: 切勿在卸下护盖的情况下接通计算机电源。
- 注意: 要断开网络电缆的连接, 请先从计算机上拔下网络电缆, 再将其从网络设备上拔下。
- 1 警告: 断开计算机上连接的所有电话线或网络电缆。
- 2. 断开计算机和计算机连接的所有设备与电源插座的连接。
- 3. 按电源按钮以导去系统板上的残留电量。

**注意:**触摸任何计算机内部组件之前,请触摸未上漆的金属表面(例如计算机背面的金属),以确保接地,并导去身上的静电。在操作过程中,请不时触摸未上漆的金属表面,以导<br>去可能损坏内部组件的静电。

[返回目录页面](file:///C:/data/systems/op330/cs/ug/index.htm)

Dell™ OptiPlex™ 330 用户指南

● [清洁计算机](#page-6-0)

# <span id="page-6-0"></span>清洁计算机

△ 警告: 开始执行本节中的任何步骤之前,请阅读并遵循《产品信息指南》中的安全说明。

## 计算机、键盘和显示器

# 警告。在清洁计算机之前,请断开计算机与电源插座的连接。断开网络或调制解调器电缆的连接。用一块蘸水的软布清洁计算机。请勿使用液体或喷雾清洁剂,它们可能<br>含有易燃物质。

l 用一罐压缩空气吹去键盘上按键之间的灰尘。

### 软盘驱动器

● 注意: 请勿尝试用棉签清洁驱动器磁头, 否则可能会造成磁头错位, 导致驱动器无法工作。

您可以使用在市面上购买的清洁套件清洁软盘驱动器。此类套件包括预处理过的软盘,用以清除正常操作过程中积聚的污物。

### **CD** 和 **DVD**

**← 注意:** 请始终使用压缩空气清洁 CD/DVD 驱动器中的透镜, 并按照压缩空气产品附带的说明进行操作。切勿触摸驱动器中的透镜。

如果您发现 CD 或 DVD 的播放质量出现问题(例如跳盘),请尝试清洁光盘。

1. 拿住光盘的外边缘。也可以触摸光盘中心孔的内边缘。

● 注意: 为避免损伤表面, 请勿沿光盘的圆周方向擦拭。

2. 使用不起毛的软布沿着光盘半径方向轻轻擦拭光盘底面(无标签的一面),即沿着从中心向外边缘的直线方向擦拭。

对于难以去除的污物,请尝试使用水或用水稀释的中性皂液。您也可以从市面上购买清洁光盘的产品,它们提供了某些保护来防止灰尘、指印和划伤。用于清洁 CD 的产品也可以用于<br>清洁 DVD。

#### [返回目录页面](file:///C:/data/systems/op330/cs/ug/index.htm)

#### <span id="page-7-1"></span>Dell™ OptiPlex™ 330 用户指南

- [清除已忘记的密码](#page-7-0)
- 清除 [CMOS](#page-8-0) 设置
- [快擦写](#page-8-1) BIOS

# <span id="page-7-0"></span>清除已忘记的密码

### △ 警告: 开始执行本节中的任何步骤之前, 请阅读并遵循《产品信息指南》中的安全说明。

- □ 注意: 本步骤将删除系统密码和管理员密码。
- 1. 按照*开始之前*中的步骤进行操作。
- 2. 卸下主机盖。
- 3. 找到系统板上的 2 针密码跳线 (PSWD)。默认情况下,应连接 Pin1 和 Pin2。您需要按以下步骤拔下跳线并引导系统。
- 4. 拔下跳线。

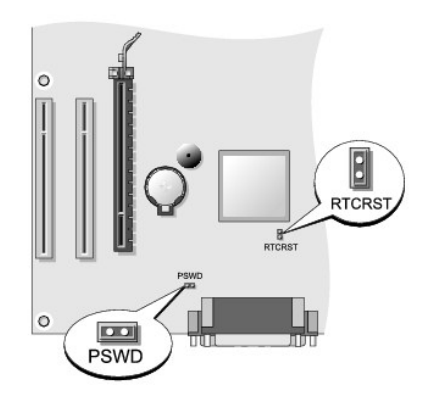

- 5. 装回主机盖(请参阅<u>装回主机盖</u>)。
- 6. 将计算机和显示器连接至电源插座,然后将它们打开。
- 7. 计算机屏幕上显示 Microsoft® Windows® 桌面后, [关闭计算机](file:///C:/data/systems/op330/cs/ug/before.htm#wp902028)(请参阅关闭计算机)。
- 8. 关闭显示器并断开显示器与电源插座的连接。
- 9. 断开计算机电源电缆与电源插座的连接,然后按电源按钮导去系统板上的残留电量。
- 10. 打开主机盖。
- 11. 找到系统板上的 2 针密码跳线 (PSWD),并连接跳线以重新启用密码功能。
- 12. 装回主机盖(请参[阅装回主机盖\)](file:///C:/data/systems/op330/cs/ug/mtparts.htm#wp832570)。
- **注意:** 要连接网络电缆, 请先将网络电缆插入墙上的网络插孔, 然后将其插入计算机。

13. 将计算机和设备连接至电源插座,然后将它们打开。

**注:**此步骤启用密码功能。进入系统设置程序(请参阅<u>进入系统设置程序</u>)后,系统密码和管理员密码两个密码选项均显示为"Not Set"(未设置)一 这表示密码功能已启用,但尚<br>未设定密码。

- 14. 设定新的系统密码和/或管理员密码。[装回主机盖](file:///C:/data/systems/op330/cs/ug/mtparts.htm#wp832570)(请参阅装回主机盖)。
- 注意: 要连接网络电缆, 请先将网络电缆插入网络设备, 然后将其插入计算机。

# <span id="page-8-0"></span>清除 **CMOS** 设置

## △ 警告: 开始执行本节中的任何步骤之前, 请阅读并遵循《产品信息指南》中的安全说明。

- 1. 按照[开始之前中](file:///C:/data/systems/op330/cs/ug/before.htm#wp901992)的步骤进行操作。
- 2. 卸下主机盖。
- 3. 重设当前的 CMOS 设置:
	- a. 在系统板上找到密码 (PSWD) 和 CMOS (RTCRST) 跳线 (请参阅<u>清除已忘记的密码</u>) 。
	- b. 从跳线插针上拔下密码跳线塞。
	- c. 将密码跳线塞置于 RTCRST 插针上并等待大约 5 秒钟。
	- d. 从 RTCRST 插针上拔下跳线塞并将其重新连接至密码插针。
- 4. 装回主机盖 (请参阅<u>装回主机盖</u>)。

**合 注意:** 要连接网络电缆, 请先将网络电缆插入墙上的网络插孔, 然后将其插入计算机。

```
5. 将计算机和设备连接至电源插座,然后将它们打开。
```
## <span id="page-8-1"></span>快擦写 **BIOS**

当出现更新或更换系统板时,BIOS 可能需要快擦写。

- 1. 打开计算机。
- 2. 在 Dell 支持 Web 站点 **support.dell.com** 上找到适用于您的计算机的 BIOS 更新文件。
- 3. 单击"**Download Now**"(立即下载)下载该文件。
- 4. 如果系统显示 **"Export Compliance Disclaimer"(导出遵从免责声明)**窗口, 请单击 "Yes, I Accept this Agreement"(是,我接受该协议)。 系统将显示"**File Download**"(文件下载)窗口。
- 5. 单击"**Save this program to disk**"(将该程序保存到磁盘),然后单击"**OK**"(确定)。 系统将显示"Save In"(保存位置)窗口。
- 6. 单击下箭头查看"**Save In**"(保存位置)菜单,选择"**Desktop**"(桌面),然后单击"**Save**"(保存)。 文件将下载至您的桌面。
- 7. 当显示"**Download Complete**"(下载完毕)窗口时,请单击"Close"(关闭)。 文件图标将显示在桌面上,并且与下载的 BIOS 更新文件的名称相同。
- 8. 双击桌面上的文件图标,并按照屏幕上的说明进行操作。

[返回目录页面](file:///C:/data/systems/op330/cs/ug/index.htm)

<span id="page-9-1"></span>Dell™ OptiPlex™ 330 用户指南

**O** [Dell Diagnostics](#page-9-0)

#### <span id="page-9-0"></span>**Dell Diagnostics**

## △ 警告: 开始执行本节中的任何步骤之前, 请阅读并遵循《产品信息指南》中的安全说明。

### 何时使用 **Dell Diagnostics**

如果您的计算机出现问题,请在与 Dell 联络寻求技术帮助之前,先执行"锁定和软件问题"中的检查(请参阅<u>锁定和软件问题</u>)并运行 Dell Diagnostics。 建议您在开始之前先打印这些步骤。

**← 注意:** Dell Diagnostics 只能在 Dell™ 计算机上使用。

**// 注:** Drivers and Utilities 介质是可选的, 您的计算机可能未附带此介质。

请参[阅系统设置程序以](file:///C:/data/systems/op330/cs/ug/setup.htm#wp155922)查看计算机的配置信息,并确保要检测的设备显示在系统设置程序中并处于活动状态。

从硬盘驱动器或 **Drivers and Utilities** 介质启动 Dell Diagnostics。

#### 从硬盘驱动器启动 **Dell Diagnostics**

Dell Diagnostics 位于硬盘驱动器的隐藏诊断公用程序分区中。

**注:** 如果您的计算机无法显示屏幕图像, 请参阅与 [Dell](file:///C:/data/systems/op330/cs/ug/help.htm#wp23380) 联络。

- 1. 确保计算机连接至已知为正常工作的电源插座。
- 2. 打开(或重新启动)计算机。
- 3. 系统显示 DELL™ 徽标时,立即按 <F12> 键。从引导菜单中选择"**Diagnostics**"(诊断程序)并按 <Enter> 键。

■ 注: 如果等待时间过长, 系统已显示操作系统徽标, 请继续等待, 直至看到 Microsoft® Windows® 桌面; 然后关闭计算机并再试一次。

**注**: 如果您看到表明未找到诊断公用程序分区的信息, 请从 Drivers and Utilities 介质中运行 Dell Diagnostics。

4. 按任意键从硬盘驱动器上的诊断公用程序分区启动 Dell Diagnostics。

## 从 **Drivers and Utilities** 介质启动 **Dell Diagnostics**

- 1. 放入 **Drivers and Utilities** 介质。
- 2. 关闭并重新启动计算机。
	- 系统显示 DELL 徽标时,立即按 <F12> 键。

**// 注:** 如果等待时间过长, 系统已显示操作系统徽标, 请继续等待, 直至看到 Microsoft® Windows® 桌面; 然后关闭计算机并再试一次。 24 注: 以下步骤只能使更改的引导顺序在本次启动时有效。下次启动计算机时, 计算机将根据系统设置程序中指定的设备进行引导。

- 3. 系统显示引导设备列表时,高亮度显示"**CD/DVD/CD-RW**"并按 <Enter> 键。
- 4. 从显示的菜单中选择"Boot from CD-ROM" (从 CD-ROM 进行引导)选项,并按 <Enter> 键。
- 5. 键入 1 以启动 CD 菜单, 然后按 <Enter> 键继续。
- 6. 从编号列表中选择"**Run the 32 Bit Dell Diagnostics**"(运行 **32** 位 **Dell Diagnostics**)。如果列出多个版本,请选择适合您的计算机的版本。
- 7. 系统显示 Dell Diagnostics"**Main Menu**"(主菜单)时,选择要运行的检测程序。

## **Dell Diagnostics** 主菜单

1. 载入 Dell Diagnostics 并显示"**Main Menu**"(主菜单)屏幕后,单击所需选项的按钮。

 $\mathscr{L}$  注: 建议您选择 "Test System"(检测系统)以在您的计算机上运行完整的检测程序。

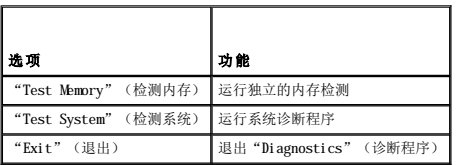

2. 从主菜单中选择"Test System"(检测系统)选项后,系统将显示以下菜单:

生: 建议您从以下菜单中选择"Extended Test"(扩展检测)以对计算机中的设备进行更彻底的检查。

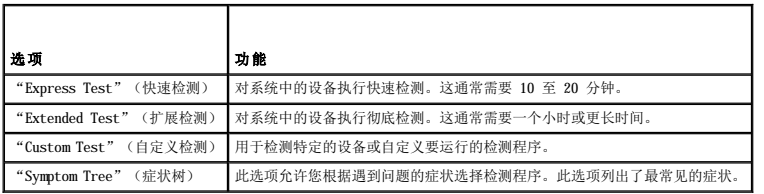

3. 如果在检测过程中遇到问题,系统将显示信息,列出错误代码和问题说明。请记下错误代码和问题说明并请参阅与 [Dell](file:///C:/data/systems/op330/cs/ug/help.htm#wp23380) 联络。

**么注:** 计算机的服务标签位于每个检测屏幕的顶部。如果您与 Dell 联络, 技术支持人员将询问您的服务标签。

4. 如果您通过"Custom Test"(自定义检测)或"Symptom Tree"(症状树)选项运行检测程序,请单击下表中说明的适用选项卡以获得详细信息。

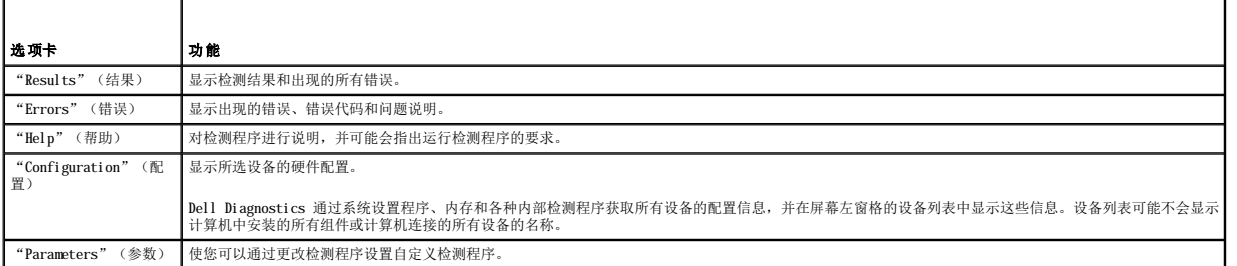

5. 检测完成后,请关闭检测屏幕以返回"**Main Menu**"(主菜单)屏幕。要退出 Dell Diagnostics 并重新启动计算机,请关闭"**Main Menu**"(主菜单)屏幕。

6. 取出 Dell **Drivers and Utilities** 介质(如果有)。

[返回目录页面](file:///C:/data/systems/op330/cs/ug/index.htm)

<span id="page-11-0"></span>[返回主页](file:///C:/data/systems/op330/cs/ug/index.htm)

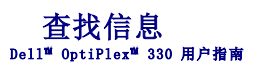

**公 注:** 某些功能或介质是可选的, 您的计算机可能未附带这些功能或介质。某些功能或介质并非在所有国家和地区都可获得。

■ 注: 您的计算机可能附带其它信息。

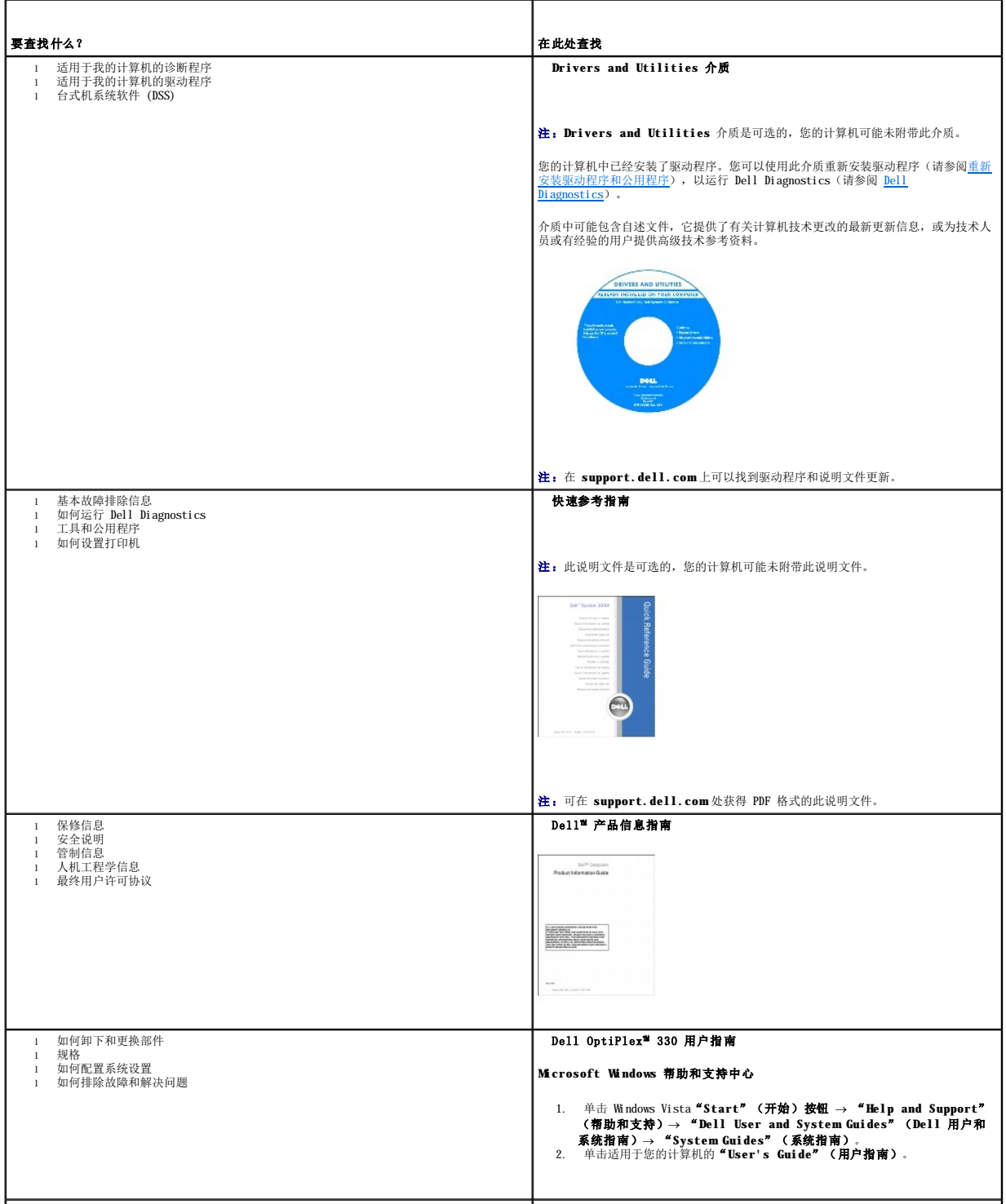

<span id="page-12-1"></span><span id="page-12-0"></span>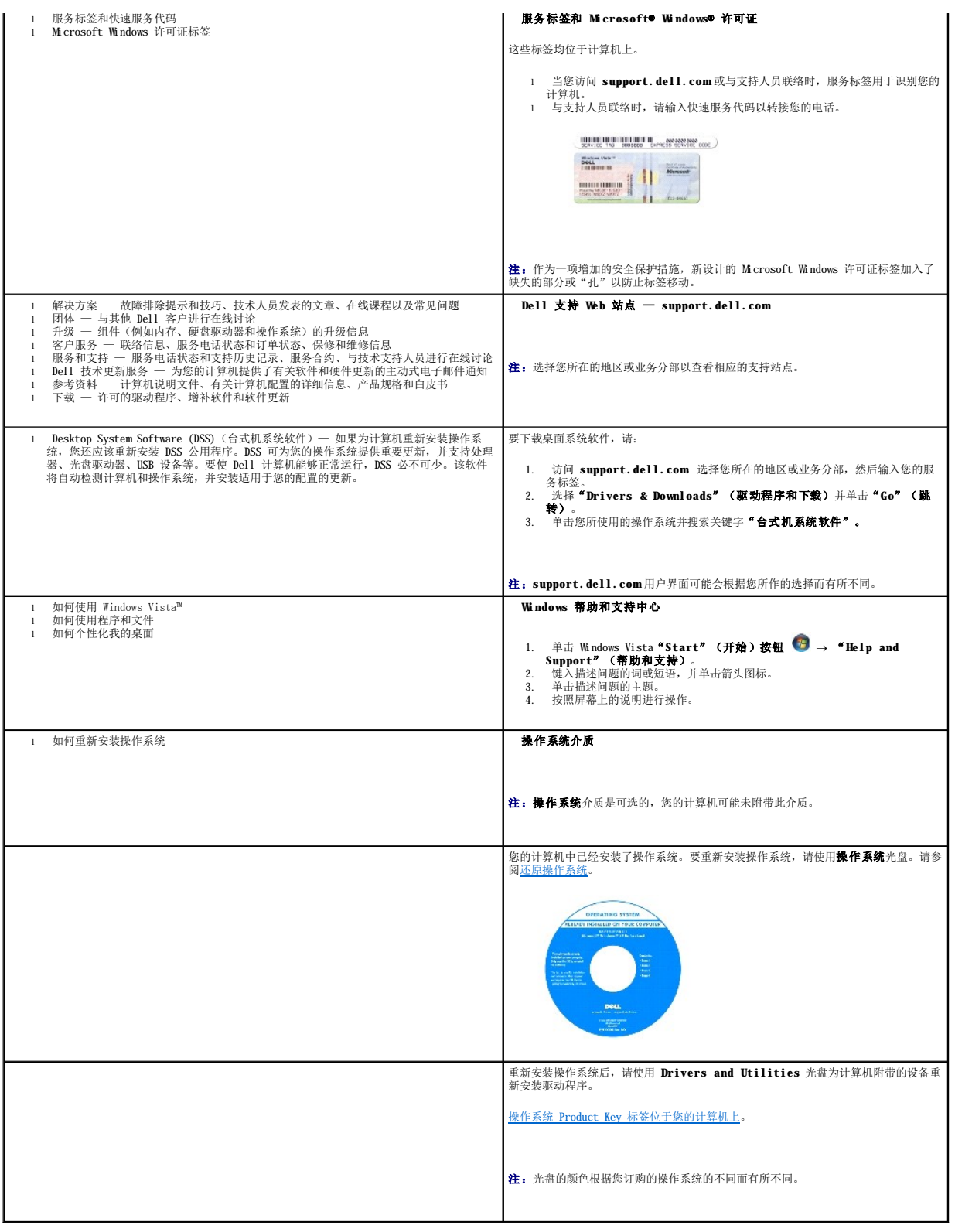

<span id="page-13-0"></span>[返回主页](file:///C:/data/systems/op330/cs/ug/index.htm)

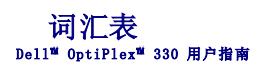

本词汇表中的术语仅用于提供信息,可能描述了您的特定计算机包含的功能,也可能没有。

# 英文

**AC** — 交流电 — 一种电流形式。在将交流适配器的电源电缆插入电源插座后,将使用这种形式的电流为计算机供电。

**ACPI** — 高级配置和电源接口 — 一种电源管理规范,使 Microsoft® Windows® 操作系统可以将计算机置入待机或休眠模式,以节省分配给计算机所连接的每个设备的电能。

AGP 一 加速图形端口 一 一种专用的图形端口,它允许将系统内存用于与视频相关的任务。因为视频电路与计算机内存之间的接口速度更快,所以 AGP 能够提供圆润的真彩色视频图像。

**AHCI** — 高级主机控制器接口 — 一种 SATA 硬盘驱动器主机控制器接口,它允许存储驱动程序启用本地命令队列 (NCQ) 和热插拔等技术。

**ALS** — 环境光线传感器 — 一种功能,用于控制显示亮度。

**ASF** — 警报标准格式 — 一种标准,用于定义向管理控制台报告硬件和软件警报的机制。ASF 为平台式设计,并且独立于操作系统。

BIOS — 基本输入/输出系统 — 一种程序(或公用程序),用作计算机硬件与操作系统之间的接口。除非您知道这些设置对计算机的影响,否则请勿更改这些设置。也称为系统设置程序。

**Bluetooth® 无线技术** — 一种用于短程(9 m [29 英尺])联网设备的无线技术标准,启用该技术(蓝牙)的设备可以自动相互识别。

Blu-ray Disc<sup>™</sup> (BD) — 一种光盘存储技术,可提供最多 50 GB 的存储容量、全屏 1080p 视频分辨率(HDTV 所需)以及多达 7.1 通道的原生、未压缩环绕立体声。

**bps** — 位/秒 — 度量数据传输速率的标准单位。

**BTU** — 英制热量单位 — 一种热量度量单位。

**C** — 摄氏 — 一种温度度量方法,其中 0° 为水的冰点,100° 为水的沸点。

**CD-R** — 可记录 CD — 一种可记录的 CD。只能一次性在 CD-R 中记录数据。数据写入后将无法删除或覆盖。

CD-RW — 可重写光盘 — 一种可重写的 CD。可以将数据写入 CD-RW 光盘, 然后再删除和覆盖(重写)。

CD-RW 驱动器 — 一种驱动器,能够读取 CD 并向 CD-RW (可重写光盘)和 CD-R (可记录 CD)光盘写入数据。您可以多次向 CD-RW 光盘写入数据。但只能一次性向 CD-R 光盘写入数据。

**CD-RW/DVD** 驱动器 — 一种驱动器(有时称为组合驱动器),能够读取 CD 和 DVD 并向 CD-RW(可重写光盘)和 CD-R(可记录 CD)光盘写入数据。您可以多次向 CD-RW 光盘写入数据, 但只能一次性向 CD-R 光盘写入数据。

**CMOS** — 一种电子电路。计算机使用少量电池供电的 CMOS 内存保存日期、时间和系统设置选项。

**COA** — 许可认证 — 计算机不干胶标签上的 Windows 字母数字代码。也称为 **Product Key** 或 **Product ID** 。

**CRIMM** — 连续性 rambus 直插式内存模块 — 一种无存储器芯片的特殊模块,用于填充闲置的 RIMM 插槽。

**DDR SDRAM** — 双数据速率 SDRAM — 一种 SDRAM,可以使数据脉冲串传输周期速率提高一倍,从而改善系统性能。

**DDR2 SDRAM** — 双数据速率 2 SDRAM — 一种 DDR SDRAM,使用 4 位预先访存和其它体系结构的变化将内存速率提高到 400 MHz 以上。

**DIMM** — 双列直插式内存模块 — 一种带有存储器芯片的电路板,连接至系统板上的内存模块。

DIN 连接器 — 一种符合 DIN (德国工业)标准的圆形六针连接器, 通常用于连接 PS/2 键盘或鼠标电缆连接器。

**DMA** — 直接内存访问 — 一种通道,使某些类型的数据可以绕过处理器而直接在 RAM 和设备之间传输。

**DMTF** — 分布式管理综合小组 — 硬件和软件公司的联盟,负责开发分布式桌面、网络、企业和 Internet 环境的管理标准。

**DRAM** — 动态随机访问内存 — 将信息存储在包含电容器的集成电路的存储器。

**DSL** — 数字用户线 — 一种技术,通过模拟电话线提供稳定高速的 Internet 连接。

**DVD-R** — 可记录 DVD — 一种可记录的 DVD。只能一次性在 DVD-R 中记录数据。数据写入后将无法删除或覆盖。

DVD+RW — 可重写 DVD — 一种可重写的 DVD。可以将数据写入 DVD+RW 光盘, 然后再删除和覆盖(重写)。(DVD+RW 技术与 DVD-RW 技术有所不同。)

**DVD+RW** 驱动器 — 一种驱动器,能够读取 DVD 和大多数 CD 介质并向 DVD+RW(可重写 DVD)光盘写入数据。

- **DVI** 数字视频接口 计算机和数字视频显示器之间的数字传输标准。
- **ECC** 差错校验 一种包括特殊电路的内存,用于在数据进出内存时检测数据的正确性。

**ECP** — 扩展功能端口 — 一种并行连接器设计,可以提供更快的双向数据传输。与 EPP 类似,ECP 使用直接内存访问来传输数据,常常使性能得以提高。

EIDE - 增强型集成驱动电子设备 - 一种增强的 IDE 接口, 用于硬盘驱动器和 CD 驱动器。

**EMI** — 电磁干扰 — 由电磁辐射导致的电气干扰。

- **EPP** 增强型并行端口 一种并行连接器设计,可以提供双向数据传输。
- **ESD** 静电释放 静电的快速释放。ESD 会损坏计算机和通信设备中的集成电路。
- **ExpressCard** 一种符合 PCMCIA 标准的可移动 I/O 卡。常见的 ExpressCard 有调制解调器和网络适配器。ExpressCard 支持 PCI Express 和 USB 2.0 标准。

**FBD** — 全缓冲 DIMM — 一种带有 DDR2 DRAM 芯片和高级内存缓存 (AMB) 的 DIMM,可加速 DDR2 SDRAM 芯片和系统之间的通信。

- **FCC** 美国联邦通信委员会 美国的一个机构,负责实施与通信相关的法规,用于规定计算机和其它电子设备发出的辐射等级。
- **FSB** 前端总线 处理器和 RAM 间的数据通路和物理接口。
- **FTP** 文件传输协议 一种标准 Internet 协议,用于在连接至 Internet 的计算机之间交换文件。
- **G** 重力 重量和力的度量单位。
- GB 一 吉字节 一 数据存储的度量单位, 1 GB 等于 1024 MB (1,073,741,824 字节)。在指硬盘驱动器的存储时,该术语通常舍入为 1,000,000,000 字节。
- **GHz** 吉赫兹 频率度量单位,1 GHz 等于一千兆 Hz 或一千 MHz。计算机处理器速率、总线速率和接口速率的度量单位一般为 GHz。
- **GUI** 图形用户界面 通过菜单、窗口和图标方式与用户交互的软件。Windows 操作系统上运行的大多数程序都是 GUI。
- **HTTP** 超文本传输协议 一种协议,用于在连接至 Internet 的计算机之间交换文件。
- **Hz** 赫兹 频率度量单位,1 Hz 等于每秒 1 周期。计算机和电子设备的度量单位一般为千赫兹 (kHz)、兆赫兹 (MHz)、吉赫兹 (GHz) 或太赫兹 (THz)。
- **IC** 集成电路 一种半导体晶片或芯片,其上组装了几千或几百万个微型电子组件,用于计算机、音频设备和视频设备。
- **IDE** 集成驱动电子设备 大容量存储设备的接口,其控制器已集成至硬盘驱动器或 CD 驱动器。
- **IEEE 1394** 美国电气及电子工程师学会 高性能串行总线,用于将 IEEE 1394 兼容设备(例如数码相机和 DVD 播放器)连接至计算机。
- **I/O** 输入/输出 用于向计算机输入数据以及从计算机中提取数据的操作或设备。键盘和打印机是 I/O 设备。
- **I/O** 地址 RAM 中与特定设备(例如串行连接器、并行连接器或扩充槽)相关的地址,使处理器可以与该设备进行通信。
- **IrDA** 红外线数据协会 制定红外线通信国际标准的组织。
- **IRQ** 中断请求 分配给特定设备的电子通道,以便该设备可以与处理器进行通信。必须为每个设备连接均分配一个 IRQ。虽然两个设备可以共享同一个 IRQ 分配,但这两个设备不能同 时运行。
- **ISP** 因特网服务提供商 允许您访问其宿主服务器以直接连接至 Internet、收发电子邮件并访问 Web 站点的公司。ISP 通常为您提供软件包、用户名和访问电话号码,并收取费用。
- **Kb** 千位 数据单位,1 Kb 等于 1024 位。内存集成电路容量的度量单位。
- **KB** 千字节 数据单位,1 KB 等于 1024 字节,但一般称 1 KB 等于 1000 字节。
- **kHz** 千赫兹 频率度量单位,1 kHz 等于 1000 Hz。
- LAN 一 局域网 一 覆盖范围较小的计算机网络。LAN 一般局限于一座建筑物或几座相邻建筑物之内。可以通过电话线和无线电波将一个 LAN 连接至另一个 LAN, 从而构成一个广域网 (WAN)。
- **LCD** 液晶显示屏 便携式计算机显示屏和平板显示器使用的技术。
- LED 发光二极管 一种电子组件,通过发光来表示计算机的状态。
- **LPT** 行式打印终端 打印机或其它并行设备的并行连接的指定值。
- **Mb** 兆位 存储器芯片容量的度量单位,1 Mb 等于 1024 Kb。
- **MB** 一 兆字节 一 数据存储的度量单位, 1 MB 等于 1,048,576 字节。1 MB 等于 1024 KB。在指硬盘驱动器的存储时,该术语通常舍入为 1,000,000 字节。
- **Mbps** 兆位/秒 每秒一百万位。此度量单位通常用于网络和调制解调器传输速度。
- **MB/sec** 兆字节/秒 每秒一百万字节。此度量单位通常用于表示数据传输速率。
- **MHz** 兆赫兹 频率度量单位,1 MHz 等于每秒一百万周期。计算机处理器速率、总线速率和接口速率的度量单位一般为 MHz。
- **MP** 兆像素 数码相机的图像分辨率的度量单位。
- **ms** 毫秒 时间度量单位,1 ms 等于千分之一秒。存储设备访问时间的度量单位一般为 ms。
- **NIC** 请参阅网络适配器。
- **ns** 纳秒 时间度量单位,1 纳秒等于十亿分之一秒。
- **NVRAM** 非易失性随机存取存储器 一种存储器,用于在计算机电源关闭或没有外部电源时存储数据。NVRAM 用于维护计算机配置信息,例如日期、时间以及您可以设置的其它系统设置 程序选项。
- **PC** 卡 一种符合 PCMCIA 标准的可移动 I/O 卡。常见的 PC 卡有调制解调器和网络适配器。
- **PCI Express** PCI 接口的改进形式,可提高处理器与所连接的设备之间的数据传输速率。PCI Express 能够以 250 Mps 至 4 Gbps 的速率传输数据。如果 PCI Express 芯片组和设备的 速率不同,则它们将以两者中较低的速率运行。
- **PCI** 外围组件互连 PCI 是支持 32 位和 64 位数据通路的本地总线,可以提供处理器与设备(例如视频、驱动器和网络)之间的高速数据通路。

**PCMCIA** — 个人计算机内存卡国际协会 — 制定 PC 卡标准的组织。

**PIO** — 程控输入/输出 — 一种通过处理器(作为数据通路的一部分)在两个设备之间传输数据的方法。

POST - 开机自测 - 由 BIOS 自动载入的诊断程序, 用于对主要计算机组件(例如内存、硬盘驱动器和视频)执行基本检测。如果在 POST 期间未检测到问题, 计算机将继续启动过程。

**PS/2** — 个人系统/2 — 一种连接器,用于连接 PS/2 兼容键盘、鼠标或小键盘。

PXE - 预引导执行环境 - 一种 WfM (连线管理)标准,允许对没有安装操作系统的联网计算机进行远程配置和启动。

RAID — 独立磁盘冗余阵列 — 一种提供数据冗余的方法。一些常见的 RAID 实现方法包括 RAID 0、RAID 1、RAID 5、RAID 10 和 RAID 50。

**RAM** — 随机存取存储器 — 程序指令和数据的主要暂存区域。关闭计算机电源后 RAM 中存储的所有信息都将丢失。

RFI — 射频干扰 — 在典型射频下产生的干扰, 范围为 10 kHz 至 100,000 MHz。射频位于电磁频谱的低端, 比频率较高的辐射(例如红外线和光)更易产生干扰。

ROM - 只读存储器 - 一种内存, 其中存储的数据和程序不能被计算机删除或写入。与 RAM 不同, ROM 芯片在关闭计算机后也能保留其中的内容。运行计算机时所必需的一些程序驻留在  $ROM \oplus$ 

**RPM** — 转/分钟 — 每分钟的旋转数。硬盘驱动器速率的度量单位一般为 rpm。

**RTC** — 实时时钟 — 系统板上使用电池供电的时钟,用于在计算机关闭后保持日期和时间。

**RTCRST** — 实时时钟重设 — 某些计算机系统板上的跳线,通常用于故障排除。

**SAS** — 串行连接 SCSI — 一种更快的 SCSI 接口的串行方式(与原来的 SCSI 并行体系结构相对应)。

 $SATA -$ 串行 ATA  $-$  一种更快的 ATA (IDE) 接口的串行方式。

**SCSI** — 小型计算机系统接口 — 一种高速接口,用于将设备(例如硬盘驱动器、CD 驱动器、打印机和扫描仪)连接至计算机。SCSI 可以使用单个控制器连接很多设备。通过 SCSI 控制器 总线上的单个识别号码可以访问每台设备。

**SDRAM** — 同步动态随机访问内存 — 一种 DRAM,与处理器的最佳时钟速率保持同步。

**SIM** — 用户识别模块 — SIM 卡包含用于加密语音和数据传输的微芯片。SIM 卡可用于电话或便携式计算机。

**S/PDIF** — Sony/Philips 数字接口 — 一种音频传输文件格式,能使音频从一个文件传输至另一个文件,而无需通过模拟格式进行转换,以免降低文件的质量。

**Strike Zone**™ — 平台基座的加固区,可以在计算机受到共振撞击或跌落时,作为减震设备来保护硬盘驱动器(无论计算机电源处于打开还是关闭状态)。

**SVGA** — 超级视频图形阵列 — 一种用于视频卡和视频控制器的视频标准。典型的 SVGA 分辨率为 800 x 600 和 1024 x 768。

程序能够显示的颜色数和分辨率取决于显示器、视频控制器及其驱动程序的性能,以及计算机中安装的视频内存的容量。

**SXGA** — 超级扩展图形阵列 — 一种用于视频卡和视频控制器的视频标准,支持的最大分辨率为 1280 x 1024。

**SXGA+** — 增强型超级扩展图形阵列 — 一种用于视频卡和视频控制器的视频标准,支持的最大分辨率为 1400 x 1050。

**S** 视频电视输出 — 用于将电视或数字音频设备连接至计算机的连接器。

TAPI - 电话应用系统编程接口 - 使 Windows 程序可以与多种电话设备(包括语音、数据、传真和视频)配合工作。

**TPM** — 可信平台模块 — 一种基于硬件的安全保护功能,与安全保护软件结合使用时,TPM 将通过启用文件保护和电子邮件保护等功能,来增强网络和计算机的安全性。

**UAC** — 用户帐户控制 — Microsoft Windows Vista™ 安全保护功能,启用时能增强用户帐户和操作系统设置的访问权限之间的安全性。

**UMA** — 一体化内存分配 — 动态分配给视频的系统内存。

**UPS** — 不间断电源设备 — 一种备用电源,在电源出现故障或电压降低到无法使用的程度时使用。UPS 可以使计算机在停电时继续运行一段有限的时间。UPS 系统通常提供电涌抑制功能, 还可能提供电压调节功能。小型 UPS 系统能够提供几分钟的电池电源,以便您关闭计算机电源。

USB — 通用串行总线 — 用于低速设备(例如 USB 兼容键盘、鼠标、游戏杆、扫描仪、扬声器、打印机、宽带设备 [DSL 和电缆调制解调器]、图像设备或存储设备)的硬件接口。设备可<br>直接插入计算机上的 4 针插槽,或插入与计算机相连接的多端口集线器。可以在计算机运行过程中连接或断开 USB 设备,也可以将 USB 设备连成菊花链式。

**UTP** — 非屏蔽双绞线 — 一种电缆,用于大多数电话网络和某些计算机网络。非屏蔽电缆成对绞合在一起可以防止电磁干扰,而不必依赖每对缆线外面的金属护皮来防止干扰。

**UXGA** — 超级扩展图形阵列 — 一种用于视频卡和视频控制器的视频标准,支持的最大分辨率为 1600 x 1200。

**V** — 伏特 — 电压或电动势的度量单位。当 1 安培电流通过 1 欧姆电阻时,此电阻中将产生 1 V 电压。

**W** — 瓦特 — 电功率的度量单位。1 瓦特为 1 安培的电流以 1 伏电压流动。

WHr - 瓦特小时 - 一种度量单位, 通常用于粗略表示电池的电量。例如, 66 WHr 电池可以提供 1 小时 66 W 的电量或 2 小时 33 W 的电量。

**WLAN** — 无线局域网。一系列互连的计算机,它们之间使用访问点或无线路由器通过无线电波进行通信以提供 Internet 访问功能。

**WWAN** — 无线广域网。一种无线高速数据网,使用蜂窝式技术并且覆盖的地理范围比 WLAN 还要广。

**WXGA** — 宽屏扩展图形阵列 — 一种用于视频卡和视频控制器的视频标准,支持的最大分辨率为 1280 x 800。

**XGA** — 扩展图形阵列 — 一种用于视频卡和视频控制器的视频标准,支持的最大分辨率为 1024 x 768。

**ZIF** — 零插入力 — 一种插槽或连接器,使得在安装或卸下计算机芯片时,无需对芯片或其插槽施加力。

**Zip** — 流行的数据压缩格式。用 Zip 格式压缩的文件称为 Zip 文件,其文件扩展名通常为 **.zip**。自解压文件是一种特殊的压缩文件,其文件扩展名为 **.exe**。双击自解压文件可以将其解 压缩。

**Zip** 驱动器 — 由 Iomega Corporation 开发的高容量软盘驱动器,使用称为 Zip 磁盘的 3.5 英寸可移动磁盘。Zip 磁盘稍大于普通的软盘,厚度约为普通软盘的两倍,最多可容纳 100 **MB** 数据。

### **A**

安装程序 — 用于安装及配置硬件和软件的程序。大多数 Windows 软件包都附带 **setup.exe** 或 **install.exe** 程序。安装程序与系统设置程序不同。

#### **B**

本地总线 — 一种数据总线,可以为与处理器通信的设备提供较快的吞吐速率。 **病毒** — 一种程序,旨在引起不便或破坏计算机上存储的数据。病毒程序通过已感染的软盘、从 Internet 下载的软件或电子邮件附件在计算机之间传播。启动已感染的程序时,嵌入的病毒<br>也被启动。 并行连接器 — 一种 I/O 端口,通常用于将并行打印机连接至计算机。也称为 **LPT** 端口。

#### **C**

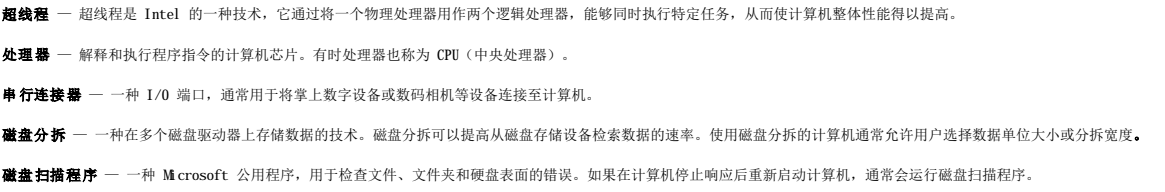

#### **D**

**待机模式** — 一种电源管理模式,停止所有不必要的计算机操作以节省能量。 电池使用时间 一 便携式计算机电池为计算机供电时将电量耗尽所需的时间(以分或小时为单位)。 **电池寿命** 一 便携式计算机电池能够进行放电和充电的时间(以年为单位)。 电涌保护器 — 可以防止雷暴时产生的电压峰信号通过电源插座进入计算机。电涌保护器不能在电击或电压过低(电压低于正常交流电压 20% 以上)时提供保护。 电涌保护器不能保护网络连接。在雷暴天气时应从网络连接器断开网络电缆的连接。 对接设备 — 提供端口复制、电缆管理和安全保护功能,以使笔记本计算机适应台式机工作区。

**F**

防病毒软件 — 一种程序,旨在识别、隔离和/或删除计算机病毒。

分辨率 一 图像由打印机打印出来或在显示器上显示时的清晰度。分辨率越高, 图像越清晰。

分区 — 硬盘驱动器上的物理存储区域,划分为一个或多个逻辑存储区域(称为逻辑驱动器)。每个分区可以包含多个逻辑驱动器。

服务标签 — 计算机上的条形码标签,当您访问位于 **support.dell.com** 的 Dell 支持或者致电 Dell 寻求客户服务或技术支持时,Dell 技术人员用它识别您的计算机。

#### **G**

高速缓存 — 一种特殊的高速存储机制,可以是主内存的保留区域, 也可以是独立的高速存储设备。高速缓存可以提高许多处理器操作的效率。

一级高速缓存 — 存储在处理器内部的主高速缓存。

二级高速缓存 — 次高速缓存,可以位于处理器外部,也可以集成至处理器体系结构。

格式化 一 对驱动器或磁盘进行处理以便存储文件的过程。驱动器或磁盘经过格式化之后, 其中的现有信息将会丢失。

光标 — 显示屏或屏幕上的标记,表示下一个键盘、触摸板或鼠标操作发生的位置。它常显示为闪烁的实心线、下划线字符或小箭头。

光盘驱动器 — 使用光学技术从 CD、DVD 或 DVD+RW 读取数据或向其中写入数据的驱动器。光盘驱动器包括 CD 驱动器、DVD 驱动器、CD-RW 驱动器和 CD-RW/DVD 组合驱动器。

## **H**

海关通行证 — 一种国际海关文件,用于临时进入其它国家和地区, 也称为商品护照。 红外线传感器 一 一种端口, 使您能够在不使用电缆连接的情况下, 在计算机和红外线兼容设备之间传输数据。 华氏 — 一种温度度量方法,其中 32° 为水的冰点,212° 为水的沸点。

#### **J**

集成 一 通常指物理上位于计算机系统板上的组件。也称为内置。

即插即用 一 计算机自动配置设备的功能。如果 BIOS、操作系统和所有设备均为即插即用兼容,则即插即用可以提供自动安装和配置以及与现有硬件的兼容。

介质托架 — 一种托架, 用于支持光盘驱动器、第二块电池或 Dell TravelLite™ 模块等设备。

#### **K**

可引导介质 — 可用于启动计算机的 CD、DVD 或软盘。请确保始终备有可引导 CD、DVD 或软盘,以便在硬盘驱动器损坏或计算机感染病毒时使用。您的 Drivers and Utilities 介质是<br>可引导介质中的一种。

控制面板 一 一种 Windows 公用程序, 使您可以修改操作系统设置和硬件设置(例如显示设置)。

控制器 — 一种芯片,用于控制处理器与内存之间或处理器与设备之间的数据传输。

**快捷方式图标** 一提供对常用程序、文件、文件夹和驱动器进行快速访问的图标。将快捷方式图标放在 Windows 桌面上并双击该图标,即可打开相应的文件夹或文件而无需先去查找。快捷<br>方式图标不改变文件的位置, 删除快捷方式图标不会影响原始文件。您还可以重命名快捷方式图标。

快速服务代码 一 Dell™ 计算机不干胶标签上的数字代码。与 Dell 联络以寻求帮助时需要使用快速服务代码。某些国家或地区可能无法获得快速服务代码服务。

扩充槽 — 一种连接器,位于某些计算机的系统板上,可以在其中插入扩充卡,以将扩充卡连接至系统总线。

扩充卡 — 一种电路板,安装在某些计算机系统板上的扩充槽中,用于扩展计算机的功能。例如,视频卡、调制解调器卡和声卡都是扩充卡。

扩展 **PC** 卡 — 安装时延伸到 PC 卡插槽边缘之外的 PC 卡。

扩展显示模式 — 一种显示设置, 使您可以使用另外一台显示器作为显示屏的扩展, 也称为双重显示模式。

#### **M**

模块托架 — 请参阅介质托架。

## **N**

内存 一 计算机内部的临时数据存储区域。因为内存中的数据不是永久性的,建议您在使用文件时经常保存文件,并在关闭计算机前保存文件。您的计算机可以包含几种不同的内存,例如<br>RAM、ROM 和视频内存。内存常被用作 RAM 的同义词。

内存地址 - RAM 中临时存储数据的特定位置。

**内存模块** 一 包含存储器芯片的小型电路板, 与系统板相连接。

内存映射 — 计算机在启动时将内存地址分配至物理位置的过程。这样,设备和软件就能够识别处理器可以访问的信息。

能源之星® — 环保局要求减少总耗电量。

## **Q**

墙纸 一 Windows 桌面上的背景图案或图片。可以通过 Windows 控制面板更改墙纸。您也可以扫描喜欢的图片, 将其设置为墙纸。

驱动程序 一 使操作系统可以控制打印机等设备的软件。如果计算机中没有安装正确的驱动程序,许多设备将无法正常运行。

### **S**

散热器 — 某些处理器上的金属片,有助于散热。

设备 — 安装在计算机中或与其相连接的硬件,例如磁盘驱动器、打印机或键盘。

#### 设备驱动程序 — 请参阅驱动程序。

时钟速率 一 表示连接至系统总线的计算机组件的运行速率, 以 MHz 为单位。

#### 视频分辨率 — 请参阅分辨率。

视频控制器 一 视频卡或系统板(对于具有集成视频控制器的计算机)上的电路,与显示器配合使用为计算机提供视频功能。

视频模式 — 一种模式,说明文本和图形如何在显示器上显示。基于图形的软件(例如 Windows 操作系统)以视频模式显示。视频模式可定义为 **x** 个水平像素乘 **y** 个垂直像素乘 **z** 种颜 色。基于字符的软件(例如文本编辑器),以视频模式显示。视频模式可以定义为 **x** 列乘 **y** 行字符。

视频内存 — 由专用于视频功能的存储器芯片所构成的内存。视频内存通常快于系统内存。安装的视频内存的容量主要影响程序能够显示的颜色数。

刷新率 — 屏幕水平线更新的频率(有时也称为垂直频率), 以 Hz 为单位。刷新率越高, 人眼觉察到的图像闪烁越小。

双核心 一一种技术, 其中单个处理器包中存在两个物理计算单元, 因此提高了计算效率和多任务处理能力。

双重显示模式 — 一种显示设置, 使您可以使用另外一台显示器作为显示屏的扩展, 也称为扩展显示模式。

### **T**

调制解调器 — 使计算机可以通过模拟电话线与其它计算机进行通信的设备。调制解调器有三种类型:外置、PC 卡和内置。调制解调器常用于连接至 Internet 和收发电子邮件。

通知区域 — Windows 任务栏的一部分,包含对程序和计算机功能(例如时钟、音量控制和打印状态)提供快速访问的图标, 也称为系统图标盒。

图形模式 — 一种视频模式,可以定义为 **x** 个水平像素乘 **y** 个垂直像素乘 **z** 种颜色。图形模式能显示任意多种形状和字体。

#### **W**

网络适配器 — 提供网络功能的芯片。计算机的网络适配器可能位于系统板上,也可能位于 PC 卡上。网络适配器也称为 **NIC**(网络接口控制器)。

位 — 可由计算机解释的最小数据单位。

文本编辑器 — 用于创建和编辑仅包含文本的文件的程序;例如,Windows 记事本就使用了文本编辑器。文本编辑器一般不提供换行或格式设置功能(添加下划线、改变字体等选项)。

文件夹 — 描述磁盘或驱动器空间的术语,文件在其中进行组织并分组。可以用不同方式查看和排序文件夹中的文件,例如按字母、按日期或按文件大小。

## **X**

系统板 一 计算机中的主电路板, 也称为母板。

系统设置程序 — 一种公用程序,用作计算机硬件与操作系统之间的接口。系统设置程序使您可以配置 BIOS 中可由用户选择的选项,例如日期和时间或系统密码。除非您知道此程序的设置 对计算机的影响,否则请勿更改这些设置。

像素 — 显示屏屏幕上的一个点。像素按行和列排列即可生成图像。视频分辨率表示为横向像素数乘以纵向像素数,例如 800 x 600。

小型 **PCI** — 一种用于以通信为主的集成外围设备(例如调制解调器和 NIC)的标准。小型 PCI 卡是一种小型的外置卡,它在功能上等同于标准的 PCI 扩充卡。

小型插卡 — 一种小型的插卡,是专为通信 NIC 等集成外围设备设计的。Mini-Card 在功能上等同于标准的 PCI 扩充卡。

写保护 一 不能更改的文件或介质。要保护数据免受更改或破坏时, 请使用写保护。要对 3.5 英寸软盘设置写保护, 请将其写保护挡片滑至打开位置。

休眠模式 — 一种电源管理模式,能够将内存中的所有数据保存至硬盘驱动器上的保留空间,然后关闭计算机电源。重新启动计算机时,保存在硬盘驱动器上的内存信息将会自动恢复。

#### **Y**

**移动模块** — 一种塑料设备, 旨在放入便携式计算机的模块托架以减轻计算机的重量。

引导顺序 一 指定计算机尝试引导设备的顺序。

引导型病毒是一类常见的病毒。它存储在软盘的引导扇区中。如果在关闭计算机电源时将软盘留在驱动器中,则再次开机时,计算机会在读取软盘的引导扇区以寻找操作系统时受到感染。如 果计算机受到感染,引导型病毒就会将自身复制到在该计算机上进行读取或写入操作的所有软盘中,直到病毒被消除为止。

硬盘驱动器 — 能够读写硬盘上数据的驱动器。术语硬盘驱动器和硬盘一般可以互换使用。

域 — 网络中的一组计算机、程序和设备,由一组特定用户按照公用原则和过程将其作为一个单位进行管理和使用。用户登录至域可以获得对资源的访问权限。

指纹读取器 — 一种条形传感器,它通过您独一无二的指纹来验证您的用户身份,有助于保护计算机。

只读 — 只能查看、不能编辑或删除的数据和/或文件。文件在下列情况时为只读状态:

- ¡ 驻留在物理写保护的软盘、CD 或 DVD 上。
- ¡ 位于网络目录中,系统管理员只给个别人分配了权限。
- 智能卡 一种嵌入了处理器和存储器芯片的插卡。智能卡可用于验证配备了智能卡的计算机上的用户。
- 自述文件 软件包或硬件产品附带的文本文件。通常,自述文件提供软件的安装信息,介绍尚未公开的新产品增强功能或修正。
- 字节 计算机使用的基本数据单位。1 字节通常等于 8 位。
- 总线 计算机各组件之间的通信路径。
- 总线速率 一 表示总线传输信息的速率, 以 MHz 为单位。
- 组合键 要求您同时按多个键的命令。

[返回主页](file:///C:/data/systems/op330/cs/ug/index.htm)

<span id="page-20-3"></span>[返回主页](file:///C:/data/systems/op330/cs/ug/index.htm)

#### 获得帮助 Dell™ OptiPlex™ 330 用户指南

- [诊断程序核对表](#page-22-1)
- [获得帮助](#page-20-0)
- [订购时遇到的问题](#page-21-0)
- [产品信息](#page-21-1)
- [退回项目以要求保修或信用退回](#page-21-2)
- [致电之前](#page-22-2)
- **与 [Dell](#page-22-3) 联络**
- <span id="page-20-0"></span>获得帮助

# △ 警告: 如果您需要卸下主机盖,请先断开计算机电源电缆和调制解调器电缆与所有电源插座的连接。

如果您的计算机出现问题,您可以通过完成以下步骤来诊断问题并排除故障:

- 1. 有关您的计算机所遇故障的信息和排除步骤,请参阅[故障排除。](file:///C:/data/systems/op330/cs/ug/trouble.htm#wp860884)
- 2. 有关如何运行 [Dell Diagnostics](file:///C:/data/systems/op330/cs/ug/delldiag.htm#wp916644) 的步骤, 请参阅 Dell Diagnostics。
- 3. 请填写<u>诊断程序核对表</u>。
- 4. 要获得有关安装和故障排除过程的帮助,请使用 Dell 支持 (**support.dell.com**) 上的多种 Dell 在线服务。有关更为详尽的 Dell 在线支持列表,请参[阅在线服务](#page-20-1)。
- 5. 如果以上步骤不能解决问题, 请参阅与 [Dell](#page-22-3) 联络。
- **公 注:** 致电 Dell 支持时, 请使用计算机旁边或附近的电话, 以便支持人员可以协助您完成任何必要步骤。

**/ 注:** 并非在所有国家和地区均可使用 Dell 的快速服务代码系统。

请按照 Dell 自动电话系统的提示输入您的快速服务代码,以便将电话直接转给相应的技术支持人员。如果您没有快速服务代码,请打开"Dell Accessories"(Dell 附件)文件夹,<br>双击"Express Service Code"(快速服务代码)图标,然后按照提示进行操作。

有关使用 Dell 支持的说明, 请参[阅技术支持和客户服务。](#page-20-2)

<span id="page-20-2"></span>注:以下部分服务并非在美国本土以外的所有地区都能使用。有关其可用性的信息,请致电当地的 Dell 代表。

## 技术支持和客户服务

Dell 的支持服务部门可以答复有关 Dell™ 硬件的问题。我们的支持人员使用基于计算机的诊断程序,可以快速准确地解答您的问题。

要与 Dell 的支持服务部门联络,请参[阅致电之前](#page-22-2),然后查看您所在地区的联络信息或访问 **support.dell.com**。

#### **DellConnect**

DellConnect 是一种简单的联机访问工具,使 Dell 服务与支持人员在您的监督下通过宽带连接访问您的计算机、诊断问题并修复问题。有关详情,请访问 support.dell.com 并单击<br>"DellConnect"。

## <span id="page-20-1"></span>在线服务

您可以从以下 Web 站点了解 Dell 产品和服务:

**www.dell.com**

**www.dell.com/ap**(仅限于亚太国家和地区)

**www.dell.com/jp**(仅限于日本)

**www.euro.dell.com**(仅限于欧洲)

**www.dell.com/la**(仅限于拉丁美洲和加勒比海国家和地区)

**www.dell.ca**(仅限于加拿大)

您可以通过以下 Web 站点和电子邮件地址访问 Dell 支持:

l Dell 支持 Web 站点

**support.dell.com**

**support.jp.dell.com**(仅限于日本)

**support.euro.dell.com**(仅限于欧洲)

l Dell 支持电子邮件地址

mobile\_support@us.dell.com

support@us.dell.com

la-techsupport@dell.com(仅限于拉丁美洲和加勒比海国家和地区)

- apsupport@dell.com(仅限于亚太国家和地区)
- l Dell 市场营销和销售电子邮件地址

apmarketing@dell.com(仅限于亚太国家和地区)

sales\_canada@dell.com(仅限于加拿大)

l 匿名文件传输协议 (FTP)

#### **ftp.dell.com**

使用用户名 anonymous 登录,并将您的电子邮件地址用作密码。

# 自动技术支持服务

Dell 的自动技术支持服务 (AutoTech) 针对 Dell 客户经常遇到的关于便携式计算机和台式计算机的问题提供了录音解答。

致电自动技术支持服务部门时,请使用按键式电话,以便选择与您的问题对应的主题。对于您所在的地区,要获得致电所需的电话号码,请参阅与 [Dell](#page-22-3) 联络。

# 订单状态自动查询服务

您可以访问 **support.dell.com** 或致电订单状态自动查询服务,查询您订购的任何 [Dell](#page-22-3) 产品的状态。电话录音将提示您提供查找和报告订单所需的信息。对于您所在的地区,要获得致<br>电所需的电话号码,请参阅与 Dell 联络。

## <span id="page-21-0"></span>订购时遇到的问题

如果订购时遇到问题,例如缺少部件、装错部件或账单错误,请与 Dell 联络以获得客户帮助。致电时,请准备好发票或装箱单。对于您所在的地区,要获得致电所需的电话号码,请参阅<u>与</u> Dell 联络。

# <span id="page-21-1"></span>产品信息

如果您需要有关 Dell 提供的其它产品的信息,或者想要订购产品,请访问 Dell Web 站点 www.dell.com 要获得适用于您所在地区或致电专业销售人员所需的电话号码,请参阅<u>与 Dell</u><br>联络。

## <span id="page-21-2"></span>退回项目以要求保修或信用退回

无论您是要求维修还是信用退回,请按以下说明准备好所有要退回的项目:

1. 致电 Dell 获得退回材料授权号,并在包装箱外侧的显著位置清楚地注明此号码。

对于您所在的地区,要获得致电所需的电话号码,请参阅与 [Dell](#page-22-3) 联络。

- 2. 附上发票复印件与说明退回原因的信函。
- 3. 附上一份诊断程序核对表的复印件(请参阅<u>诊断程序核对表</u>),其中应填写您运行过的检测程序和 [Dell Diagnostics](file:///C:/data/systems/op330/cs/ug/delldiag.htm#wp916644)(请参阅 <u>Dell Diagnostics</u>)报告的所有错误信息。
- 4. 如果您要求信用退回,请附上要退回产品的所有附件(例如电源电缆、软件软盘和指南等)。
- 5. 使用原来(或同等)的包装材料包装要退回的设备。

<span id="page-22-0"></span>您必须负责支付运费。同时还必须为退回的所有产品投保,并承担运送至 Dell 的过程中发生丢失的风险。本公司不接受以货到付款 (C.O.D.) 方式寄送的包裹。

如果退回的产品不符合上述任何要求,Dell 的接收部门将拒绝接收并将产品退回给您。

# <span id="page-22-2"></span>致电之前

注:致电时,请准备好您的快速服务代码。此代码可以帮助 Dell 的自动支持电话系统快速转接您的电话。也可能会询问您的服务标签(位于计算机的背面或底部)。

请记着填写诊断程序核对表(请参阅<u>诊断程序核对表</u>)。如果可能,请在致电 Dell 寻求帮助之前打开您的计算机,并使用计算机旁边的电话。我们可能会要求您在键盘上键入某些命令、转<br>述操作过程中的详细信息,或者尝试其它仅可以在计算机上执行的故障排除操作。请确保已准备好计算机说明文件。

## △ 警告: 在拆装计算机内部组件之前,请阅读并遵循《产品信息指南》中的安全说明。

<span id="page-22-1"></span>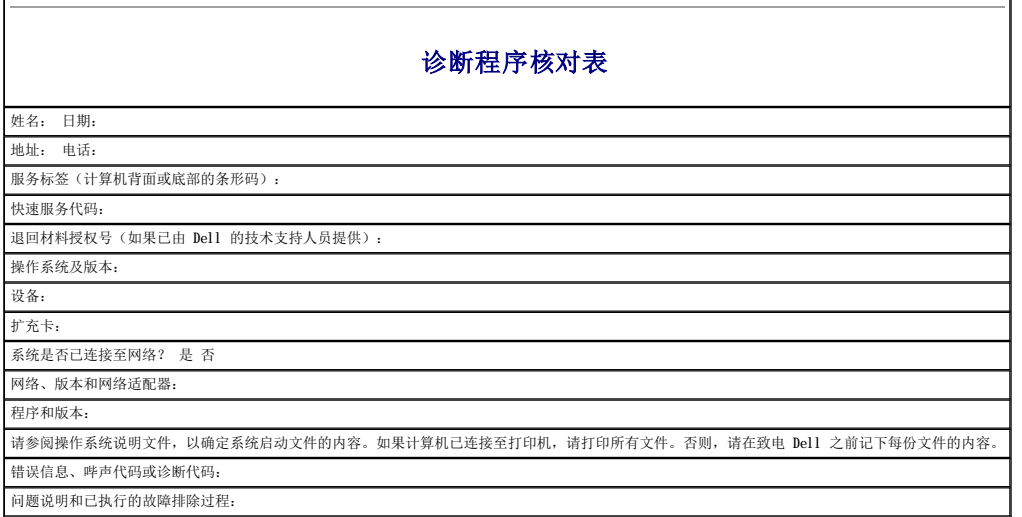

# <span id="page-22-3"></span>与 **Dell** 联络

**注:** 如果没有激活的 Internet 连接, 您可以在购买发票、装箱单、帐单或 Dell 产品目录上找到联络信息。

Dell 提供若干基于联机和电话的支持和服务选项。可用性随着国家和地区及产品的不同而有所不同,并且您所在的区域可能无法获得某些服务。要就销售、技术支持或客户服务问题联络 Dell,请:

- 1. 访问 **support.dell.com**。
- 2. 在该页底部的"**Choose A Country/Region**"(选择国家**/**地区)下拉式菜单中核实您所在的国家或地区。
- 3. 单击该页左侧的"**Contact Us**"(联络我们)。
- 4. 根据需要选择相关服务或支持链接。
- 5. 选择便于您与 Dell 联络的联络方式。

Dell™ OptiPlex™ 330 用户指南

[使用多媒体](#page-23-0)

# <span id="page-23-0"></span>使用多媒体

# 播放 **CD** 或 **DVD**

 $\bigodot$  注意: 打开或关闭 CD/DVD 托盘时, 请勿按压托盘。不使用驱动器时, 请保持托盘关闭。

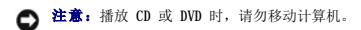

- 1. 按下驱动器正面的弹出按钮。
- 2. 将光盘居中放置在托盘上(带标签的一面朝上)。
- 3. 按下弹出按钮,或轻轻地推回托盘。

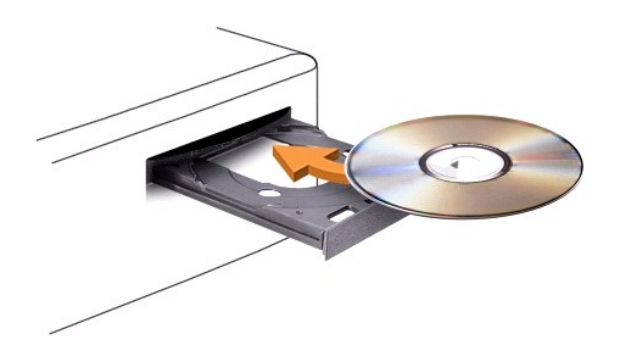

要格式化 CD 以存储数据、创建音乐 CD 或者复制 CD,请参阅计算机附带的 CD 软件。

**注:**创建 CD 时, 请确保遵守所有版权法。

CD 播放器包括以下基本按钮:

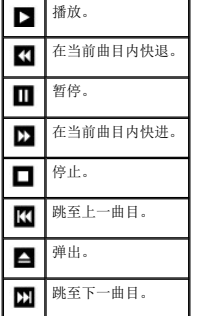

DVD 播放器包括以下基本按钮:

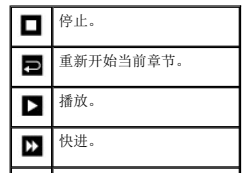

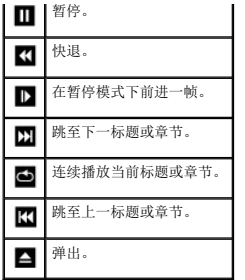

有关播放 CD 或 DVD 的详细信息, 请在 CD 或 DVD 播放器上单击 "Help"(帮助)(如果可用)。

# 调节音量

**注:** 当扬声器调为静音时, 您听不到 CD 或 DVD 播放的声音。

- 1. 打开"**Volume Control**"(音量控制)窗口。
- 2. 单击并拖动"**Volume Control**"(音量控制)栏中的滑块,将其向上或向下滑动,以提高或降低音量。

有关音量控制选项的详细信息,请单击"**Volume Control**"(音量控制)窗口中的"**Help**"(帮助)。

"Volume Meter"(音量表)显示了计算机当前的音量级别(包括静音)。单击任务栏中的 QuickSet 图标并选择或取消选择"Disable On Screen Volume Meter"(禁用屏幕音量<br>表),或按音量控制按钮,可以启用或禁用屏幕上的音量表。

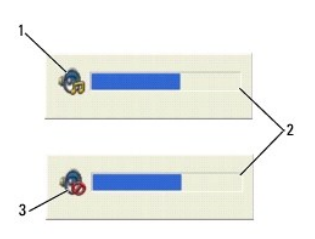

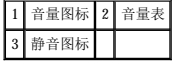

### 调整图片

如果出现错误信息提示您当前的分辨率和颜色数占用了过多内存,并妨碍了 DVD 的回放,请调整显示属性。

#### **Microsoft Windows XP**

- 1. 单击"Start"(开始)→ "Control Panel"(控制面板)→ "Appearance and Themes"(外观和主题)。
- 2. 在"**Pick a task...**"(选择一个任务**...**)下,单击"**Change the screen resolution**"(更改屏幕分辨率)。
- 3. 在"**Screen resolution**"(屏幕分辨率)下,单击并拖动滑块以降低分辨率设置。
- 4. 在"**Color quality**"(颜色质量)下的下拉式菜单中,单击"**Medium (16 bit)**"(中 **[16** 位**]**),并单击"**OK**"(确定)。

#### Microsoft Windows Vista™ 操作系统

- 1. 单击 Windows Vista"Start"(开始)按钮 <sup>(C)</sup>,单击"Control Panel"(控制面板),然后单击"Appearance and Personalization"(外观和个性化)。
- 2. 在"**Personalization**"(个性化)下,单击"**Adjust Screen Resolution**"(调整屏幕分辨率)。

系统将显示"Display Properties"(**显示属性**)窗口。

- 3. 在"**Resolution**"(分辨率)下:单击并拖动滑块以降低分辨率设置。
- 4. 在"**Colors**"(颜色)下的下拉式菜单中,单击"**Medium (16 bit)**"(中 **[16** 位**]**)。

5. 单击"**OK**"(确定)。

[返回目录页面](file:///C:/data/systems/op330/cs/ug/index.htm)

 $\overline{\phantom{a}}$ 

# <span id="page-26-2"></span>)小型塔式计算机视图<br>Dell™ OptiPlex™ 330 用户指南

- [正面视图](#page-26-0)
- [背面视图](#page-26-1)
- [背面板连接器](#page-27-0)

<span id="page-26-0"></span>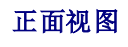

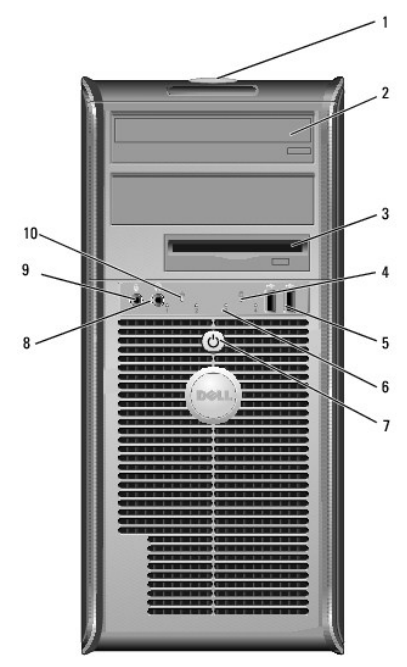

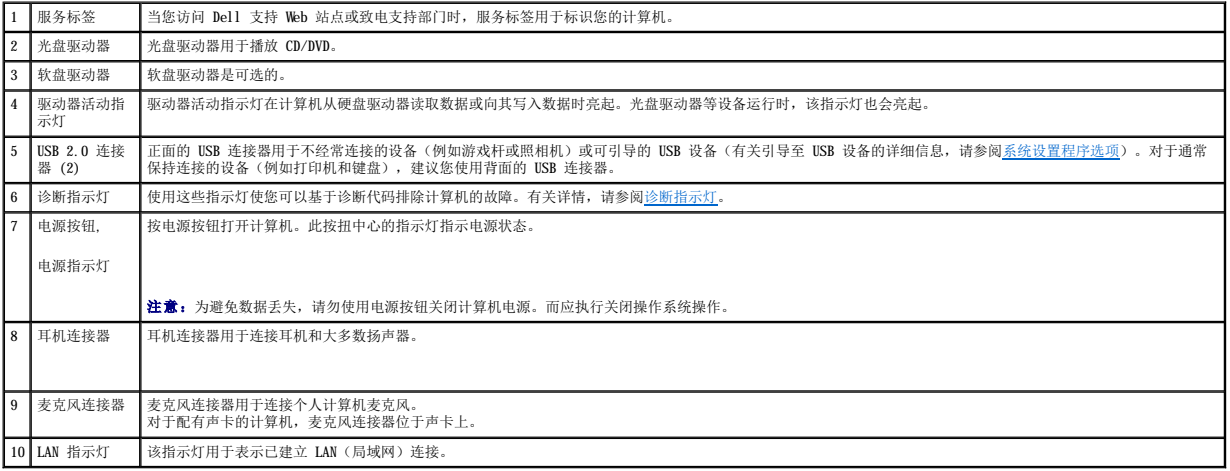

# <span id="page-26-1"></span>背面视图

<span id="page-27-1"></span>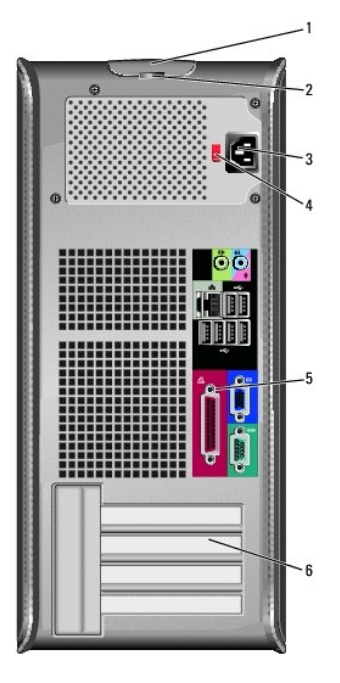

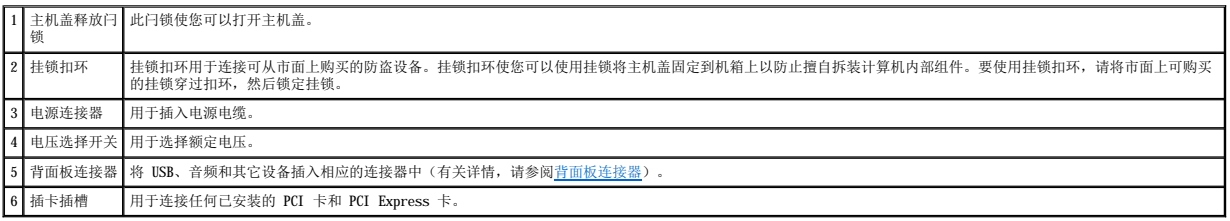

# ▲ 警告:确保系统的通风孔均未阻塞。阻塞通风孔会引起严重的热度问题。

# <span id="page-27-0"></span>背面板连接器

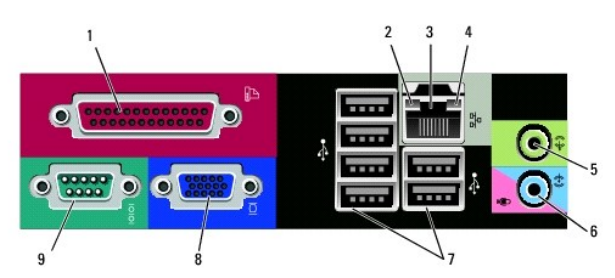

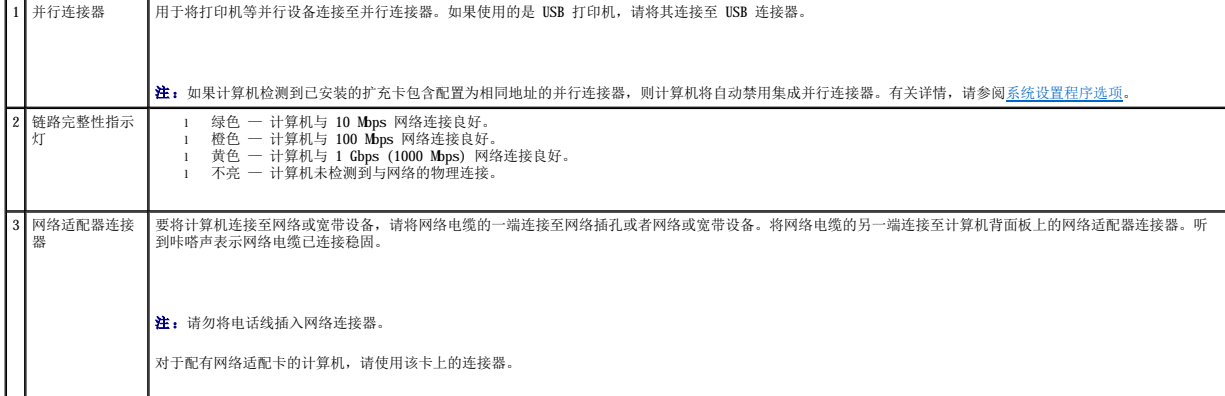

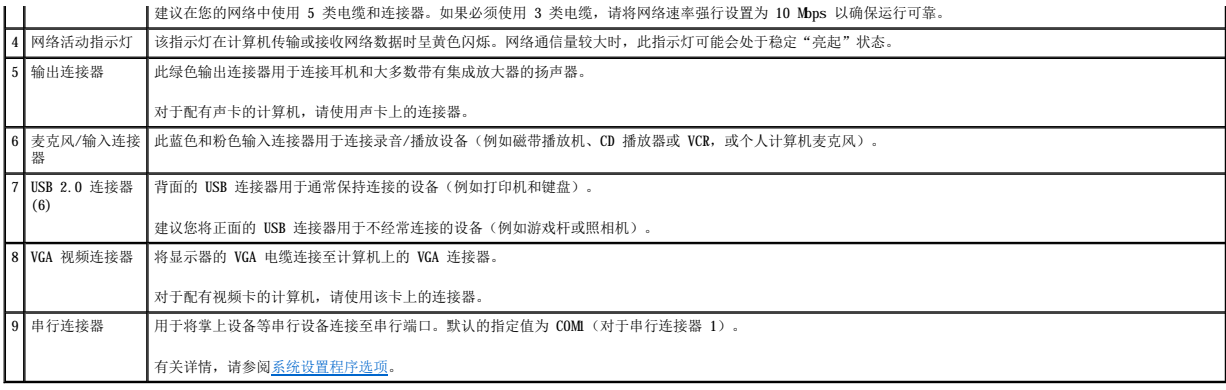

# <span id="page-29-0"></span>Dell™ OptiPlex™ 330 用户指南

小型塔式计算机

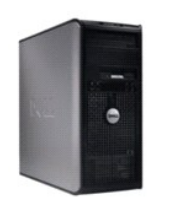

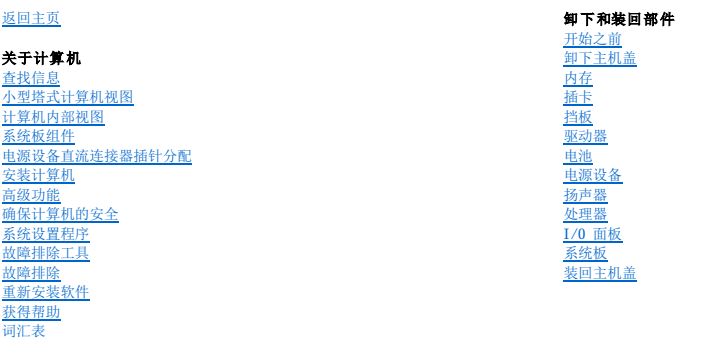

# 注、注意和警告

第 注表示可以帮助您更好地使用计算机的重要信息。

□ 注意: 注意表示可能会损坏硬件或导致数据丢失, 并告诉您如何避免此类问题。

▲ 警告:警告表示可能会导致财产损失、人身伤害甚至死亡。

## 缩写词和缩略词

有关缩写词和缩略词的完整列表,请参[阅词汇表。](file:///C:/data/systems/op330/cs/ug/glossary.htm#wp468833)

如果您购买的是 Dell™ n Series 计算机,则本说明文件中有关 Microsoft® Windows® 操作系统的所有参考信息均不适用。

## 本说明文件中的信息如有更改,恕不另行通知。<br>© 2007 Dell Inc.。版权所有,翻印必究。

未经 Dell Inc. 书面许可,严禁以任何形式进行复制。

本文中使用的商标: Dell、DELL 徹标、OptiPlex、Inspiron、TravelLite、Dell OpenManage 和 Strike Zone 是 Dell Inc. 的商标: Intel、Pentium SpeedStep 和 Celeron 是 Intel Corporation 的注册<br>商标: Microsoft、Windows Vista 和 Windows 是 Microsoft Corporation 的

本说明文件中述及的其它商标和产品名称是指拥有相应商标和产品名称的公司或其制造的产品。Dell Inc. 对其它公司的商标和产品名称不拥有任何所有权。

#### 型号:**DCSM** 和 **DCNE**

2007 年 9 月 P/N **RW281**  修订版 A00

#### <span id="page-30-0"></span>[返回小型塔式计算机目录页面](file:///c:/data/systems/op330/cs/ug/mtindex.htm)

[返回主页](file:///c:/data/systems/op330/cs/ug/index.htm)

#### 小型塔式计算机部件 **Dell™ OptiPlex™ 330** 用户指南

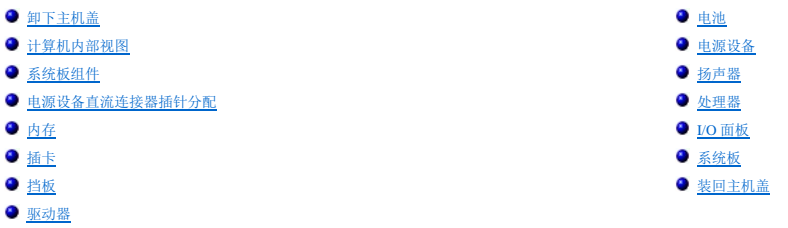

## <span id="page-30-1"></span>卸下主机盖

- △ 警告: 开始执行本节中的任何步骤之前,请阅读并遵循《产品信息指南》中的安全说明。 警告:为避免触电、被转动的风扇叶片划伤或其它意外伤害,请务必在卸下主机盖之前先断开计算机与电源插座的连接。 ▲ 警告:本章中所述的某些部件只能由经认证的维修技术人员进行更换,用户不得自行更换。
- 1. 按照[开始之前中](file:///c:/data/systems/op330/cs/ug/before.htm#wp901992)的步骤进行操作。
- 第 注: 请确保有足够的空间放置卸下的主机盖。
- 注意: 请确保在平整有保护的表面上进行工作, 以避免划伤计算机或承放计算机的表面。

2. 将计算机侧面朝下放置,使主机盖朝上。

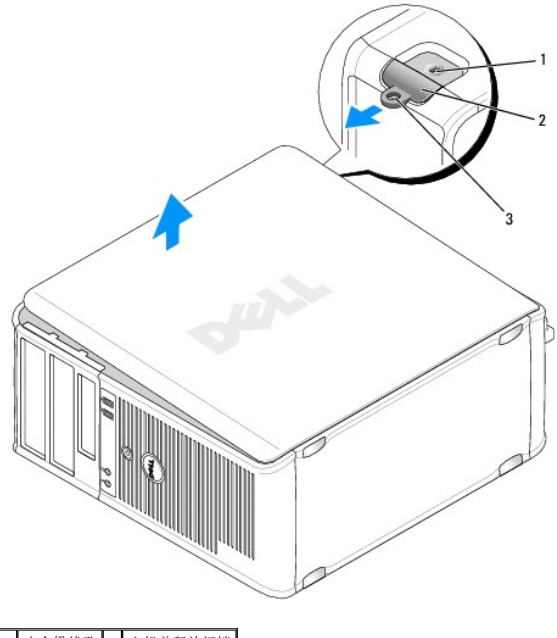

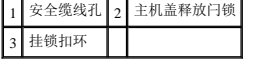

3. 将主机盖从计算机的正面拉出并将其提起,以松开主机盖。

4. 将主机盖放置在安全位置。

# <span id="page-31-1"></span><span id="page-31-0"></span>计算机内部视图

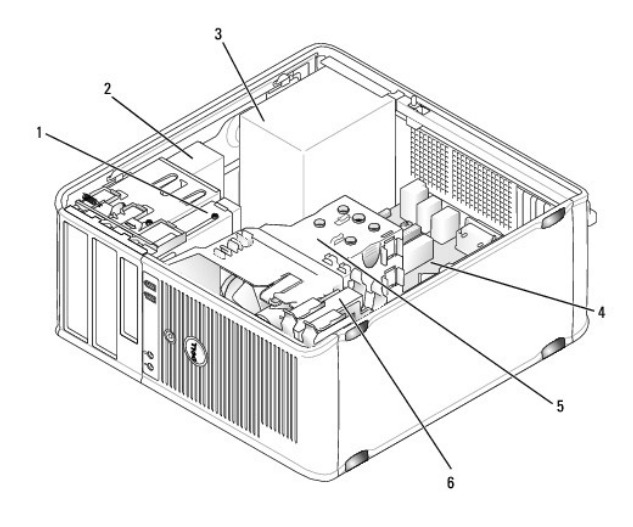

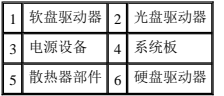

# <span id="page-31-2"></span>系统板组件

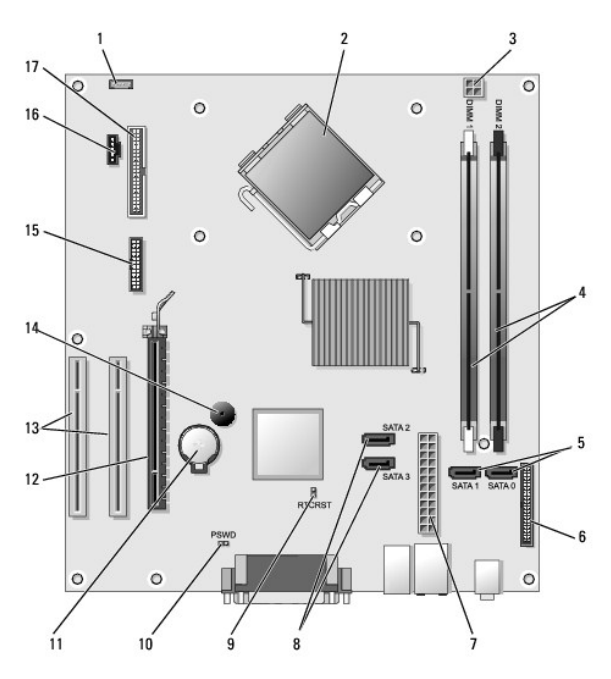

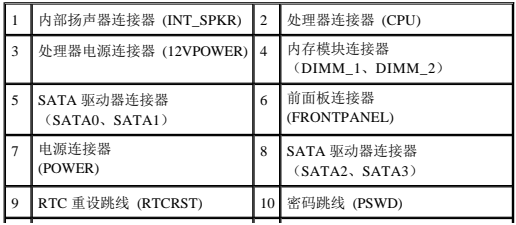

<span id="page-32-0"></span>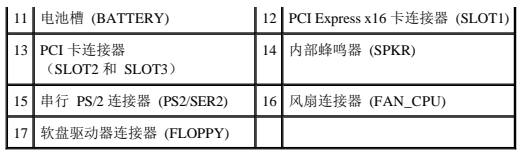

# <span id="page-32-1"></span>电源设备直流连接器插针分配

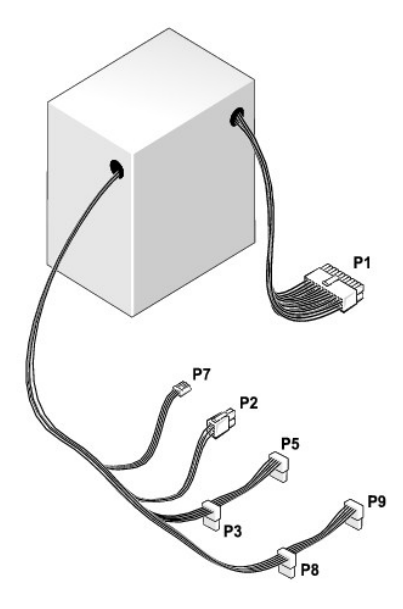

### 直流电源连接器 **P1**

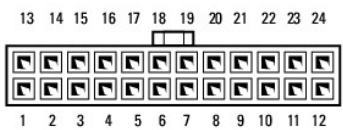

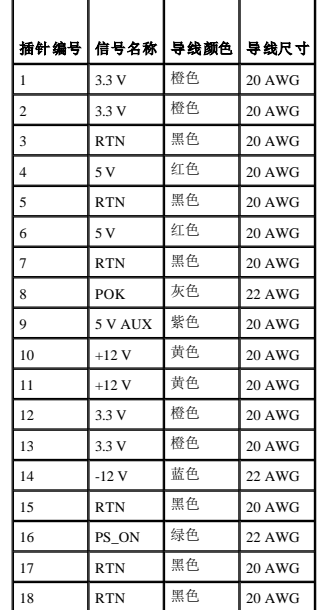

<span id="page-33-0"></span>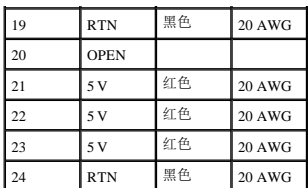

## 直流电源连接器 **P2**

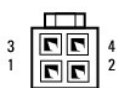

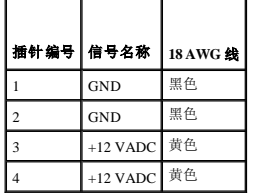

直流电源连接器 **P3**、**P5**、**P8** 和 **P9**

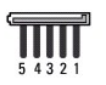

Г

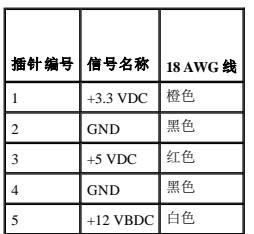

т

#### 直流电源连接器 **P7**

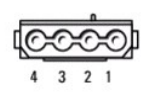

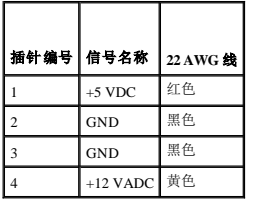

# <span id="page-33-1"></span>内存

通过在系统板上安装内存模块可以增加计算机的内存。您的计算机支持 DDR2 内存。有关您的计算机支持的内存类型的信息,请参阅您的计算机规格中的"内存"部分:

[小型塔式计算机规格](file:///c:/data/systems/op330/cs/ug/mtspecs.htm#wp336236)

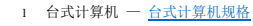

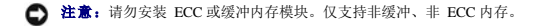

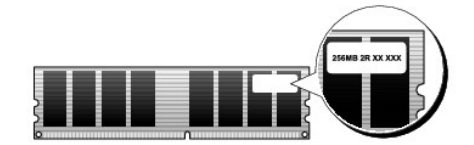

#### 安装原则

<sup>l</sup> 如果要安装一个 DIMM,则必须将其安装在连接器 DIMM\_1 中。

l 为了获得最佳性能,应当**成对安装内存容量、速率和技术均相匹配**的内存模块。如果安装的内存模块对不匹配,计算机仍可运行,但是性能会有所降低(请查看模块上的标签以确 定模块的容量)。例如,如果混合安装 DDR2 667 MHz 和 DDR2 800 MHz 内存对,则模块将以所安装内存的最低速率运行。

**注: 从 Dell 购买的内存在计算机的保修范围内。** 

# 安装内存

# △ 警告: 开始执行本节中的任何步骤之前, 请阅读并遵循《产品信息指南》中的安全说明。

**← 注意:** 为防止静电损害计算机内部组件, 请在触摸计算机的任何电子组件之前, 先导去身上的静电。您可以通过触摸计算机机箱上未上漆的金属表面导去身上的静电。

- 1. 按照[开始之前中](file:///c:/data/systems/op330/cs/ug/before.htm#wp901992)的步骤进行操作。
- 2. 卸下主机盖(请参阅<mark>卸下主机盖</mark>)。
- 3. 按压内存模块连接器两端的固定夹。

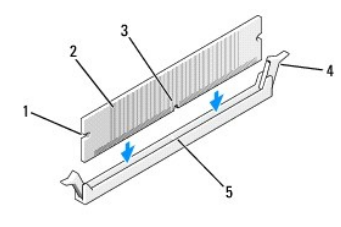

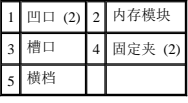

4. 将模块底部的槽口与连接器中的横档对齐。

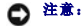

● 注意: 为避免损坏内存模块, 请在模块两端均匀用力将其竖直按入连接器。

5. 将模块插入连接器直到其卡入到位。

如果正确地插入了模块,固定夹将卡入模块两端的凹口。

6. 装回主机盖。

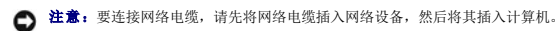

- 7. 将计算机和设备连接至电源插座,然后将它们打开。
- 8. 在"**My Computer"**(我的电脑)图标上单击鼠标右键并单击"**Properties"**(属性)。

<span id="page-35-0"></span>9. 单击"**General"**(常规)选项卡。

10. 要验证内存是否正确安装,请检查列出的内存 (RAM) 容量。

### 卸下内存

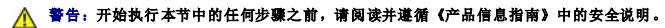

**① 注意:**为防止静电损害计算机内部组件,请在触摸计算机的任何电子组件之前,先导去身上的静电。您可以通过触摸计算机机箱上未上漆的金属表面导去身上的静电。

1. 按照[开始之前中](file:///c:/data/systems/op330/cs/ug/before.htm#wp901992)的步骤进行操作。

- 2. 卸下主机盖(请参阅<mark>卸下主机盖</mark>)。
- 3. 向外按压内存模块连接器两端的固定夹。
- 4. 拿住系统板末端的模块并将其提起。
- 5. 装回主机盖。

## <span id="page-35-1"></span>插卡

# △ 警告: 开始执行本节中的任何步骤之前,请阅读并遵循《产品信息指南》中的安全说明。

● 注意: 为防止静电损害计算机内部组件, 请在触摸计算机的任何电子组件之前, 先导去身上的静电。您可以通过触摸计算机机箱上未上漆的金属表面导去身上的静电。

Dell™ 计算机提供了以下用于 PCI 卡和 PCI Express 卡的插槽:

<sup>l</sup> 一个 PCI Express x16 卡插槽 (SLOT1)

<sup>l</sup> 两个 PCI 卡插槽(SLOT2、SLOT3)

有关插卡插槽的位置,请参阅[系统板组件](#page-31-2)。

## **PCI** 卡和 **PCI Express** 卡

您的计算机支持两个 PCI 卡和一个 PCI Express x16 卡。

 $\bigodot$  注意: 必须为运行功率高于 75 W 的 PCI Express 图形卡安装附加的冷却风扇。否则, 插卡可能会过热并损坏您的计算机。

如果计算机中未安装插卡风扇,而您要安装运行功率为 75 W 或更高的图形卡, 请与 Dell 联络以购买插卡风扇。

- <sup>l</sup> 如果您要安装或更换 PCI 卡,请执行下一小节中的步骤。
- l 如果您要卸下但不准备装回插卡,请参阅<mark>卸下 PCI 卡或 [PCI Express x16](#page-37-0) 卡</mark>。
- <sup>l</sup> 如果您要更换 PCI Express 卡,请从操作系统中删除当前的 PCI Express 卡驱动程序。

#### 安装 **PCI** 卡和 **PCI Express x16** 卡

- 1. 按照[开始之前中](file:///c:/data/systems/op330/cs/ug/before.htm#wp901992)的步骤进行操作。
- 2. 卸下主机盖(请参[阅卸下主机盖\)](#page-30-1)。
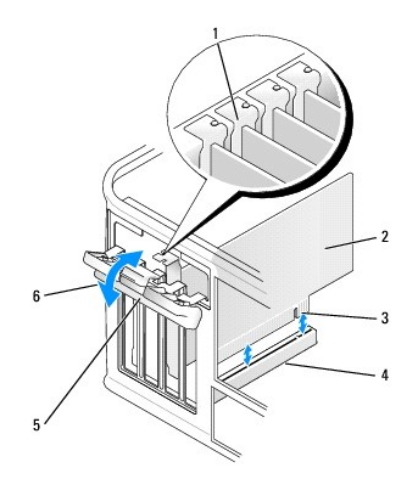

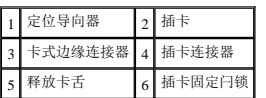

- 3. 从内侧推动插卡固定闩锁上的释放卡舌,以便转动闩锁使其打开。该闩锁将始终处于打开位置。
- 4. 打开从顶部将插卡固定到位的插卡固位机件:
	- a. 将拇指放在插卡固位机件的顶部并用手指拿住固位机件的底部。
	- b. 用另一只手轻轻地挤压插卡固位机件的两侧,以从使其固定到位的卡舌槽口中将其松开。
	- c. 向外转动插卡固位机件,以将其从两个卡舌槽口中松开。
- 5. 如果要更换计算机中已安装的插卡,请先卸下该卡。

如果有必要,请断开连接至插卡的所有电缆。

- <sup>l</sup> 对于 PCI 卡,拿住插卡的顶部边角,然后轻轻地将其从连接器中取出。
- 1 对于 PCI Express x16 卡, 拉动固定卡舌, 拿住插卡的顶部边角, 然后轻轻地将其从连接器中取出。

■ 注: 图例中所示的插卡位置是指示性的, 可能与原始位置有所不同。

6. 准备好要安装的插卡。

有关配置插卡、进行内部连接或其它根据计算机对插卡进行自定义的信息,请参阅插卡附带的说明文件。

## △ 警告:某些网络适配器在连接至网络时自动启动计算机。为避免触电,请确保在安装任何插卡之前,先从电源插座中拔下计算机的电源插头,

7. 将 PCI Express 卡放在连接器中并稳固地向下按压。确保 PCI Express 卡在插槽中完全就位。

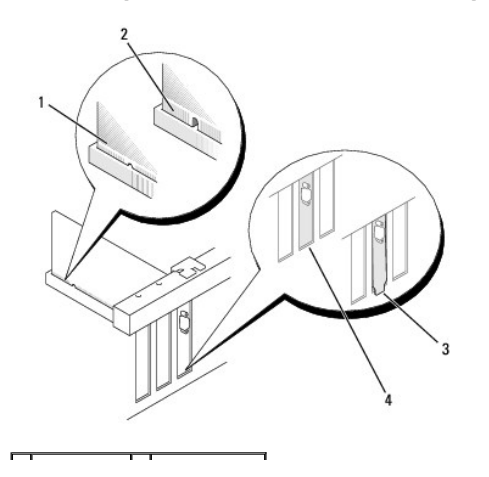

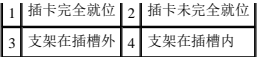

8. 如果要将 PCI Express 卡安装到 x16 插卡连接器中,请调整插卡的位置以使固定槽口与固定卡舌对准。

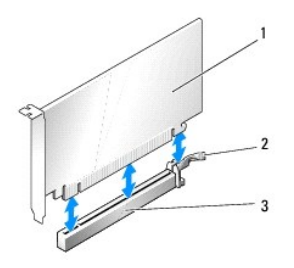

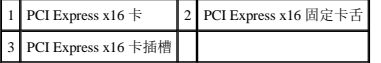

9. 将 PCI Express 卡放在连接器中并稳固地向下按压。确保 PCI Express 卡在插槽中完全就位。

- 10. 转动并固定插卡固定闩锁
- 11. 将相应的电缆连接至插卡。

有关插卡电缆连接的信息,请参阅插卡说明文件。

● 注意: 请勿将插卡电缆放在插卡的上面或后面。将电缆放置在插卡上会妨碍主机盖的闭合或损坏设备。

12. 装回主机盖。

● 注意: 要连接网络电缆, 请先将网络电缆插入网络设备, 然后将其插入计算机。

- 13. 将计算机和设备重新连接至电源插座,然后将它们打开。
- 14. 如果安装了声卡,请:
	- a. 进入系统设置程序(请参[阅进入系统设置程序](file:///c:/data/systems/op330/cs/ug/setup.htm#wp155953)),转至"**Onboard Devices**"(机载设备)并选择"**Integrated** Audio"(集成音频),然后将设置更改为"**Off"**(关)。
	- b. 将外部音频设备连接至声卡连接器。请勿将外部音频设备连接至背面板上的麦克风、扬声器/耳机或输入连接器(请参[阅背面板连接器\)](file:///c:/data/systems/op330/cs/ug/mtabout.htm#wp17572)。
- 15. 如果安装了添加式网络适配器并要禁用集成网络适配器,请:
	- a. 进入系统设置程序(请参[阅进入系统设置程序](file:///c:/data/systems/op330/cs/ug/setup.htm#wp155953)),转至"**Onboard Devices**"(机载设备)并选择"**Integrated NIC"**(集成 **NIC**),然后将设置更改为"**Off"**(关)。
	- b. 将网络电缆连接至添加式网络适配器连接器。请勿将网络电缆连接至背面板上的集成连接器(请参阅<u>背面板连接器</u>)。
- 16. 按照插卡说明文件中的说明,安装插卡所需的所有驱动程序。

#### 卸下 **PCI** 卡或 **PCI Express x16** 卡

- 1. 按照[开始之前中](file:///c:/data/systems/op330/cs/ug/before.htm#wp901992)的步骤进行操作。
- 2. 卸下主机盖(请参阅<mark>卸下主机盖</mark>)。
- 3. 卸下固定插卡固定支架的螺钉。
- 4. 提起插卡固定支架,并将其放置在安全的位置。
- 5. 如果要更换计算机中已安装的插卡,请先卸下该卡。

如果有必要,请断开连接至插卡的所有电缆。

<sup>l</sup> 对于 PCI 卡,拿住插卡的顶部边角,然后轻轻地将其从连接器中取出。

- <span id="page-38-1"></span>l 对于 PCI Express x16 卡, 拉动固定卡舌, 拿住插卡的顶部边角, 然后轻轻地将其从连接器中取出。
- 6. 如果您取出插卡后不打算再装回,请在闲置的插槽开口处安装填充挡片。

**全柱:** 您必须在闲置的插槽开口处安装填充挡片, 以维护 FCC 对本计算机的认证。挡片还可以防止灰尘进入计算机。

- 7. 装回插卡固定支架,请确保:
	- l 导入夹与导入槽口对准。
	- l 所有插卡和填充挡片的顶端均与定位杆齐平。
	- <sup>l</sup> PCI Express 卡或填充挡片顶端的槽口卡在定位导向器上。
- 8. 装回并拧紧螺钉以固定插卡固定支架。
- 9. 装回主机盖。

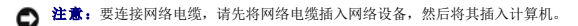

- 10. 将计算机和设备重新连接至电源插座,然后将它们打开。
- 11. 从操作系统中删除该卡的驱动程序。
- 12. 如果卸下了声卡,请:
	- a. 进入系统设置程序(请参[阅进入系统设置程序](file:///c:/data/systems/op330/cs/ug/setup.htm#wp155953)),转至"**Onboard Devices**"(机载设备)并选择"**Integrated Audio"**(集成音频),然后将设置更改为"**On"**(开)。
	- b. 将外部音频设备连接至计算机背面板上的音频连接器(请参阅<u>[背面板连接器](file:///c:/data/systems/op330/cs/ug/mtabout.htm#wp17572)</u>)。
- 13. 如果卸下了添加式网络连接器,请:
	- a. 进入系统设置程序(请参[阅进入系统设置程序](file:///c:/data/systems/op330/cs/ug/setup.htm#wp155953)),转至"**Onboard Devices**"(机载设备)并选择"**Integrated NIC"**(集成 **NIC**),然后将设置更改为"**On"**(开)。
	- b. 将网络电缆连接至计算机背面板上的集成连接器(请参阅<u>背面板连接器</u>)。

### 挡板

#### △ 警告: 开始执行本节中的任何步骤之前,请阅读并遵循《产品信息指南》中的安全说明。

#### <span id="page-38-0"></span>警告:为避免触电、被转动的风扇叶片划伤或其它意外伤害,请务必在卸下主机盖之前先断开计算机与电源插座的连接。

#### 卸下挡板

- 1. 按照[开始之前中](file:///c:/data/systems/op330/cs/ug/before.htm#wp901992)的步骤进行操作。
- 2. 卸下主机盖(请参阅<mark>卸下主机盖</mark>)。

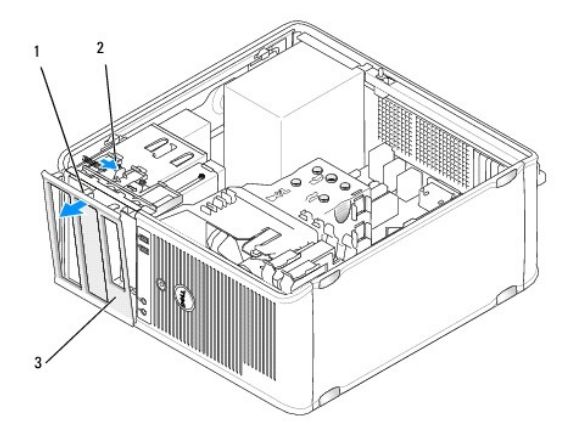

<span id="page-39-1"></span>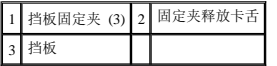

- 3. 向下按压固定夹释放卡舌以将挡板固定夹从前面板上松开。
- 4. 旋转挡板并将其从计算机的正面拉出,以将挡板固定夹从挡板固定夹插槽中松开。
- 5. 将挡板放置在安全位置。

## <span id="page-39-0"></span>装回挡板

- 1. 将挡板固定夹对准挡板固定夹插槽,并将其插入插槽中。
- 2. 朝计算机方向转动挡板,直至其卡入到前面板上的正确位置。

## 驱动器

您的计算机支持以下设备组合:

- <sup>l</sup> 最多两个串行 ATA 硬盘驱动器
- l 一个可选的软盘驱动器
- l 最多两个光盘驱动器

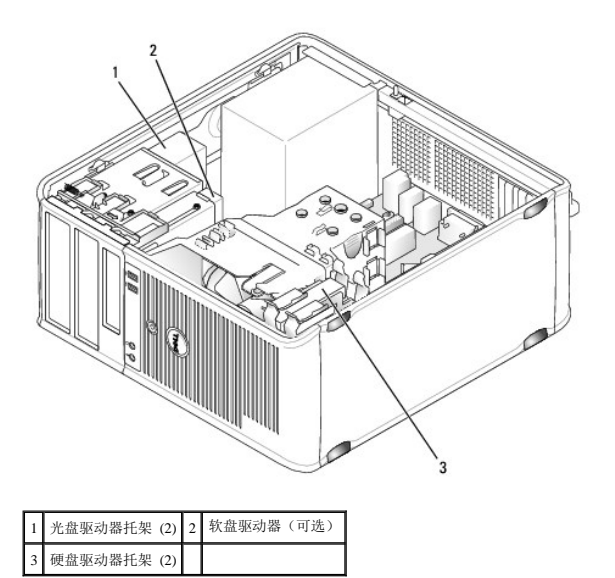

#### 建议的驱动器电缆连接

- <sup>l</sup> 将串行 ATA 硬盘驱动器连接至系统板上标有"SATA0"或"SATA1"的连接器。
- <sup>l</sup> 将串行 ATA CD 或 DVD 驱动器连接至系统板上标有"SATA2 "或"SATA3"的连接器。

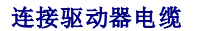

安装驱动器时,请将两条电缆(直流电源电缆和数据电缆)连接至驱动器背面。

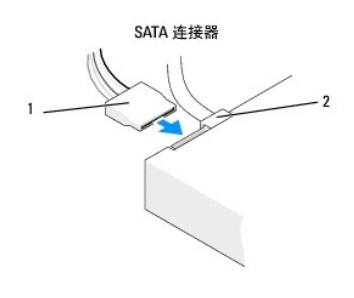

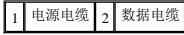

## 驱动器接口连接器

驱动器电缆连接器采用锁定式设计以确保正确插接。连接之前将电缆上的电缆连接器卡锁与驱动器正确对准。

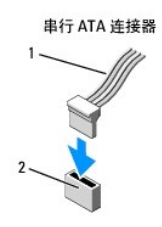

1 接口电缆 2 接口连接器

### 连接和断开驱动器电缆

连接和断开串行 ATA 数据电缆时,请使用推拉卡舌来断开电缆连接。

串行 ATA 接口连接器均采用锁定式设计以确保正确插接;即一个连接器上的一个槽口或缺少的一根插针与另一个连接器上的卡舌或实心插孔相对应。

## 硬盘驱动器

警告:开始执行本节中的任何步骤之前,请阅读并遵循《产品信息指南》中的安全说明。

警告:为避免触电、被转动的风扇叶片划伤或其它意外伤害,请务必在卸下主机盖之前先断开计算机与电源插座的连接。

**合注意:**为避免损坏驱动器, 请勿将其置于坚硬的表面上。请将其放置在泡沫垫之类材料的表面上, 这样可以有效地减震。

● 注意: 如果您要更换的硬盘驱动器中包含需要保留的数据, 请在开始执行此过程之前备份文件。

查看驱动器的说明文件,验证驱动器的配置是否适用于您的计算机。

#### 卸下硬盘驱动器

- 1. 按照[开始之前中](file:///c:/data/systems/op330/cs/ug/before.htm#wp901992)的步骤进行操作。
- 2. 卸下主机盖(请参阅<mark>卸下主机盖</mark>)。
- 3. 断开电源电缆和数据电缆与驱动器的连接。
- 4. 断开数据电缆与系统板的连接。

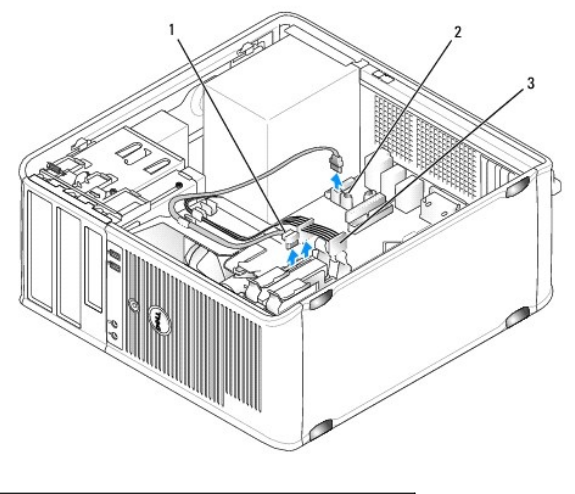

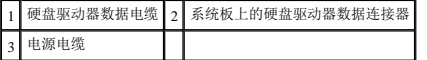

- 5. 卸下固定硬盘驱动器的四个螺钉。
- 6. 将驱动器从计算机的正面滑出。
- 7. 如果卸下此驱动器会更改驱动器配置,则请确保在系统设置程序中反映这些更改。重新启动计算机后,进入系统设置程序(请参阅<u>系统设置程序</u>),然后转至系统设置程序的<br> "Drives"(驱动器)部分,在 **"Drive 0 through 3"(驱动器 0至 3)**下,将驱动器设置为正确的配置。
- 8. 装回主机盖(请参阅<u>装回主机盖</u>)。
- □ 注意: 要连接网络电缆, 请先将网络电缆插入网络端口或设备, 然后将其插入计算机。
- 9. 将计算机和设备连接至电源插座并将它们打开。

#### 安装硬盘驱动器

- 1. 按照[开始之前中](file:///c:/data/systems/op330/cs/ug/before.htm#wp901992)的步骤进行操作。
- 2. 卸下主机盖(请参阅<mark>卸下主机盖</mark>)。
- 3. 查看驱动器的说明文件,验证驱动器的配置是否适用于您的计算机。

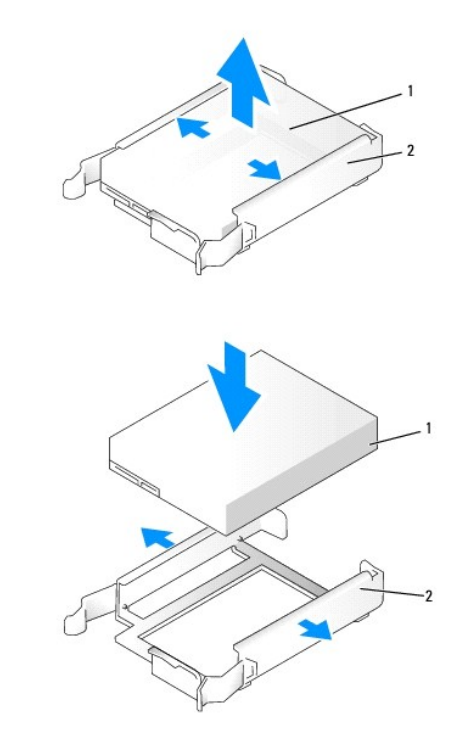

## 1 硬盘驱动器 2 硬盘驱动器支架

- 4. 如果备用硬盘驱动器未附带塑料硬盘驱动器支架,请从现有的驱动器上松开支架以从中卸下支架。 将此支架卡在新驱动器上。
- 5. 轻轻地将硬盘驱动器滑入驱动器托架中,直至其卡入到位。

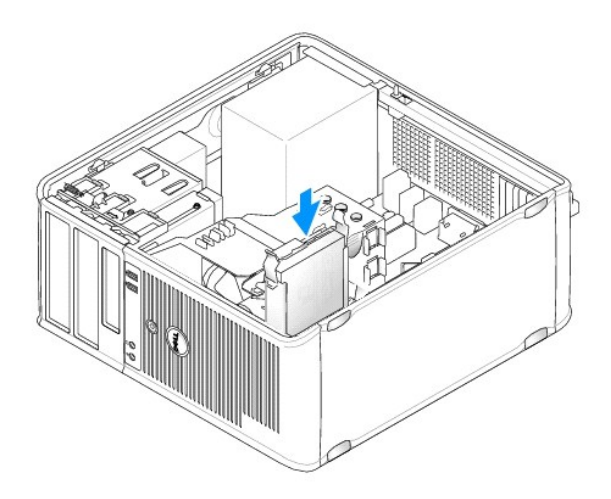

6. 将电源电缆和数据电缆连接至驱动器。

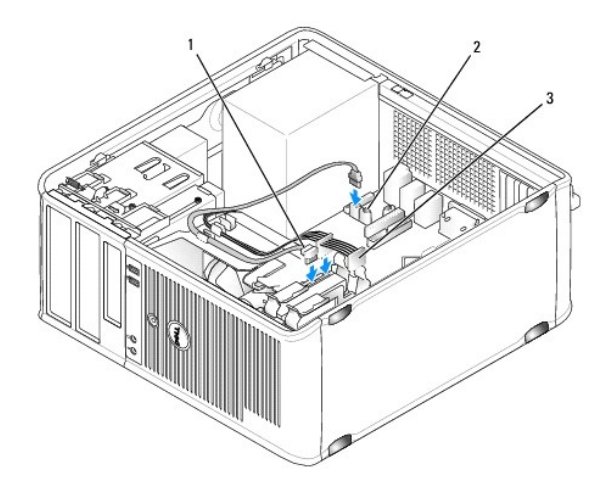

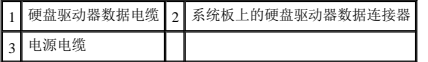

- 7. 将数据电缆连接至系统板。
- 8. 检查所有电缆,确保它们均已正确连接并稳固就位。
- 9. 装回主机盖(请参[阅装回主机盖\)](#page-60-0)。
- **△ 注意:** 要连接网络电缆, 请先将网络电缆插入网络端口或设备, 然后将其插入计算机。
- 10. 将计算机和设备连接至电源插座,然后将它们打开。
- 11. 有关安装驱动器运行所需的任何软件的说明,请参阅驱动器附带的说明文件。
- 12. 检查系统设置程序中的驱动器配置是否进行了更改(请参[阅进入系统设置程序](file:///c:/data/systems/op330/cs/ug/setup.htm#wp155953))。

### 安装第二个硬盘驱动器

#### △ 警告: 开始执行本节中的任何步骤之前,请阅读并遵循《产品信息指南》中的安全说明。

#### 警告:为避免触电、被转动的风扇叶片划伤或其它意外伤害,请务必在卸下主机盖之前先断开计算机与电源插座的连接。

- **合注意:**为避免损坏驱动器,请勿将其置于坚硬的表面上。请将其放置在泡沫垫之类材料的表面上,这样可以有效地减震。
- **← 注意:** 如果您要更换的硬盘驱动器中包含需要保留的数据, 请在开始执行此过程之前备份文件。

1. 查看驱动器的说明文件,验证驱动器的配置是否适用于您的计算机。

- 2. 按照[开始之前中](file:///c:/data/systems/op330/cs/ug/before.htm#wp901992)的步骤进行操作。
- 3. 从硬盘驱动器托架内部卸下塑料硬盘驱动器支架,方法是挤压释放卡舌,并轻轻地向上拉动支架以将其从托架中取出。
- 4. 轻轻地掰开驱动器支架的两侧,并将硬盘驱动器滑入支架中直至驱动器卡入到位。

<span id="page-44-1"></span>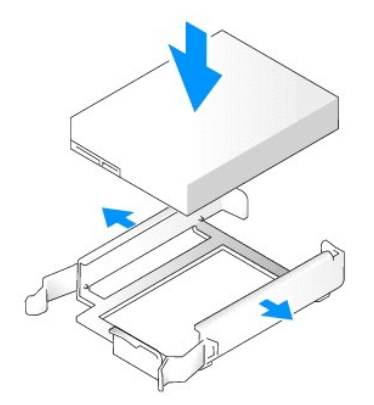

- <span id="page-44-0"></span>5. 将第一个硬盘驱动器从上部托架移至下部托架:
	- a. 从第一个硬盘驱动器的背面断开电源电缆和数据电缆的连接。
	- b. 向内按压第一个硬盘驱动器两侧的蓝色释放卡舌,向上滑动此驱动器并将其从上部托架中取出。
	- c. 将第一个硬盘驱动器轻轻滑入下部托架中,直至其卡入到位。
- 6. 将新的硬盘驱动器轻轻滑入上部托架中,直至其卡入到位。
- 7. 将电源电缆连接至各个驱动器。

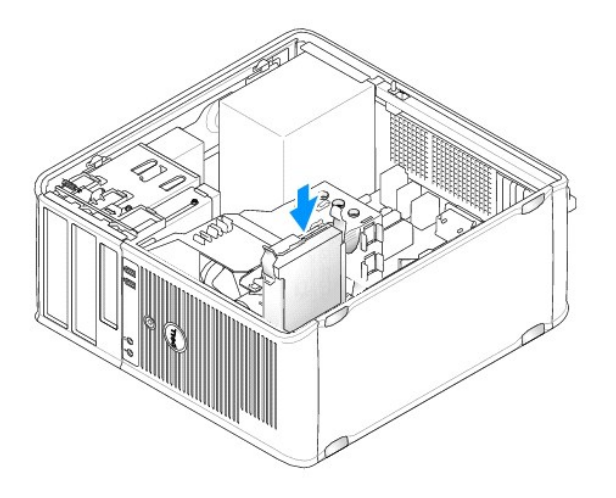

- 8. [将步骤](#page-44-0) 5 中卸下的 SATA 数据电缆连接至第一个硬盘驱动器。
- 9. 在系统板上找到闲置的 SATA 连接器,并将驱动器电缆的两端分别连接至此连接器和第二个硬盘驱动器。

<span id="page-45-1"></span>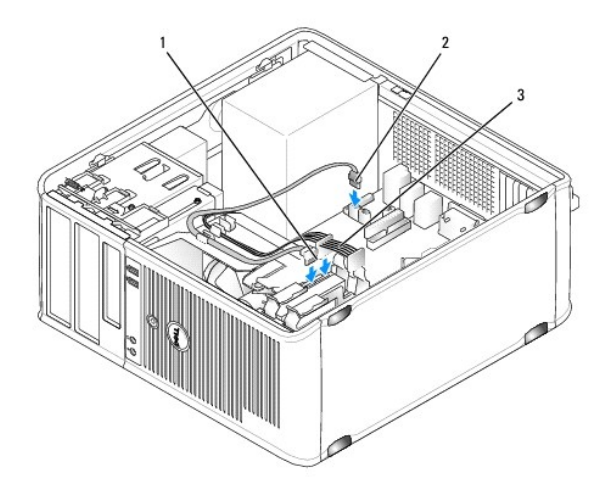

1 硬盘驱动器数据电缆 2 系统板上的硬盘驱动器数据连接器(SATA0 或 SATA1) 3 电源电缆

10. 装回主机盖(请参[阅装回主机盖\)](#page-60-0)。

注意: 要连接网络电缆, 请先将网络电缆插入网络端口或设备, 然后将其插入计算机。 O

- 11. 将计算机和设备连接至电源插座,然后将它们打开。
- 12. 有关安装驱动器运行所需的任何软件的说明,请参阅驱动器附带的说明文件。
- 13. 检查系统设置程序中的驱动器配置是否进行了更改(请参[阅进入系统设置程序](file:///c:/data/systems/op330/cs/ug/setup.htm#wp155953))。

## <span id="page-45-0"></span>驱动器面板插件

- 1. 按照[开始之前中](file:///c:/data/systems/op330/cs/ug/before.htm#wp901992)的步骤进行操作。
- 2. 卸下驱动器面板,方法是向下滑动驱动器释放闩锁以打开面板, 然后,从铰接部件中卸下驱动器面板。

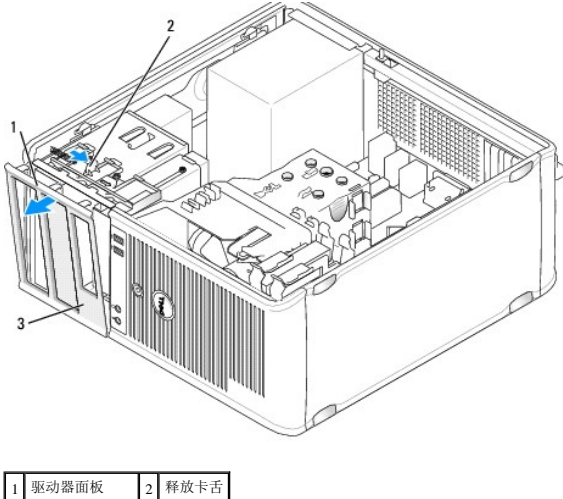

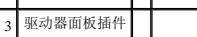

3. 找到要使用的驱动器托架正面的驱动器面板插件。

4. 轻轻按压此插件的释放卡舌,从驱动器面板上将其卸下。

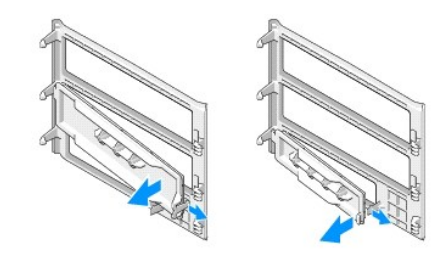

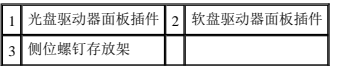

5. 将驱动器面板重新连接至计算机正面。

只有驱动器面板的朝向正确时,才可进行连接。

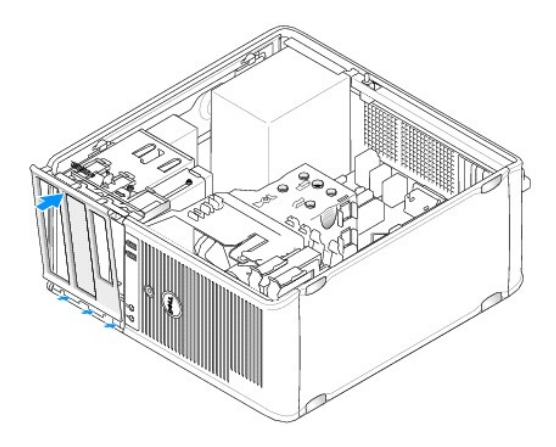

### 软盘驱动器

△ 警告: 开始执行本节中的任何步骤之前,请阅读并遵循《产品信息指南》中的安全说明。 警告:为避免触电、被转动的风扇叶片划伤或其它意外伤害,请务必在卸下主机盖之前先断开计算机与电源插座的连接。

**// 注**: 如果要添加软盘驱动器, 请参[阅安装软盘驱动器。](#page-47-0)

#### 卸下软盘驱动器

- 1. 按照[开始之前中](file:///c:/data/systems/op330/cs/ug/before.htm#wp901992)的步骤进行操作。
- 2. 卸下主机盖(请参阅<u>卸下主机盖</u>)。
- 3. 卸下挡板(请参阅[卸下挡板\)](#page-38-0)。
- 4. 从软盘驱动器背面断开电源电缆和数据电缆的连接。
- 5. 断开数据电缆与系统板的连接。
- 6. 向下滑动驱动器释放闩锁并将其卡入到位。在不松开闩锁的情况下,将软盘驱动器从计算机中滑出。

<span id="page-47-1"></span>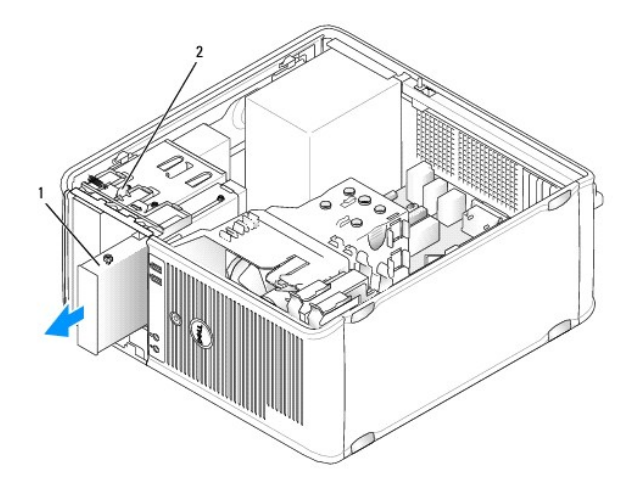

#### 1 软盘驱动器 2 驱动器释放闩锁

- 7. 如果要装回软盘驱动器,请参阅[安装软盘驱动器](#page-47-0)。否则,对准驱动器面板的铰接部件并将其向上旋转,直至其卡入到位,从而将其装回。
- 8. 装回挡板(请参阅[装回挡板\)](#page-39-0)。
- 9. 装回主机盖(请参阅<u>装回主机盖</u>)。
- 注意: 要连接网络电缆, 请先将网络电缆插入网络端口或设备, 然后将其插入计算机。
- 10. 将计算机和设备连接至电源插座,然后将它们打开。
- 11. 检查系统设置程序中的软盘驱动器选项是否进行了相应更改(请参[阅进入系统设置程序](file:///c:/data/systems/op330/cs/ug/setup.htm#wp155953))。

#### <span id="page-47-0"></span>安装软盘驱动器

- 1. 按照[开始之前中](file:///c:/data/systems/op330/cs/ug/before.htm#wp901992)的步骤进行操作。
- 2. 卸下主机盖(请参[阅卸下主机盖\)](#page-30-0)。
- 3. 卸下挡板(请参阅<u>卸下挡板</u>)。
- 4. 如果您要更换软盘驱动器,请从现有的驱动器上拧下侧位螺钉并将这些螺钉用于备用驱动器上。
- 5. 如果您要安装新的软盘驱动器,请:
	- a. 为新驱动器卸下驱动器面板插件(请参[阅驱动器面板插件\)](#page-45-0)。
	- b. 拧下驱动器面板插件内侧的侧位螺钉。
	- c. 将这些螺钉连接至新驱动器。

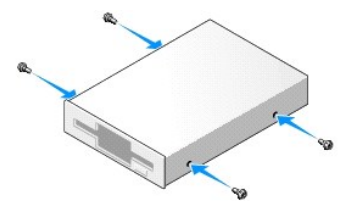

6. 将软盘驱动器上的侧位螺钉与侧位螺钉槽口对准,轻轻将驱动器滑入托架中直至其卡入到位。

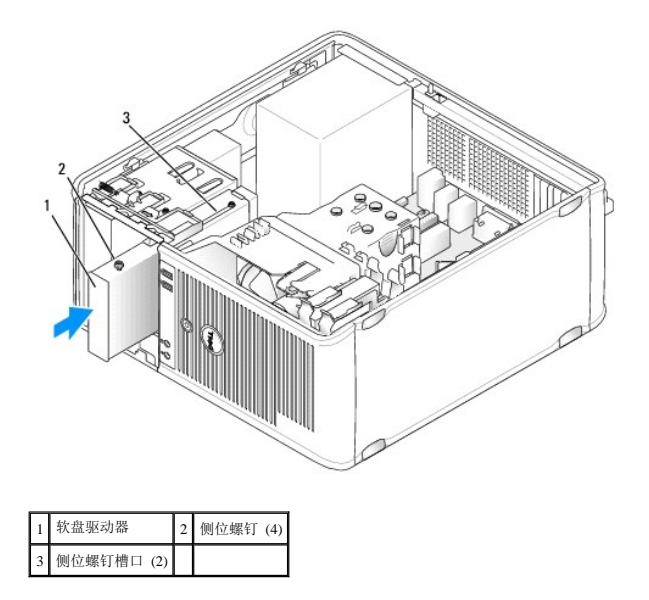

- 7. 将电源电缆和数据电缆连接至软盘驱动器。
- 8. 将数据电缆的另一端连接至系统板上标有"FLOPPY"的连接器(请参阅[系统板组件](#page-31-0)),并将电缆穿过导流罩上的固定夹。

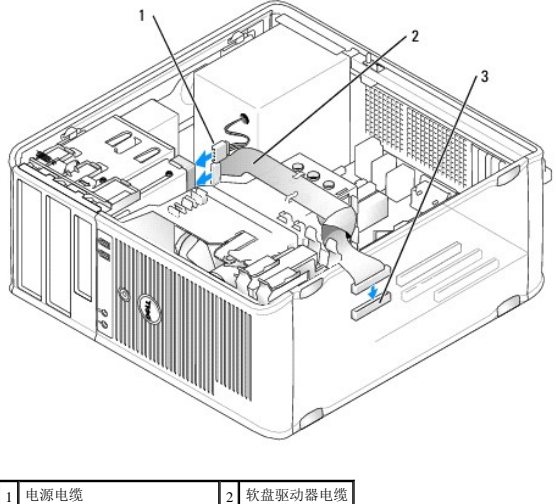

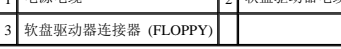

- 9. 装回挡板(请参阅<u>装回挡板</u>)。
- 10. 检查所有电缆的连接,并将电缆拢到一边,以免阻塞风扇和冷却通风孔之间的通风。
- 11. 装回主机盖(请参[阅装回主机盖\)](#page-60-0)。

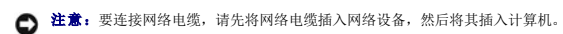

- 12. 将计算机和设备连接至各自的电源插座,然后打开它们的电源。
- 13. 进入系统设置程序(请参阅[进入系统设置程序\)](file:///c:/data/systems/op330/cs/ug/setup.htm#wp155953)并选择相应的"Diskette Drive"(软盘驱动器)选项。
- 14. 运行 [Dell Diagnostics](file:///c:/data/systems/op330/cs/ug/delldiag.htm#wp916644) (请参阅 Dell Diagnostics) 以验证计算机是否正常工作。

### <span id="page-49-1"></span>光盘驱动器

警告:开始执行本节中的任何步骤之前,请阅读并遵循《产品信息指南》中的安全说明。 警告:为避免触电、被转动的风扇叶片划伤或其它意外伤害,请务必在卸下主机盖之前先断开计算机与电源插座的连接。

#### 卸下光盘驱动器

- 1. 按照[开始之前中](file:///c:/data/systems/op330/cs/ug/before.htm#wp901992)的步骤进行操作。
- 2. 卸下主机盖(请参阅<u>卸下主机盖</u>)。
- 3. 卸下挡板(请参阅<u>卸下挡板</u>)。
- 4. 断开光盘驱动器数据电缆与系统板连接器的连接。
- 5. 向下滑动驱动器释放闩锁并将其卡入到位。在不松开闩锁的情况下,将光盘驱动器从计算机中滑出。

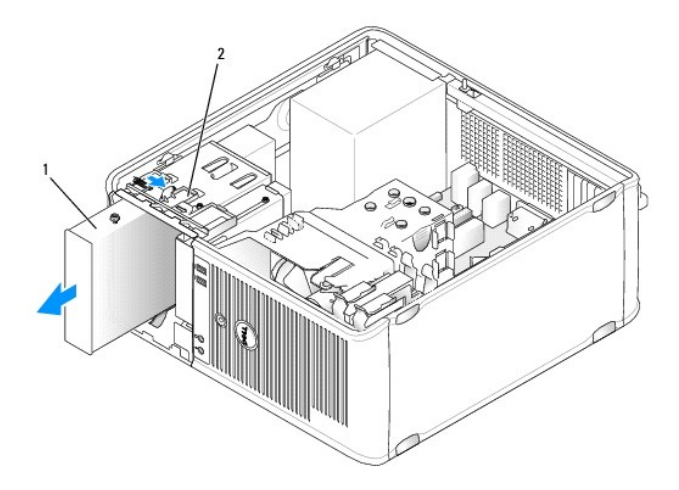

#### 1 光盘驱动器 2 驱动器释放闩锁

- 6. 如果要装回光盘驱动器,请参阅[安装光盘驱动器](#page-49-0)。
- 7. 装回挡板(请参阅<u>装回挡板</u>)。
- 8. 装回主机盖(请参阅<u>装回主机盖</u>)。
- □ 注意: 要连接网络电缆, 请先将网络电缆插入网络端口或设备, 然后将其插入计算机。
- 9. 将计算机和设备连接至电源插座,然后将它们打开。
- 10. 在系统设置程序中配置驱动器(请参[阅进入系统设置程序\)](file:///c:/data/systems/op330/cs/ug/setup.htm#wp155953)。

#### <span id="page-49-0"></span>安装光盘驱动器

- 1. 打开驱动器的包装并准备安装。 查看驱动器附带的说明文件,验证此驱动器的配置是否适用于您的计算机。
- 2. 按照[开始之前中](file:///c:/data/systems/op330/cs/ug/before.htm#wp901992)的步骤进行操作。
- 3. 如果您要更换光盘驱动器,请从现有的驱动器上拧下侧位螺钉并将这些螺钉用到备用驱动器上。
- 4. 如果您要安装新的光盘驱动器,请:
	- a. 拧下驱动器面板插件内侧的侧位螺钉。
	- b. 将这些螺钉连接至新驱动器。

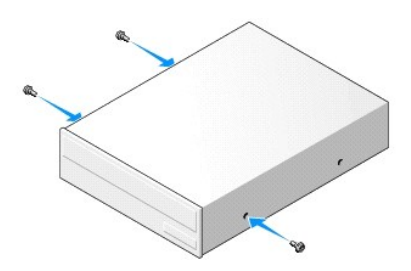

5. 将光盘驱动器上的侧位螺钉与侧位螺钉槽口对准,并将驱动器滑入托架中直至其卡入到位。

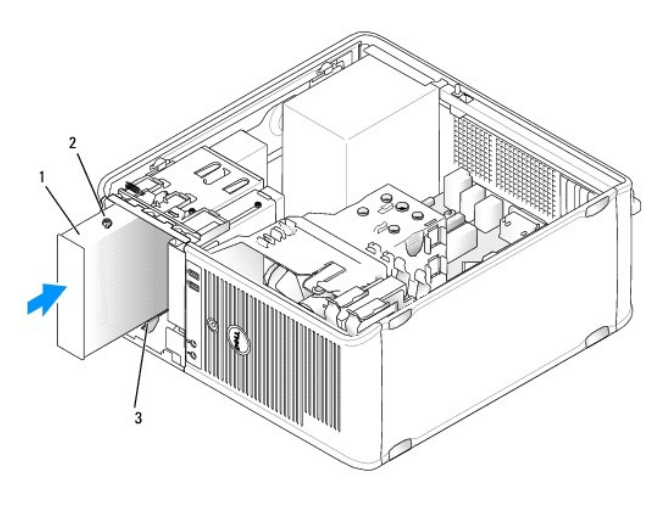

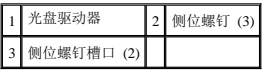

- 6. 将电源电缆和数据电缆连接至驱动器。
- 7. 将数据电缆连接至系统板上的系统板连接器。

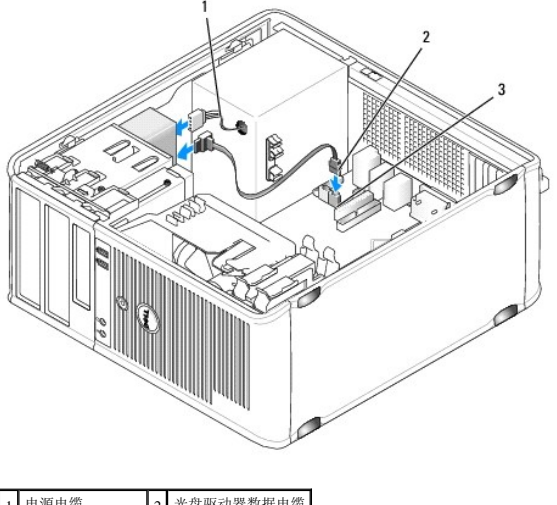

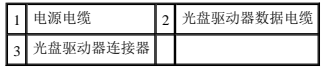

- <span id="page-51-1"></span>8. 检查所有电缆的连接,并将电缆拢到一边,以免阻塞风扇和冷却通风孔之间的通风。
- 9. 对准其铰接部件并向上旋转驱动器面板,直至其卡入到位,从而将驱动器面板装回。
- 10. 装回挡板(请参阅<mark>装回挡板</mark>)。
- 11. 装回主机盖(请参阅<mark>装回主机盖</mark>)。
- **合注意:**要连接网络电缆,请先将网络电缆插入网络设备,然后将其插入计算机。
- 12. 将计算机和设备连接至各自的电源插座,然后打开它们的电源。 有关安装驱动器运行所需的任何软件的说明,请参阅驱动器附带的说明文件。
- 13. 进入系统设置程序(请参阅[系统设置程序\)](file:///c:/data/systems/op330/cs/ug/setup.htm#wp155922)并选择相应的"Drive"(驱动器)选项。
- 14. 运行 [Dell Diagnostics](file:///c:/data/systems/op330/cs/ug/delldiag.htm#wp916644) (请参阅 Dell Diagnostics) 以验证计算机是否正常工作。

## 电池

#### 更换电池

#### △ 警告: 开始执行本节中的任何步骤之前,请阅读并遵循《产品信息指南》中的安全说明。

● 注意: 为防止静电损害计算机内部组件, 请在触摸计算机的任何电子组件之前, 先导去身上的静电。您可以通过触摸计算机机箱上未上漆的金属表面导去身上的静电。

币形电池用于维护计算机的配置、日期和时间信息。此电池可以使用若干年。如果您每次打开计算机时都必须重设时间和日期信息,请更换电池。

## △ 警告: 如果新电池安装不正确, 可能会引起爆炸。请仅使用制造商建议的相同或同类的电池, 并按照制造商的说明处理废旧电池。

要更换电池,请:

- <span id="page-51-0"></span>1. 记录系统设置程序(请参阅[系统设置程序\)](file:///c:/data/systems/op330/cs/ug/setup.htm#wp155922)所有屏幕中的信息,以便在[步骤](#page-52-0) 9 中恢复正确设置。
- 2. 按照[开始之前中](file:///c:/data/systems/op330/cs/ug/before.htm#wp901992)的步骤进行操作。
- 3. 卸下主机盖(请参阅<mark>卸下主机盖</mark>)。
- 4. 找到电池槽(请参[阅系统板组件\)](#page-31-0)。
- 5. 小心地将电池释放拉杆朝电池的相反方向按压,电池将弹出。
- 6. 将新电池放入电池槽中,标有"+"的一面朝上,然后将其卡入到位。

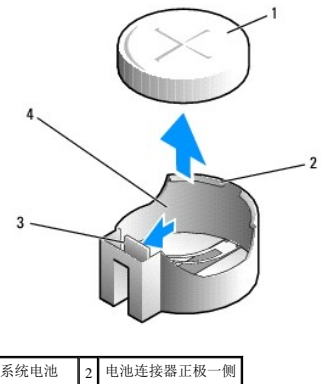

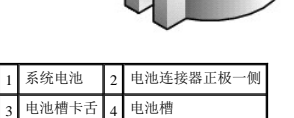

<span id="page-52-1"></span>7. 装回主机盖(请参阅<u>装回主机盖</u>)。

□ 注意: 要连接网络电缆, 请先将网络电缆插入网络设备, 然后将其插入计算机。

- 8. 将计算机和设备连接至电源插座,然后将它们打开。
- <span id="page-52-0"></span>9. 进入系统设置程序(请参阅<u>进入系统设置程序</u>),并恢复在<u>步骤 1</u> 中记录的设置。然后转至**"Maintenance"(维护)**部分,清除**"Event Log"(事件日志)**中电池电量不足及与更换<br> 电池有关的其它错误。
- 10. 正确地处理废旧电池。

有关电池处理的信息,请参阅《产品信息指南》。

## 电源设备

△ 警告: 开始执行本节中的任何步骤之前,请阅读并遵循《产品信息指南》中的安全说明。

**← 注意:** 为防止静电损害计算机内部组件, 请在触摸计算机的任何电子组件之前, 先导去身上的静电。您可以通过触摸计算机机箱上未上漆的金属表面导去身上的静电。

#### 装回电源设备

- 1. 按照[开始之前中](file:///c:/data/systems/op330/cs/ug/before.htm#wp901992)的步骤进行操作。
- 2. 卸下主机盖(请参阅<mark>卸下主机盖</mark>)。
- 3. 断开直流电源电缆与系统板和驱动器的连接。

当您从系统板和驱动器中拔下直流电源电缆时,请注意这些电缆在计算机机箱中各卡舌下的走向。当您装回直流电源电缆时,必须正确地放置这些电缆以防止它们被夹紧或呈波形。

- 4. 从电源设备一侧的固定夹上拔下硬盘驱动器电缆、CD 或 DVD 驱动器数据电缆、前面板带状电缆及任何其它电缆。
- 5. 拧下将电源设备连接至计算机机箱背面的四颗螺钉。

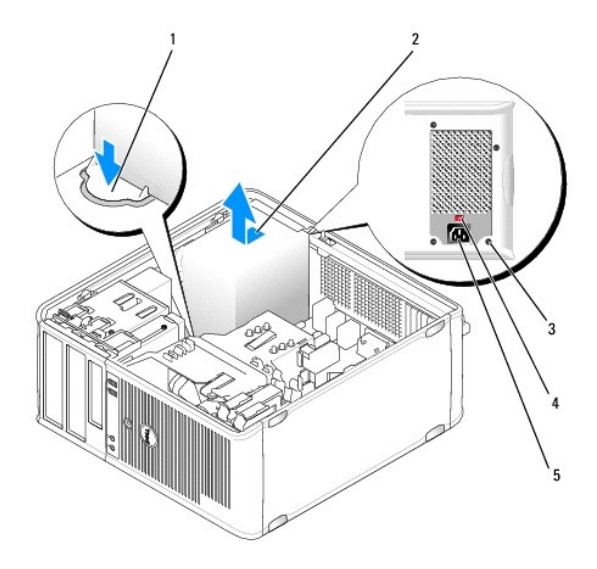

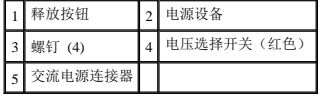

6. 将电源设备朝计算机正面滑动,并将其提出。

7. 置入备用电源设备计算机并将其朝计算机背面滑动。

<span id="page-53-1"></span>8. 装回并拧紧将电源设备固定到计算机机箱背面的所有螺钉。

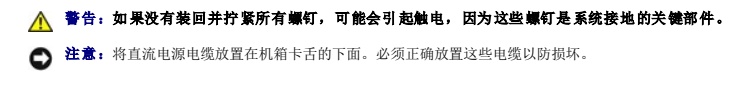

- 9. 将直流电源电缆重新连接至系统板和驱动器。
- 10. 将硬盘驱动器电缆、CD 或 DVD 驱动器数据电缆和前面板带状电缆固定到电源设备一侧的固定夹上。

4 注: 仔细检查所有电缆连接以确保均已连接稳固。

- 11. 装回主机盖(请参[阅装回主机盖\)](#page-60-0)。
- 注意: 要连接网络电缆, 请先将网络电缆插入网络设备, 然后将其插入计算机。
- 12. 确保使用机箱背面的红色电压选择开关选择正确的电源电压(115 V 或 230 V)。
- 13. 将计算机和设备连接至电源插座,然后将它们打开。
- 14. 运行 [Dell Diagnostics](file:///c:/data/systems/op330/cs/ug/delldiag.htm#wp916644) (请参阅 Dell Diagnostics) 以验证计算机是否正常工作。

## <span id="page-53-0"></span>扬声器

#### 安装扬声器

#### △ 警告: 开始执行本节中的任何步骤之前,请阅读并遵循《产品信息指南》中的安全说明。

**◯ 注意:** 为防止静电损害计算机内部组件, 请在触摸计算机的任何电子组件之前, 先导去身上的静电。您可以通过触摸计算机机箱上未上漆的金属表面导去身上的静电。

- 1. 按照[开始之前中](file:///c:/data/systems/op330/cs/ug/before.htm#wp901992)的步骤进行操作。
- 2. 卸下主机盖(请参阅<mark>卸下主机盖</mark>)。
- 3. 将扬声器插入计算机的机箱中。

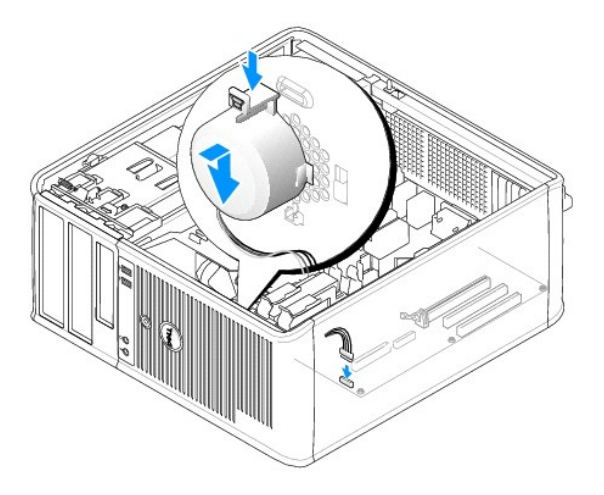

- 4. 将电缆连接至系统板。
- 5. 装回主机盖。

6. 打开计算机。

#### 卸下扬声器

## △ 警告: 开始执行本节中的任何步骤之前,请阅读并遵循《产品信息指南》中的安全说明。

● 注意: 为防止静电损害计算机内部组件, 请在触摸计算机的任何电子组件之前, 先导去身上的静电。您可以通过触摸计算机机箱上未上漆的金属表面导去身上的静电。

- 1. 按照[开始之前中](file:///c:/data/systems/op330/cs/ug/before.htm#wp901992)的步骤进行操作。
- 2. 卸下主机盖(请参阅<mark>卸下主机盖</mark>)。
- 3. 断开电缆与系统板的连接。
- 4. 从计算机机箱中卸下扬声器。

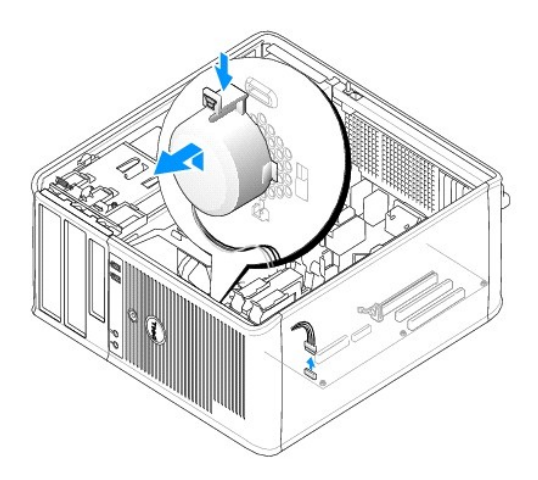

- 5. 装回主机盖。
- 6. 打开计算机。

### 处理器

#### △ 警告: 开始执行本节中的任何步骤之前,请阅读并遵循《产品信息指南》中的安全说明。

**◯ 注意:** 为防止静电损害计算机内部组件, 请在触摸计算机的任何电子组件之前, 先导去身上的静电。您可以通过触摸计算机机箱上未上漆的金属表面导去身上的静电。

## 卸下处理器和散热器

- 1. 按照[开始之前中](file:///c:/data/systems/op330/cs/ug/before.htm#wp901992)的步骤进行操作。
- 2. 卸下主机盖(请参[阅卸下主机盖\)](#page-30-0)。
- 3. 小心拔下并移动散热器部件上方所布的所有电缆。
- 4. 将夹紧杆沿逆时针方向转动 180 度以将固定夹从支架凸起中松开。
- 5. 将固定夹反向从支架凸起中松开。

#### 警告:尽管有了塑料护罩,散热器部件在正常运行期间仍可能变得很热。在触摸散热器部件之前,请确保有足够的时间使其冷却。

**● 注意:** 在处理器和散热器之间可能存在牢固的导热油脂粘合剂。将散热器部件与处理器分开时不要用力过大, 以免损坏处理器。

6. 将散热器部件轻轻向上转动,并将其从计算机中卸下。请将散热器部件顶部朝下放置,使涂有导热油脂的一面朝上。

<span id="page-55-1"></span>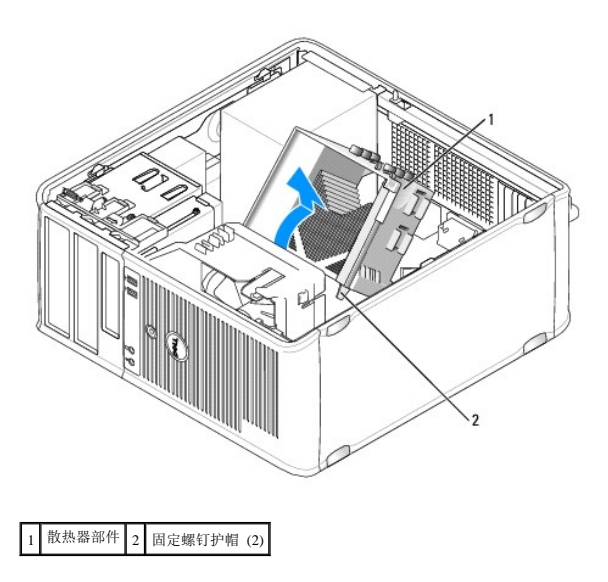

● 注意: 除非新处理器需要新的散热器, 否则更换处理器时, 请仍使用原来的散热器部件。

7. 将释放拉杆竖直向上拉,直至处理器松开。

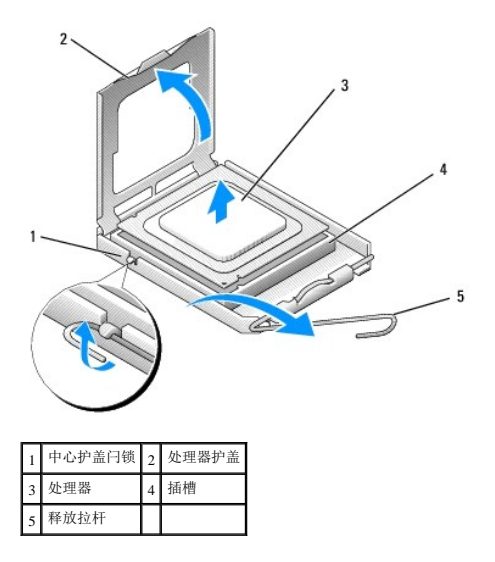

● 注意: 卸下处理器时, 请当心不要弄弯插针。弄弯插针会对处理器造成无法修复的损坏。

8. 从插槽中卸下处理器。

使释放拉杆展开在松开位置,以便安装新的处理器。

**● 注意:** 卸下处理器之后, 当心不要将任何导热油脂沾到处理器插针上。插针上沾到导热油脂会对处理器造成无法修复的损坏。

## <span id="page-55-0"></span>安装处理器和散热器

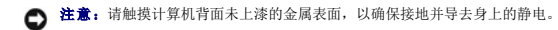

1. 按照[开始之前中](file:///c:/data/systems/op330/cs/ug/before.htm#wp901992)的步骤进行操作。

● 注意: 打开处理器包装时, 请当心不要弄弯插针。弄弯插针会对处理器造成无法修复的损坏。

- 2. 打开新处理器的包装,请当心不要弄弯处理器插针。
- 3. 如果插槽上的释放拉杆未完全展开,请将拉杆转至完全展开位置。

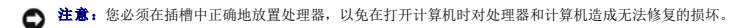

4. 将处理器的插针 1 边角与插槽对齐。

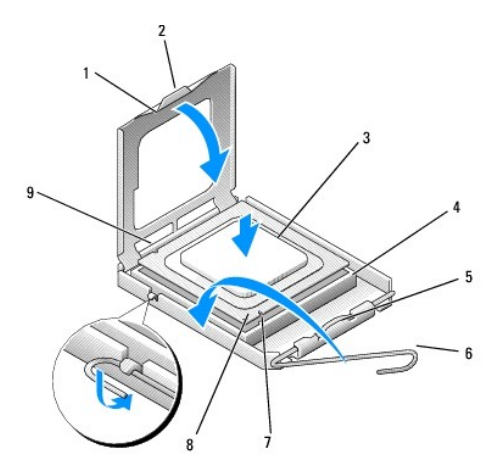

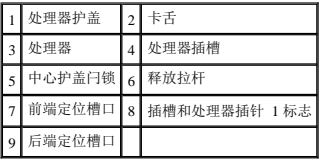

● 注意: 为避免损坏, 请确保处理器与插槽正确对准, 并且安装处理器时不要太用力。

- 5. 将处理器轻轻置于插槽中,并确保处理器正确定位。
- 6. 轻轻向下按压处理器时,朝系统板的方向往回转动释放拉杆,直至其卡入到位以固定处理器。
- 7. 除去散热器底部的导热油脂。

● 注意: 确保涂抹新的导热油脂。新的导热油脂对确保足够的热粘合很重要,这是处理器处于最佳运行状态所必需。

8. 在处理器顶部涂抹新的导热油脂。

● 注意: 确保没有对软盘驱动器和音频电缆进行布线, 否则在安装散热器部件时会挤压这些电缆。

- 9. 安装散热器部件:
	- a. 将散热器和风扇部件放回散热器部件支架上。
	- b. 确保两个固定夹与两个支架凸起对齐。
	- c. 将散热器风扇部件放置到位,然后将夹紧杆沿顺时针方向转动 180 度以固定散热器和风扇部件。

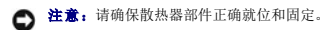

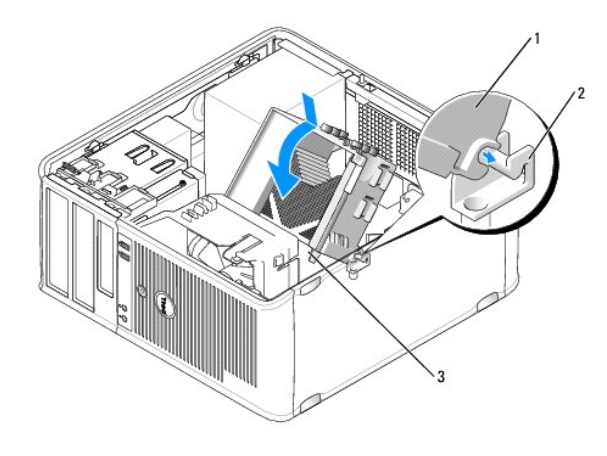

散热器部件 2 散热器部件支架 3 固定螺钉护帽 (2)

10. 连接卸下散热器部件之前断开连接的所有电缆。

11. 装回主机盖(请参阅<u>装回主机盖</u>)。

● 注意: 要连接网络电缆, 请先将网络电缆插入网络设备, 然后将其插入计算机。

12. 将计算机和设备连接至电源插座,然后将它们打开。

13. 运行 [Dell Diagnostics](file:///c:/data/systems/op330/cs/ug/delldiag.htm#wp916644) (请参阅 Dell Diagnostics) 以验证计算机是否正常工作。

### **I/O** 面板

- △ 警告: 开始执行本节中的任何步骤之前,请阅读并遵循《产品信息指南》中的安全说明。
- 警告:为避免触电、被转动的风扇叶片划伤或其它意外伤害,请务必在卸下主机盖之前先断开计算机与电源插座的连接。

#### △ 警告:正常运行期间,散热器部件、电源设备和其它组件可能会变得很热。在您触摸这些组件之前,请确保有足够的时间使其冷却。

**◯ 注意:**为防止静电损害计算机内部组件,请在触摸计算机的任何电子组件之前,先导去身上的静电。您可以通过触摸计算机机箱上未上漆的金属表面导去身上的静电。

#### 卸下 **I/O** 面板

**注:** 在卸下所有电缆时, 请注意这些电缆的走向, 以便在安装新 I/O 面板时可以正确地重定电缆路线。

- 1. 按照[开始之前中](file:///c:/data/systems/op330/cs/ug/before.htm#wp901992)的步骤进行操作。
- 2. 卸下主机盖(请参阅<mark>卸下主机盖</mark>)。
- 3. 卸下挡板(请参阅<mark>卸下挡板</mark>)。

**● 注意:** 将 I/O 面板从计算机中滑出时要特别小心, 以避免损坏电缆连接器和电缆布线夹。

4. 断开连接至 I/O 面板的所有电缆与系统板的连接。

5. 拧下用于固定 I/O 面板的螺钉。

6. 将 I/O 面板向下滑动以将 I/O 面板夹从 I/O 面板夹插槽中松开。

7. 小心地从计算机中卸下 I/O 面板。

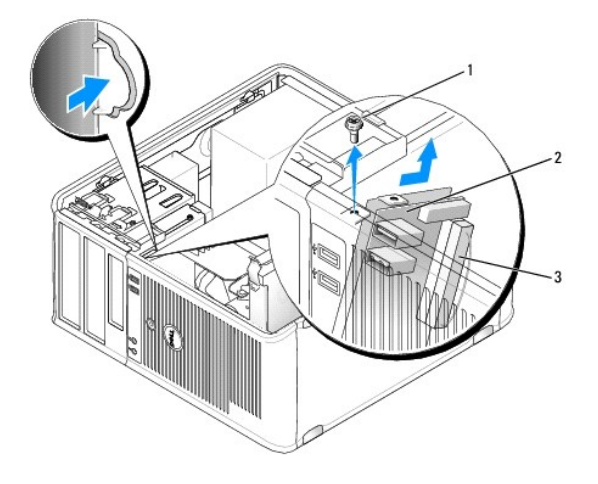

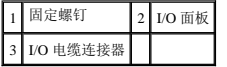

### 安装 **I/O** 面板

- 1. 将 I/O 面板放入插槽中。
- **注意:** 将 I/O 面板滑入计算机时, 注意不要损坏电缆连接器和电缆布线夹。
- 2. 将 I/O 面板夹与 I/O 面板夹插槽对准,并将其滑入插槽中。
- 3. 装回并拧紧固定 I/O 面板的螺钉。
- 4. 将电缆重新连接至系统板。
- 5. 装回挡板(请参阅<mark>装回挡板</u>)。</mark>
- 6. 装回主机盖(请参阅<u>装回主机盖</u>)。
- □ 注意: 要连接网络电缆, 请先将网络电缆插入网络设备, 然后将其插入计算机。
- 7. 将计算机和设备连接至电源插座,然后将它们打开。
- 8. 运行 [Dell Diagnostics](file:///c:/data/systems/op330/cs/ug/delldiag.htm#wp916644) (请参阅 Dell Diagnostics) 以验证计算机是否正常工作。

## 系统板

#### 卸下系统板

#### 警告:为避免触电、被转动的风扇叶片划伤或其它意外伤害,请务必在卸下主机盖之前先断开计算机与电源插座的连接。

## △ 警告:正常运行期间,散热器部件、电源设备和其它组件可能会变得很热。在您触摸这些组件之前,请确保有足够的时间使其冷却。

**注意:**触摸任何计算机内部组件之前,请触摸未上漆的金属表面(例如计算机背面的金属),以确保接地,并导去身上的静电。操作过程中,请不时触摸未上漆的金属表面,以导去<br>可能损坏内部组件的静电。

1. 按照[开始之前中](file:///c:/data/systems/op330/cs/ug/before.htm#wp901992)的步骤进行操作。

- 2. 卸下主机盖(请参阅<u>卸下主机盖</u>)。
- 3. 卸下系统板上的所有添加式插卡(请参阅[插卡\)](#page-35-0)。
- 4. 卸下处理器和散热器部件(请参[阅扬声器\)](#page-53-0)。
- 5. 卸下内存模块(请参阅<u>卸下内存</u>)并记录从每个内存槽中卸下的内存模块,以便更换系统板之后可以将内存模块安装回原位置。
- 6. 断开所有电缆与系统板的连接。在拔下所有电缆时,请注意这些电缆的布线情况,以便在安装新的系统板后可以正确地重新布线。
- 7. 拧下系统板上剩余的七个螺钉。(其它四个螺钉已随散热器部件卸下。)
- 8. 朝计算机正面滑动系统板部件,然后提起系统板并将其取出。

#### 系统板螺钉

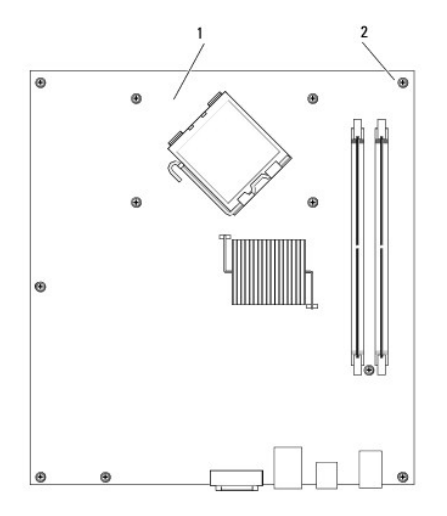

系统板 2 螺钉 (7)

9. 将刚卸下的系统板放置在备用系统板旁边,以进行比较并确保两者相同。

### 安装系统板

- 1. 轻轻地将系统板与机箱对准,并朝计算机背面滑动系统板。
- 2. 使用七个螺钉将系统板固定到机箱。

△ 警告: 如果没有装回并拧紧所有螺钉, 可能会引起触电, 因为这些螺钉是系统接地的关键部件。

- 3. 装回从系统板上拔下的电缆。
- 4. 装回处理器和散热器部件(请参[阅安装处理器和散热器](#page-55-0))。

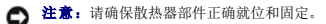

- 5. 将内存模块装回至原位置的内存槽(您从中将其卸下)中。(请参阅<u>安装内存</u>)。
- 6. 装回系统板上的所有添加式插卡。
- 7. 装回主机盖(请参阅<u>装回主机盖</u>)。

<span id="page-60-1"></span>● 注意: 要连接网络电缆, 请先将网络电缆插入网络设备, 然后将其插入计算机。

- 8. 将计算机和设备连接至电源插座,然后将它们打开。
- 9. 运行 [Dell Diagnostics](file:///c:/data/systems/op330/cs/ug/delldiag.htm#wp916644) (请参阅 Dell Diagnostics) 以验证计算机是否正常工作。

## <span id="page-60-0"></span>装回主机盖

△ 警告: 开始执行本节中的任何步骤之前, 请阅读并遵循《产品信息指南》中的安全说明。

- 1. 确保所有电缆均已连接,并整理好电缆。
- 2. 确保未将任何工具或额外的部件遗留在计算机内部。
- 3. 要装回主机盖,请:
	- a. 将主机盖的底部与位于计算机底部边缘的铰接卡舌对齐。
	- b. 以铰接卡舌为杠杆,向下转动主机盖并将其合上。
	- c. 将主机盖卡入到位,方法是向后拉动主机盖的释放闩锁,然后在主机盖正确就位时松开此闩锁。
	- d. 确保在移动计算机之前,主机盖已正确就位。
- 4. 将计算机竖起。
- □ 注意: 要连接网络电缆, 请先将网络电缆插入网络设备, 然后将其插入计算机。
- 注意: 确保系统的通风孔均未阻塞。
- 5. 将计算机和设备连接至电源插座,然后将它们打开。

[返回小型塔式计算机目录页面](file:///c:/data/systems/op330/cs/ug/mtindex.htm)

[返回主页](file:///c:/data/systems/op330/cs/ug/index.htm)

#### [返回目录页面](file:///C:/data/systems/op330/cs/ug/index.htm)

'n

#### Dell™ OptiPlex™ 330 用户指南

● [小型塔式计算机规格](#page-61-0)

## <span id="page-61-0"></span>小型塔式计算机规格

**注:**所提供的产品可能会因地区的不同而有所不同。有关计算机配置的详细信息,请单击"Start"(开始)→ "Help and Support"(帮助和支持),并选择选项查看关于您的计算<br>机的信息。

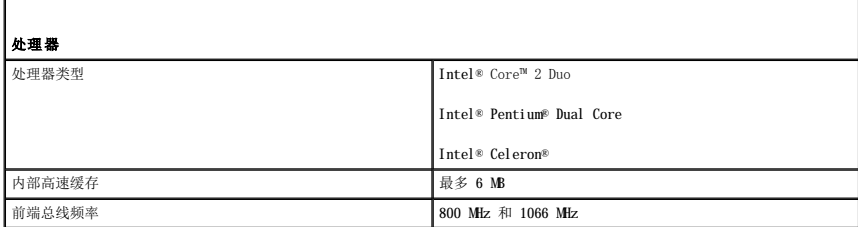

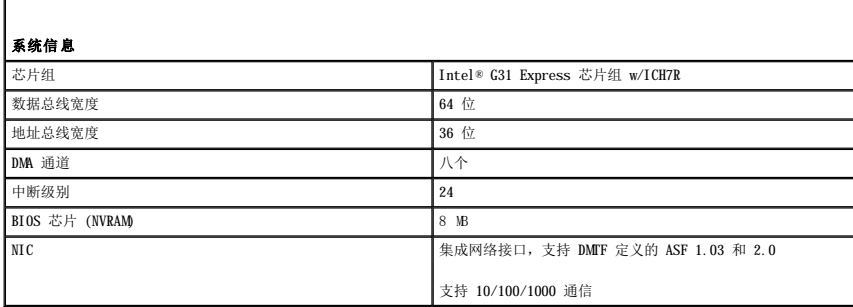

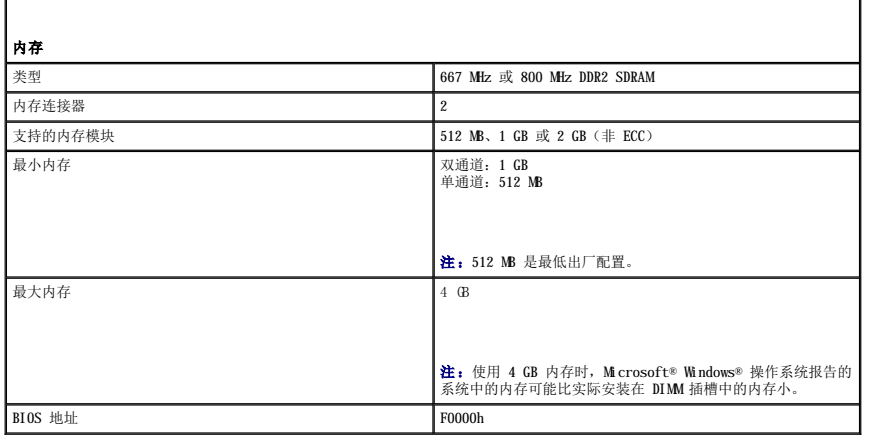

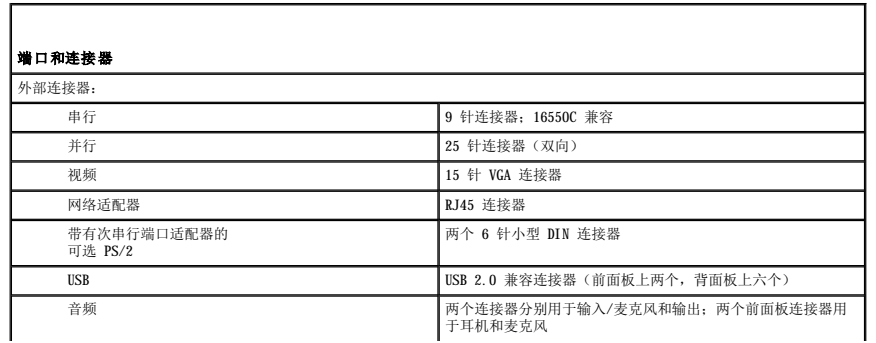

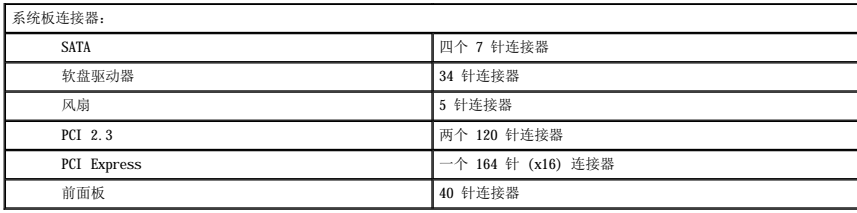

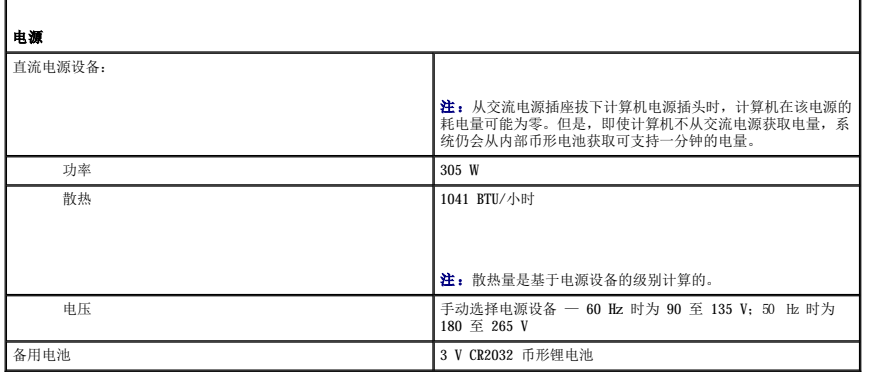

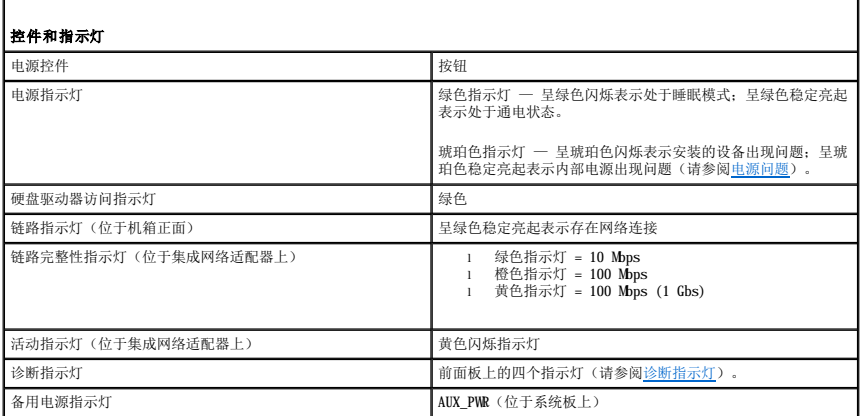

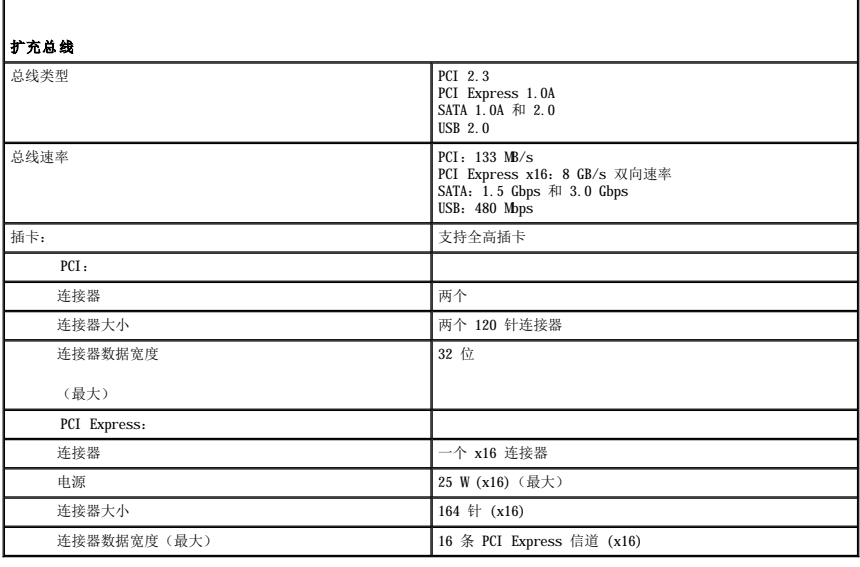

 $\mathsf{I}$ 

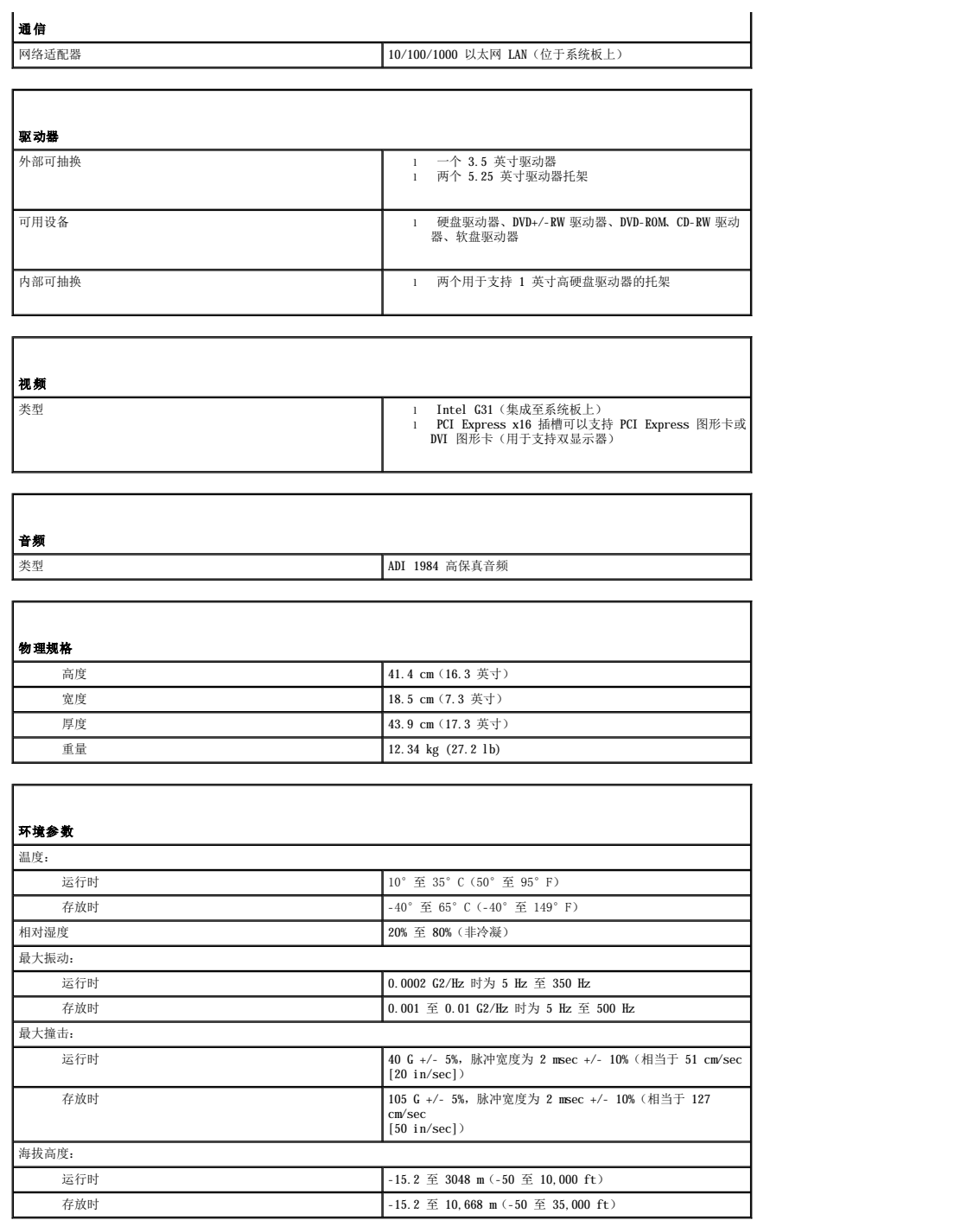

[返回目录页面](file:///C:/data/systems/op330/cs/ug/index.htm)

[返回目录页面](file:///C:/data/systems/op330/cs/ug/index.htm)

Dell™ OptiPlex™ 330 用户指南

● 关于 [RAID](#page-64-0) 配置

#### <span id="page-64-0"></span>关于 **RAID** 配置

本节概要介绍了您在购买计算机时可能已选择的 RAID 配置。计算机行业为各类应用提供了多种 RAID 配置,Dell 为您的计算机提供了 RAID 级别 1。对于要求高级别数据完整性的用户,建<br>议使用 RAID 级别 1 配置。

您计算机上的 Intel RAID 控制器只能使用两个物理驱动器创建 RAID 级别配置。驱动器应大小相同,以避免较大的驱动器包含未分配(从而无法使用)的空间。

**注:**如果您购买的是配有 RAID 的 Dell 计算机, 则您的计算机已配置了两个大小相同的硬盘驱动器。

#### 验证 **RAID** 是否在运行

您的计算机补在启动时于载入操作系统之前显示适用于 RAID 配置的信息。如果未配置 RAID,系统将在 **"RAID Volumes"(RAID 卷)**下显示信息 none defined(尚未定义),后接系<br>统中已安装的物理驱动器列表。如果识别出 RAID 卷,您便可以检查 **"Status"(状态)**字段以确定 RAID 配置的当前状态。 **"Status"(状态)**字段包含关于以下状态的信息:

- l "**Normal**"(正常)— 您的 RAID 配置运行正常。
- l "**Degraded**"(被降级)— 您的一个硬盘驱动器已出现故障。计算机仍然可引导,但是 RAID 未运行并且数据未被复制到另一个驱动器上。
- 1 **"Rebuild"(重建)** 出现被降级状态后, 计算机已检测到备用/连接的次硬盘驱动器, 并将在下次载入操作系统时自动还原 RAID 配置。

#### **RAID** 级别 **1** 配置

RAID 级别 1 使用称为镜像的数据冗余存储技术来提高数据完整性。向主驱动器写入数据时,数据还将被复制或镜像到配置中的另一个驱动器上。RAID 级别 1 配置以高数据访问速率为代价<br>换取了数据冗余的优点。

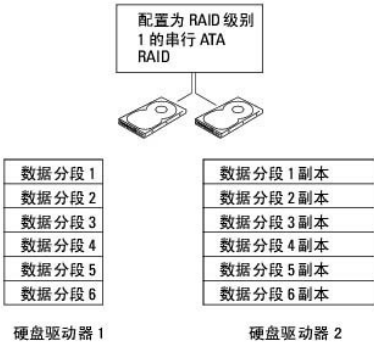

硬盘驱动器1

如果某个驱动器出现故障,后续的读和写操作将被定向到未出现故障的驱动器。可以使用未出现故障的驱动器中的数据重建备用驱动器。另外,由于数据在两个驱动器上是重复的,例如,两 个 120 GB RAID 级别 1 的驱动器最多共有 120 GB 的空间可以用来存储数据。

**注:** 在 RAID 级别 1 配置中, 配置的大小等于配置中最小驱动器的大小。

#### **RAID** 故障排除

您可以使用以下两种方法之一排除 RAID 硬盘驱动器卷的故障。一种方法使用 Intel RAID Option ROM 公用程序,此方法在该硬盘驱动器上没有操作系统的情况下也可以执行。第二种方法使<br>用 Intel Matrix Storage Manager (Intel 矩阵存储管理器)或 Intel Matrix Storage Console (Intel 矩阵存储控制台) ,此方法在安装了操作系统和 Intel Matrix S

#### 使用 **Intel**® **RAID Option ROM** 公用程序从多个硬盘驱动器故障中恢复

**公 注:** 以下步骤将不会恢复硬盘驱动器出现故障时丢失的任何数据。只有在更换出现故障的硬盘驱动器之后才可以执行以下步骤(请参阅系统相应的"驱动器"一节)。

虽然任意大小的硬盘驱动器均可以相互组合以创建 RAID 配置,但是,在使用 Intel RAID Option ROM 公用程序时,各个驱动器最好大小相同。在 RAID 级别 1 配置中,配置的大小等于使<br>用的两个驱动器中较小驱动器的大小。

1. 将计算机设置为启用 RAID 的模式(请参[阅将计算机设置为启用](#page-65-0) RAID 的模式)。

2. 系统提示进入 Intel RAID Option ROM 公用程序时, 请按 <Ctrl><i> 组合键。

- <span id="page-65-1"></span>3. 使用上箭头和下箭头键高亮度显示"**Create RAID Volume**"(创建 **RAID** 卷),并按 <Enter> 键。
- 4. 输入 RAID 卷名称或接受默认名称,并按 <Enter> 键。
- 5. 选择"**RAID1(Mirror)**"(**RAID1[**镜像**]**),并按 <Enter> 键。
- 6. 选择所需的卷容量,并按 <Enter> 键。默认值为最大可用大小。
- 7. 按 <Enter> 键创建卷。
- 8. 按 <y> 键以确认要创建 RAID 卷。
- 9. 确认主 Intel RAID Option ROM 公用程序屏幕上显示了正确的卷配置。
- 10. 使用上箭头键和下箭头键选择"Exit"(退出),并按 <Enter> 键。
- 11. 使用提供的介质安装操作系统(请参[阅还原操作系统\)](file:///C:/data/systems/op330/cs/ug/software.htm#wp910779)。

## 使用 **Intel Matrix Storage Manager**(**Intel** 矩阵存储管理器)从单个硬盘驱动器故障中恢复

**注:** 只有在更换出现故障的硬盘驱动器之后才可以执行以下步骤(请参阅系统相应的"驱动器"一节)。

- 1. 单击"Start"(开始)按钮,指向"Programs"(程序)→ "Intel® Matrix Storage Manager"(Intel® 矩阵存储管理器)→ "Intel Matrix Storage<br>- Console"(Intel 矩阵存储控制台),以启动 Intel Storage Utility(Intel 存储公用程序)。
- 2. 单击"**Restore RAID 1 data protection**"(恢复 **RAID 1** 数据保护)按钮。
- 3. 单击"**Rebuild RAID volume now**"(立即重建 **RAID** 卷)按钮。
- 4. 单击"Yes" (是)按钮以开始将 RAID 卷重建到新的硬盘驱动器上。
- <span id="page-65-0"></span>4 注: 计算机重建 RAID 1 卷时, 您可以使用计算机。

#### 将计算机设置为启用 **RAID** 的模式

- 1. 进入系统设置程序(请参阅[进入系统设置程序\)](file:///C:/data/systems/op330/cs/ug/setup.htm#wp155953)。
- 2. 按上箭头键和下箭头键高亮度显示"**Drives**"(驱动器),并按 <Enter> 键。
- 3. 按上箭头键和下箭头键高亮度显示"**SATA Operation**"(**SATA** 运行),并按 <Enter> 键。
- 4. 按左箭头键和右箭头键高亮度显示 "RAID On" (肩用 RAID), 并按 <Enter> 键, 然后按 <Esc> 键。

4 注: 有关 RAID 选项的详细信息, 请参阅[系统设置程序选项。](file:///C:/data/systems/op330/cs/ug/setup.htm#wp155980)

5. 按左箭头键和右箭头键高亮度显示"Save/Exit"(保存/退出),并按 <Enter> 键退出系统设置程序并恢复引导过程。

[返回目录页面](file:///C:/data/systems/op330/cs/ug/index.htm)

#### <span id="page-66-2"></span>[返回目录页面](file:///C:/data/systems/op330/cs/ug/index.htm)

# 台式计算机视图 Dell™ OptiPlex™ 330 用户指南

- [正面视图](#page-66-0)
- [背面视图](#page-66-1)
- [背面板连接器](#page-67-0)

## <span id="page-66-0"></span>正面视图

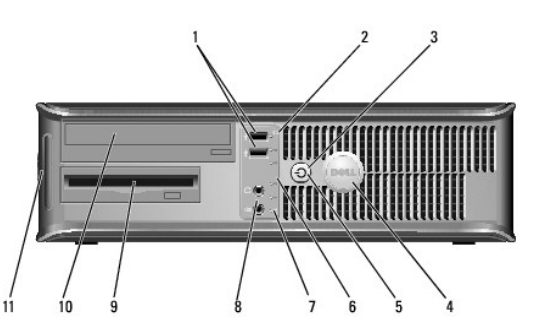

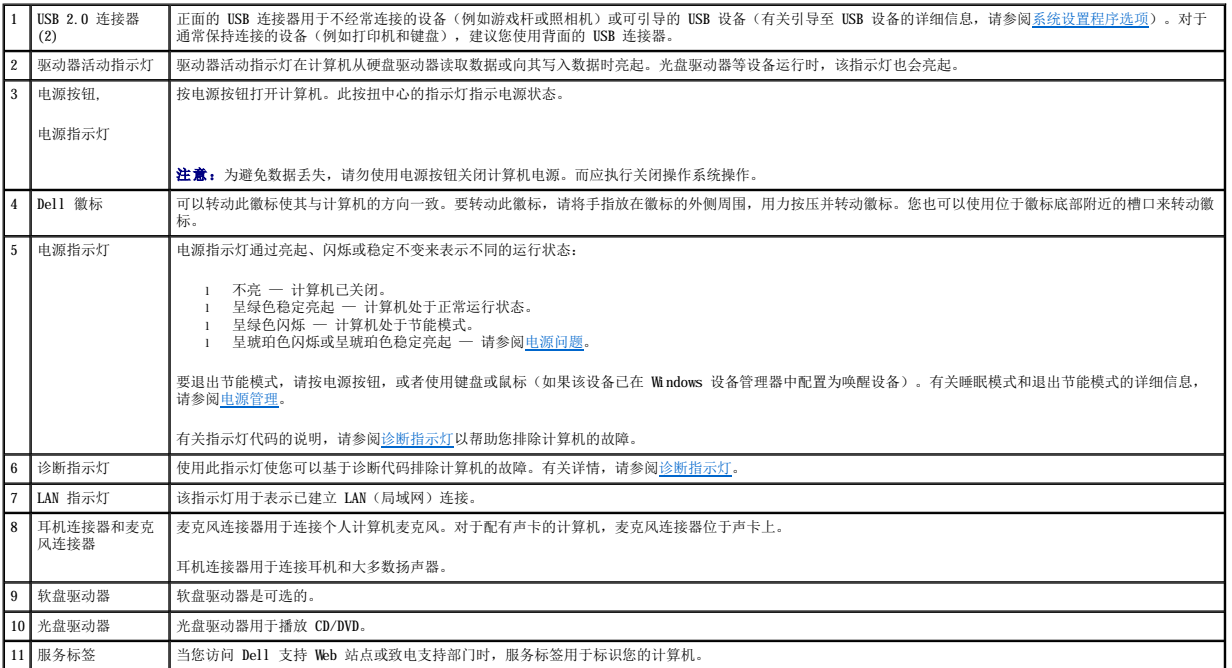

٦

## <span id="page-66-1"></span>背面视图

 $\overline{1}$ 

 $\overline{\phantom{a}}$ 

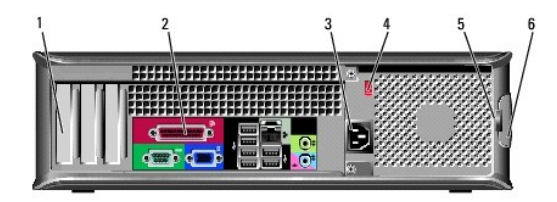

<span id="page-67-1"></span>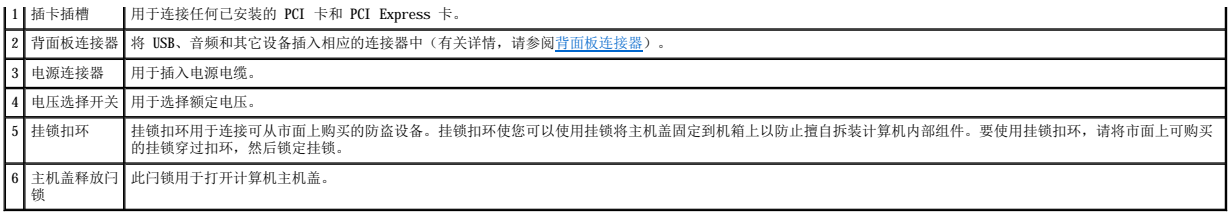

### △ 警告:确保系统的通风孔均未阻塞。阻塞通风孔会引起严重的热度问题。

## <span id="page-67-0"></span>背面板连接器

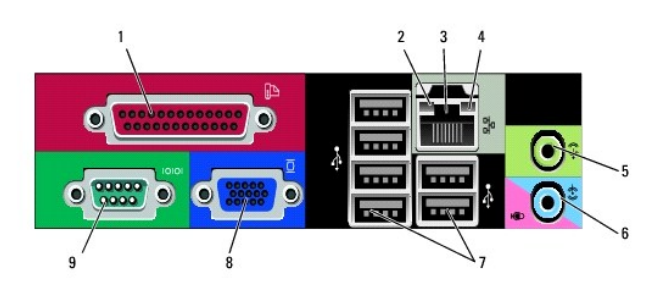

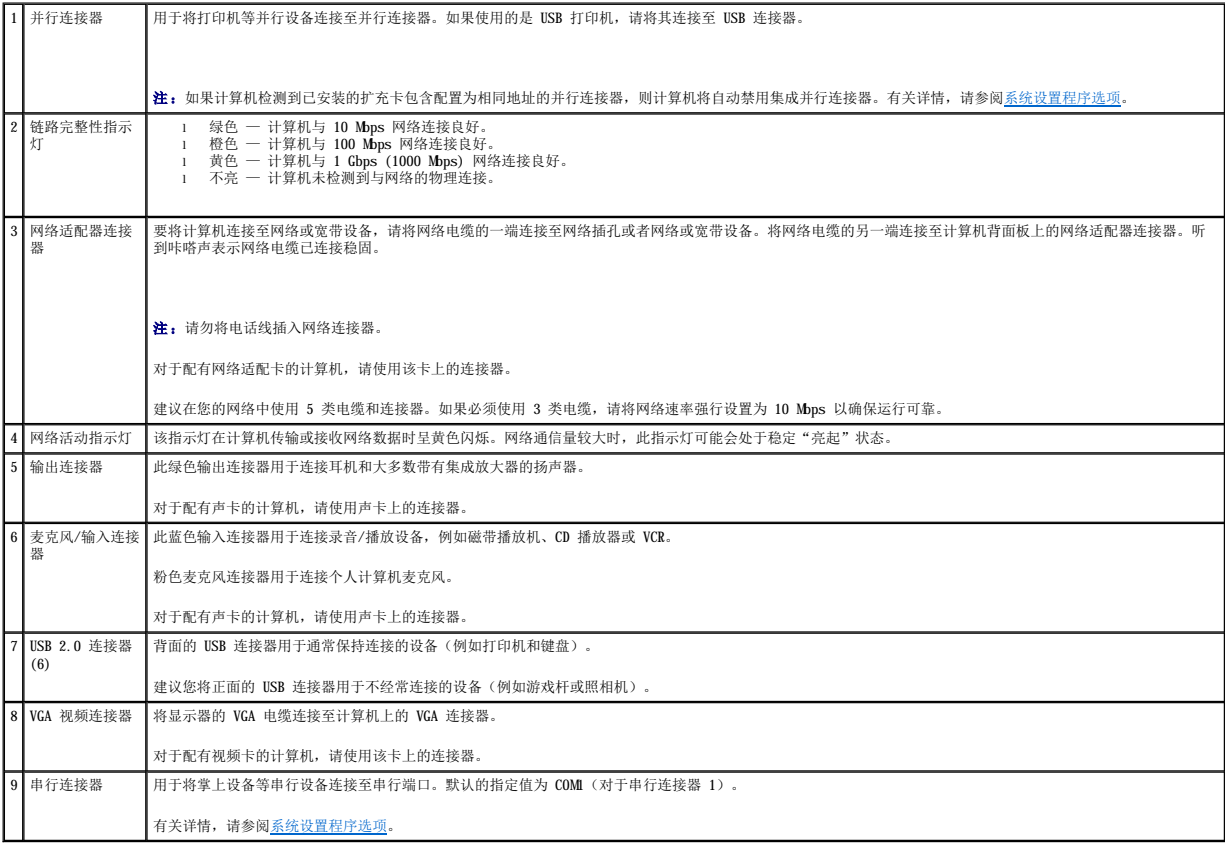

## [返回目录页面](file:///C:/data/systems/op330/cs/ug/index.htm)

## <span id="page-68-0"></span>Dell™ OptiPlex™ 330 用户指南

台式计算机

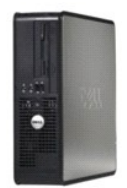

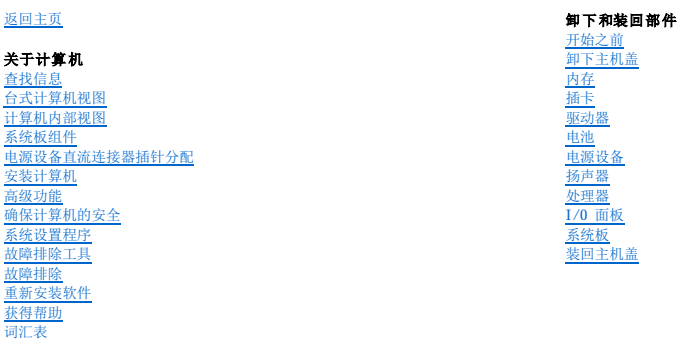

## 注、注意和警告

4 注: 注表示可以帮助您更好地使用计算机的重要信息。

● 注意: 注意表示可能会损坏硬件或导致数据丢失, 并告诉您如何避免此类问题。

▲ 警告:警告表示可能会导致财产损失、人身伤害甚至死亡。

### 缩写词和缩略词

有关缩写词和缩略词的完整列表,请参[阅词汇表。](file:///C:/data/systems/op330/cs/ug/glossary.htm#wp468833)

如果您购买的是 Dell™ n Series 计算机,则本说明文件中有关 Microsoft® Windows® 操作系统的所有参考信息均不适用。

#### 本说明文件中的信息如有更改,恕不另行通知。<br>© 2007 Dell Inc.。版权所有,翻印必究。

未经 Dell Inc. 书面许可,严禁以任何形式进行复制。

本文中使用的商标: Dell、DELL 徹标、OptiPlex、Inspiron、TravelLite、Dell OpenManage 和 Strike Zone 是 Dell Inc. 的商标; Intel、Pentium SpeedStep 和 Celeron 是 Intel Corporation 的注册<br>商标: Microsoft, Windows Vista 和 Windows 是 Microsoft Corporation

本说明文件中述及的其它商标和产品名称是指拥有相应商标和产品名称的公司或其制造的产品。Dell Inc. 对其它公司的商标和产品名称不拥有任何所有权。

型号:**DCSM** 和 **DCNE**

2007 年 9 月 P/N **RW281**  修订版 A00

#### <span id="page-69-0"></span>[返回台式计算机目录页面](file:///c:/data/systems/op330/cs/ug/sdindex.htm)

[返回主页](file:///c:/data/systems/op330/cs/ug/index.htm)

#### 台式计算机部件 **Dell™ OptiPlex™ 330** 用户指南

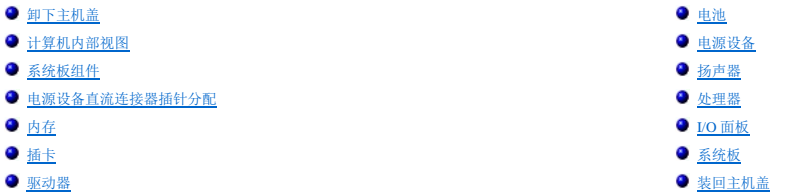

## <span id="page-69-1"></span>卸下主机盖

- ▲ 警告: 开始执行本节中的任何步骤之前, 请阅读并遵循《产品信息指南》中的安全说明。
- 警告:为避免触电、被转动的风扇叶片划伤或其它意外伤害,请务必在卸下主机盖之前先断开计算机与电源插座的连接。
- ▲ 警告:本章中所述的某些部件只能由经认证的维修技术人员进行更换,用户不得自行更换。

#### 1. 按照<mark>开始之前</mark>中的步骤进行操作。

- 第:请确保有足够的空间放置卸下的主机盖。
- 注意: 请确保在平整有保护的表面上进行工作, 以避免划伤计算机或承放计算机的表面。
- 2. 如果已在背面板上的挂锁扣环中安装了挂锁,请卸下挂锁。
- 3. 向后滑动主机盖释放闩锁,并提起主机盖。

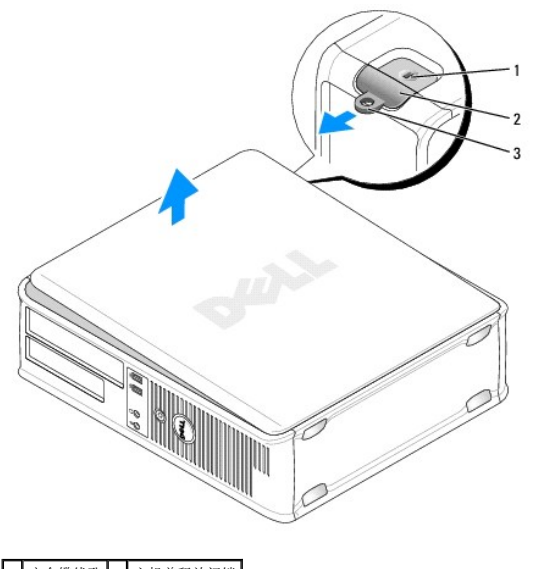

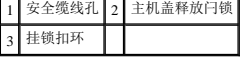

- 4. 绕着铰接卡舌向上转动主机盖。
- <span id="page-69-2"></span>5. 从铰接卡舌中卸下主机盖,并将其放在旁边柔软、光滑的表面上。

## <span id="page-70-0"></span>计算机内部视图

- 警告:开始执行本节中的任何步骤之前,请阅读并遵循《产品信息指南》中的安全说明。
- 警告:为避免触电、被转动的风扇叶片划伤或其它意外伤害,请务必在卸下主机盖之前先断开计算机与电源插座的连接。
- 注意: 打开主机盖时请当心, 确保不会意外断开系统板上电缆的连接。

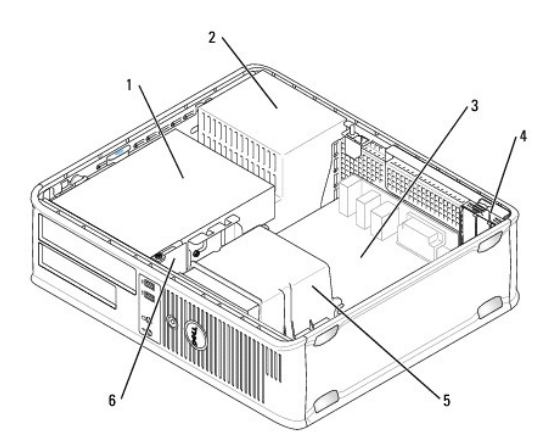

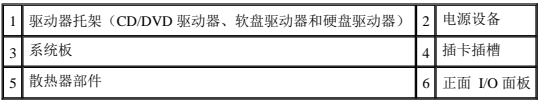

## <span id="page-70-1"></span>系统板组件

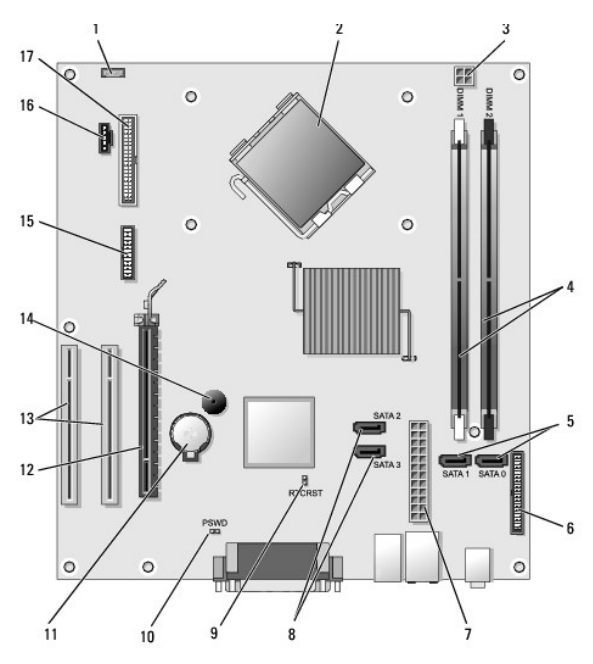

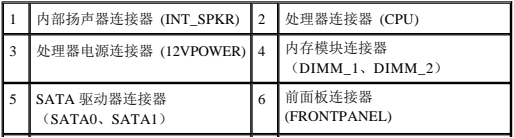

<span id="page-71-0"></span>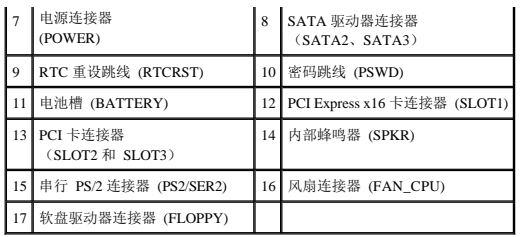

## <span id="page-71-1"></span>电源设备直流连接器插针分配

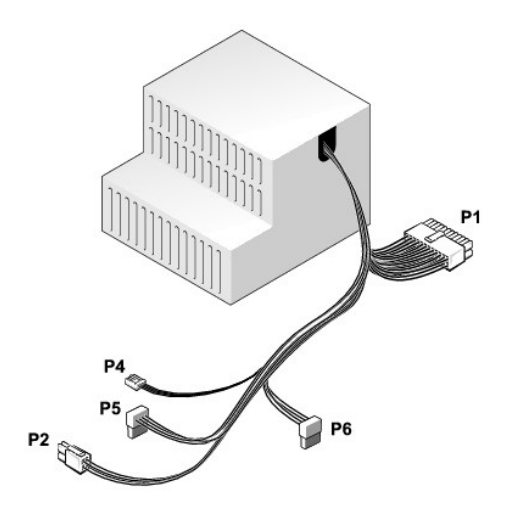

#### 直流电源连接器 **P1**

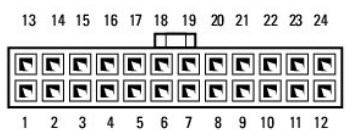

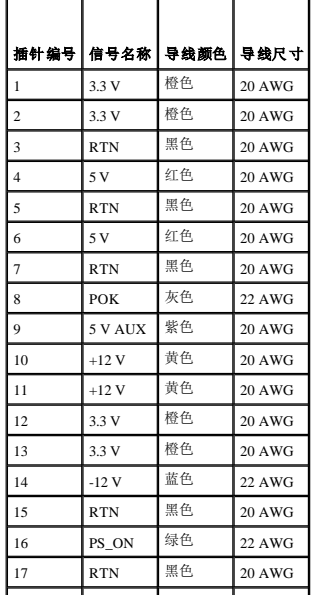
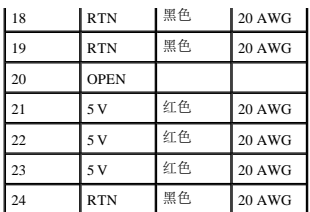

## 直流电源连接器 **P2**

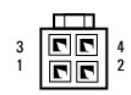

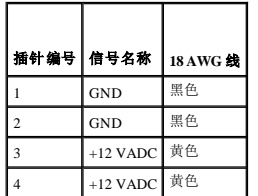

## 直流电源连接器 **P4**

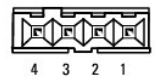

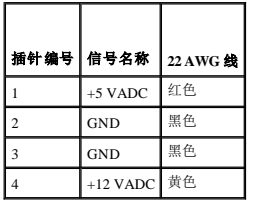

## 直流电源连接器 **P5** 和 **P6**

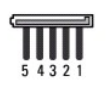

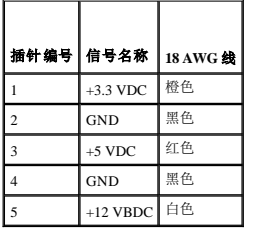

# 内存

通过在系统板上安装内存模块可以增加计算机的内存。您的计算机支持 DDR2 内存。有关您的计算机支持的内存类型的信息,请参阅您的计算机规格中的"内存"部分:

<span id="page-73-1"></span>1 [小型塔式计算机规格](file:///c:/data/systems/op330/cs/ug/mtspecs.htm#wp336236)

l 台式计算机 — [台式计算机规格](file:///c:/data/systems/op330/cs/ug/sdspecs.htm#wp3954)

**← 注意:** 请勿安装 ECC 或缓冲内存模块。仅支持非缓冲、非 ECC 内存。

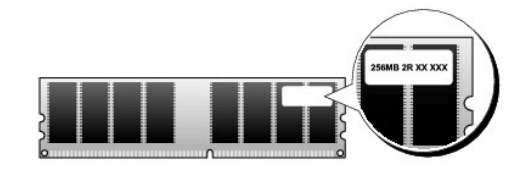

## 安装原则

<sup>l</sup> 如果要安装一个 DIMM,则必须将其安装在连接器 DIMM\_1 中。

l 为了获得最佳性能,应当**成对安装内存容量、速率和技术均相匹配**的内存模块。如果安装的内存模块对不匹配,计算机仍可运行,但是性能会有所降低(请查看模块上的标签以确 定模块的容量)。例如,如果混合安装 DDR2 667 MHz 和 DDR2 800 MHz 内存对,则模块将以所安装内存的最低速率运行。

## <span id="page-73-0"></span>安装内存

▲ 警告: 开始执行本节中的任何步骤之前,请阅读并遵循《产品信息指南》中的安全说明。

**← 注意:** 为防止静电损害计算机内部组件, 请在触摸计算机的任何电子组件之前, 先导去身上的静电。您可以通过触摸计算机机箱上未上漆的金属表面导去身上的静电。

- 1. 按照[开始之前中](file:///c:/data/systems/op330/cs/ug/before.htm#wp901992)的步骤进行操作。
- 2. 卸下主机盖(请参阅<mark>卸下主机盖</mark>)。
- **注意:** 卸下内存之前, 可能需要先卸下[光盘驱动器](#page-83-0)。请参阅光盘驱动器。
- 3. 按压内存模块连接器两端的固定夹。

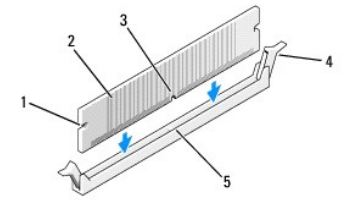

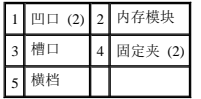

4. 将模块底部的槽口与连接器中的横档对齐。

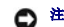

● 注意: 为避免损坏内存模块, 请在模块两端均匀用力将其竖直按入连接器。

5. 将模块插入连接器直到其卡入到位。

如果正确地插入了模块,固定夹将卡入模块两端的凹口。

- 6. 如果有必要,装回光盘驱动器(请参阅<mark>光盘驱动器</mark>)。
- 7. 装回主机盖。

● 注意: 要连接网络电缆, 请先将网络电缆插入网络设备, 然后将其插入计算机。

- <span id="page-74-2"></span>8. 将计算机和设备连接至电源插座,然后将它们打开。
- 9. 在"**My Computer"**(我的电脑)图标上单击鼠标右键并单击"**Properties"**(属性)。
- 10. 单击"**General"**(常规)选项卡。
- 11. 要验证内存是否正确安装,请检查列出的内存 (RAM) 容量。

## <span id="page-74-1"></span>卸下内存

## △ 警告: 开始执行本节中的任何步骤之前, 请阅读并遵循《产品信息指南》中的安全说明。

**● 注意:** 卸下内存之前, 可能需要先卸下[光盘驱动器](#page-83-0)。请参阅光盘驱动器。

- 注意: 为防止静电损害计算机内部组件, 请在触摸计算机的任何电子组件之前, 先导去身上的静电。您可以通过触摸计算机机箱上未上漆的金属表面导去身上的静电。
- 1. 按照[开始之前中](file:///c:/data/systems/op330/cs/ug/before.htm#wp901992)的步骤进行操作。
- 2. 卸下主机盖(请参[阅卸下主机盖\)](#page-69-0)。
- 3. 向外按压内存模块连接器两端的固定夹。
- 4. 拿住系统板末端的模块并将其提起。
- 5. 如果有必要,装回光盘驱动器(请参阅<mark>光盘驱动器</mark>)。
- 6. 装回主机盖。

## <span id="page-74-0"></span>插卡

## △ 警告: 开始执行本节中的任何步骤之前,请阅读并遵循《产品信息指南》中的安全说明。

● 注意: 为防止静电损害计算机内部组件, 请在触摸计算机的任何电子组件之前, 先导去身上的静电。您可以通过触摸计算机机箱上未上漆的金属表面导去身上的静电。

Dell™ 计算机提供了以下用于 PCI 卡和 PCI Express 卡的插槽:

- <sup>l</sup> 一个 PCI Express x16 卡插槽 (SLOT1)
- 1 两个 PCI 卡插槽(SLOT2、SLOT3)

有关插卡插槽的位置,请参阅[系统板组件](#page-70-0)。

## **PCI** 卡和 **PCI Express** 卡

您的计算机支持两个 PCI 卡和一个 PCI Express x16 卡。

 $\bigodot$  注意: 必须为运行功率高于 75 W 的 PCI Express 图形卡安装附加的冷却风扇。否则, 插卡可能会过热并损坏您的计算机。

如果计算机中未安装插卡风扇,而您要安装运行功率为 75 W 或更高的图形卡, 请与 Dell 联络以购买插卡风扇。

- <sup>l</sup> 如果您要安装或更换 PCI 卡,请执行下一小节中的步骤。
- 1 如果您要卸下但不准备装回插卡,请参阅<mark>卸下 PCI 卡或 [PCI Express x16](#page-76-0) 卡</mark>。
- <sup>l</sup> 如果您要更换 PCI Express 卡,请从操作系统中删除当前的 PCI Express 卡驱动程序。

## 安装 **PCI** 卡和 **PCI Express x16** 卡

- 1. 按照[开始之前中](file:///c:/data/systems/op330/cs/ug/before.htm#wp901992)的步骤进行操作。
- 2. 卸下主机盖(请参阅<mark>卸下主机盖</mark>)。
- 3. 转动插卡固定闩锁上的释放卡舌直至卡扣打开。
- 4. 如果要安装新插卡,请卸下插槽开口处的填充挡片。
- 5. 如果要更换计算机中已安装的插卡,请先卸下该卡。如果有必要,请断开连接至插卡的所有电缆。
- 6. 准备好要安装的插卡。

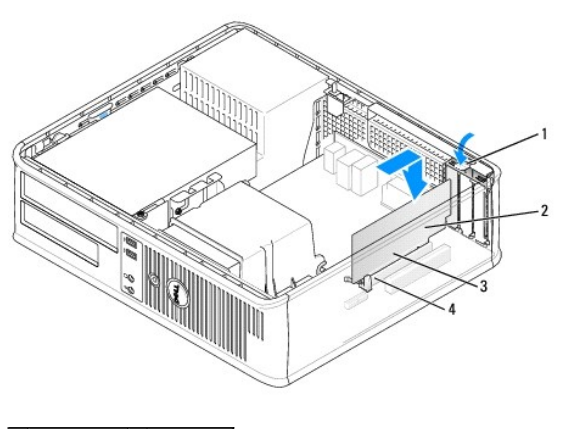

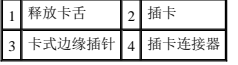

**注:** 有关配置插卡、进行内部连接或根据计算机对插卡进行自定义的信息, 请参阅插卡附带的说明文件。

## △ 警告: 某些网络适配器在连接至网络时自动启动计算机。为避免触电,请确保在安装任何插卡之前,先从电源插座中拔下计算机的电源插头,

7. 将 PCI Express 卡放在连接器中并稳固地向下按压。确保 PCI Express 卡在插槽中完全就位。

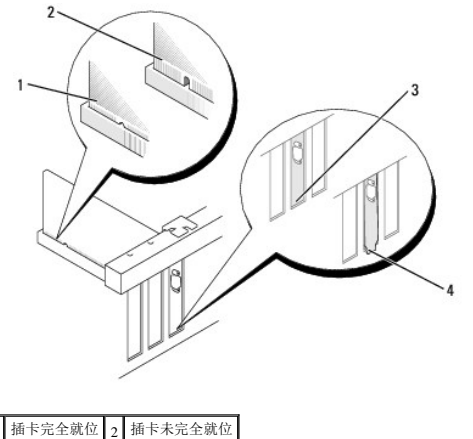

- 3 支架在插槽内 4 支架在插槽外
- 8. 如果要将 PCI Express 卡安装到 x16 插卡连接器中, 请调整插卡的位置以使固定槽口与固定卡舌对准。
- 9. 将 PCI Express 卡放在连接器中并稳固地向下按压。确保 PCI Express 卡在插槽中完全就位。

<span id="page-76-1"></span>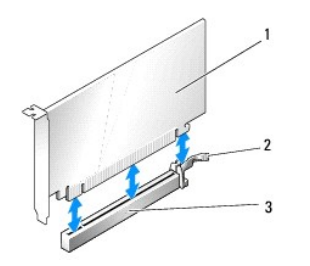

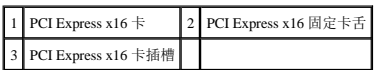

- 10. 转动并固定插卡固定闩锁。
- 11. 将相应的电缆连接至插卡。

有关插卡电缆连接的信息,请参阅插卡说明文件。

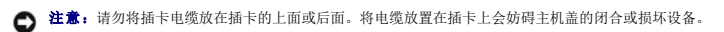

12. 装回主机盖。

**合注意:**要连接网络电缆,请先将网络电缆插入网络设备,然后将其插入计算机。

- 13. 将计算机和设备重新连接至电源插座,然后将它们打开。
- 14. 如果安装了声卡,请:
	- a. 进入系统设置程序(请参[阅进入系统设置程序](file:///c:/data/systems/op330/cs/ug/setup.htm#wp155953)),转至"**Onboard Devices**"(机载设备)并选择"**Integrated** Audio"(集成音频),然后将设置更改为"**Off"**(关)。
	- b. 将外部音频设备连接至声卡连接器。请勿将外部音频设备连接至背[面板](#page-91-0)上的麦克风、扬声器/耳机或输入连接器(请参阅 I/O 面板)。
- 15. 如果安装了添加式网络适配器并要禁用集成网络适配器,请:
	- a. 进入系统设置程序(请参[阅系统设置程序](file:///c:/data/systems/op330/cs/ug/setup.htm#wp155922)),转至"**Onboard Devices**"(机载设备)并选择"**Integrated NIC"**(集成 **NIC**),然后将设置更改为"**Off"**(关)。
	- b. 将网络电缆连接至添加式网络适配器连接器。请勿将网络电缆连接至背[面板](#page-91-0)上的集成连接器(请参阅 I/O 面板)。
- 16. 按照插卡说明文件中的说明,安装插卡所需的所有驱动程序。

#### <span id="page-76-0"></span>卸下 **PCI** 卡或 **PCI Express x16** 卡

- 1. 按照[开始之前中](file:///c:/data/systems/op330/cs/ug/before.htm#wp901992)的步骤进行操作。
- 2. 卸下主机盖(请参[阅卸下主机盖\)](#page-69-0)。
- 3. 轻轻地推动插卡固定闩锁上的释放卡舌并将其向外摇动。
- 4. 如果要更换计算机中已安装的插卡,请先卸下该卡。

如果有必要,请断开连接至插卡的所有电缆。

- <sup>l</sup> 对于 PCI 卡,拿住插卡的顶部边角,然后轻轻地将其从连接器中取出。
- l 对于 PCI Express x16 卡, 拉动固定卡舌, 拿住插卡的顶部边角, 然后轻轻地将其从连接器中取出。

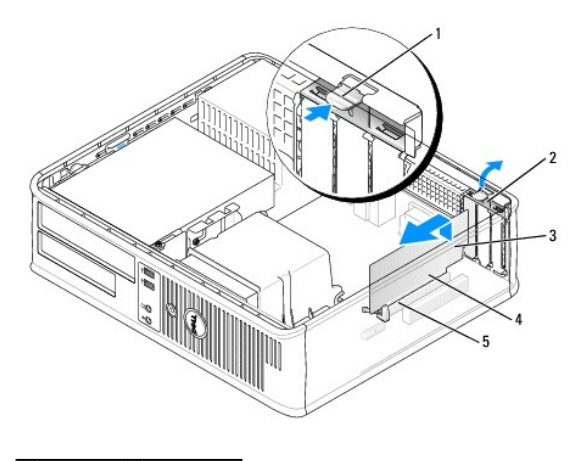

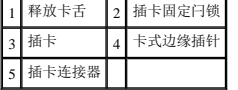

5. 如果您取出插卡后不打算再装回,请在闲置的插槽开口处安装填充挡片。

**< 注:** 您必须在闲置的插槽开口处安装填充挡片, 以维护 FCC 对本计算机的认证。挡片还可以防止灰尘进入计算机。

- 6. 将 PCI 卡固定闩锁卡入到位。
- 注意: 要连接网络电缆, 请先将网络电缆插入网络设备, 然后将其插入计算机。
- 7. 装回主机盖(请参阅<u>装回主机盖</u>)。
- 8. 将计算机和设备重新连接至电源插座,然后将它们打开。
- 9. 卸载插卡的驱动程序。有关说明,请参阅插卡附带的说明文件。
- 10. 如果卸下了声卡,请:
	- a. 进入系统设置程序(请参[阅进入系统设置程序](file:///c:/data/systems/op330/cs/ug/setup.htm#wp155953)),转至"**Onboard Devices**"(机载设备)并选择"**Integrated Audio"**(集成音频),然后将设置更改为"**On"**(开)。
	- b. 将外部音频设备连接至计算机背面板上的音频连接器。
- 11. 如果卸下了网络适配卡,请:
	- a. 进入系统设置程序,选择"Audio Controller"(音频控制器),并将设置更改为"On"(开)(请参阅"进入系统设置程序")。
	- b. 将网络电缆连接至计算机背面板上的集成网络连接器。

## 驱动器

您的计算机支持以下设备组合:

- <sup>l</sup> 一个 SATA(串行 ATA)硬盘驱动器
- l 一个可选的软盘驱动器
- l 一个可选的光盘驱动器

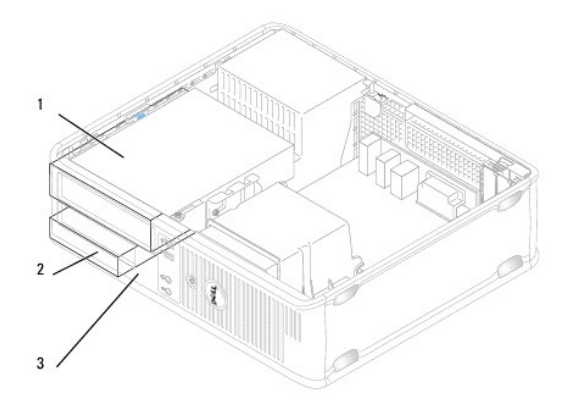

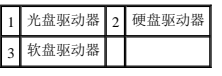

## 建议的驱动器电缆连接

<sup>l</sup> 将串行 ATA 硬盘驱动器连接至系统板上标有"SATA0"的连接器。

<sup>l</sup> 请将串行 ATA CD 或 DVD 驱动器连接至标有"SATA1 "的连接器。

## 连接驱动器电缆

安装驱动器时,请将两条电缆(直流电源电缆和数据电缆)连接至驱动器背面。

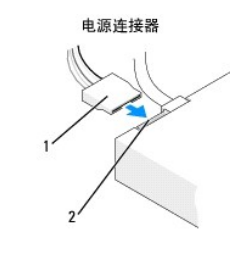

1 电源电缆 2 电源输入连接器

# 驱动器接口连接器

驱动器电缆连接器采用锁定式设计以确保正确插接。连接之前将电缆上的电缆连接器卡锁与驱动器正确对准。

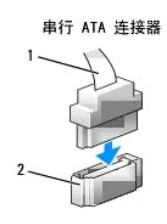

1 接口电缆 2 接口连接器

# 连接和断开驱动器电缆

连接和断开串行 ATA 数据电缆时, 请使用推拉卡舌来断开电缆连接。

串行 ATA 接口连接器均采用锁定式设计以确保正确插接;即一个连接器上的一个槽口或缺少的一根插针与另一个连接器上的卡舌或实心插孔相对应。

连接和断开 SATA 数据电缆时,请拿住电缆两端的黑色连接器。

#### 硬盘驱动器

- △ 警告: 开始执行本节中的任何步骤之前, 请阅读并遵循《产品信息指南》中的安全说明。
- 警告:为避免触电、被转动的风扇叶片划伤或其它意外伤害,请务必在卸下主机盖之前先断开计算机与电源插座的连接。
- 注意: 为避免损坏驱动器, 请勿将其置于坚硬的表面上。请将其放置在泡沫垫之类材料的表面上, 这样可以有效地减震。
- 注意: 如果您要更换的硬盘驱动器中包含需要保留的数据, 请在开始执行此过程之前备份文件。

查看驱动器的说明文件,验证驱动器的配置是否适用于您的计算机。

#### 卸下硬盘驱动器

- 1. 按照[开始之前中](file:///c:/data/systems/op330/cs/ug/before.htm#wp901992)的步骤进行操作。
- 2. 卸下主机盖 (请参阅<u>卸下主机盖</u>)。

生: 由于以下步骤无需完全卸下 CD/DVD 驱动器和软盘驱动器,因此您不必断开连接这两个驱动器电缆的连接。

- 3. 从托架中卸下光盘驱动器,并小心地将其放在旁边(请参[阅光盘驱动器\)](#page-83-0)。
- 4. 从托架中卸下软盘驱动器,并小心地将其放在旁边(请参[阅软盘驱动器\)](#page-81-0)。
- 5. 向内按压硬盘驱动器每侧的两个塑料固定夹,并朝计算机背面滑动驱动器。
- 注意: 请勿通过拉动驱动器电缆的方式将驱动器从计算机中拉出, 否则可能会损坏电缆及电缆连接器。
- 6. 将驱动器从计算机中提出,并从驱动器上断开电源电缆和数据电缆的连接。
- 7. 如果卸下此驱动器会更改驱动器配置,则请确保在系统设置程序中反映这些更改。重新启动计算机后,进入系统设置程序(请参阅<u>进入系统设置程序</u>),然后转至系统设置程序的<br> "Drives"(驱动器)部分,在 **"Drive 0 through 3"(驱动器 0至 3)**下,将驱动器设置为正确的配置。
- 8. 装回主机盖(请参阅<mark>装回主机盖</mark>)。
- 注意: 要连接网络电缆, 请先将网络电缆插入网络端口或设备, 然后将其插入计算机。
- 9. 将计算机和设备连接至电源插座并将它们打开。

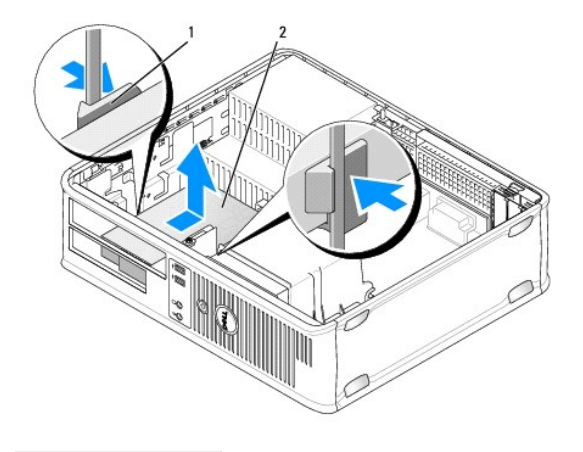

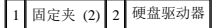

10. 将计算机和设备连接至电源插座并将它们打开。

#### 安装硬盘驱动器

- 1. 按照[开始之前中](file:///c:/data/systems/op330/cs/ug/before.htm#wp901992)的步骤进行操作。
- 2. 卸下主机盖(请参阅<u>卸下主机盖</u>)。
- 3. 查看驱动器的说明文件,验证驱动器的配置是否适用于您的计算机。
- 4. 如果备用硬盘驱动器未附带塑料硬盘驱动器支架,请使用两个释放卡舌,从现有的驱动器上松开支架以从中卸下支架。

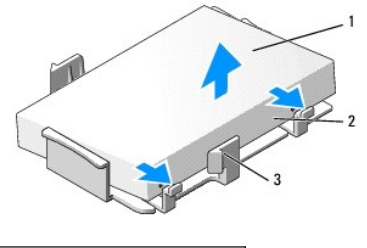

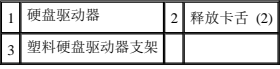

5. 将支架卡在新驱动器上以将其连接至该驱动器。

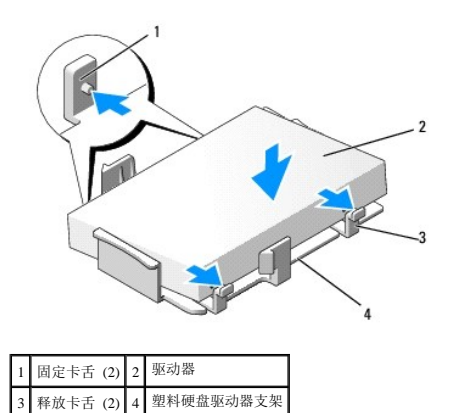

- 6. 将电源电缆和数据电缆连接至驱动器。
- 7. 找到适用于驱动器的正确插槽,并将驱动器滑入托架中,直至其卡入到位。

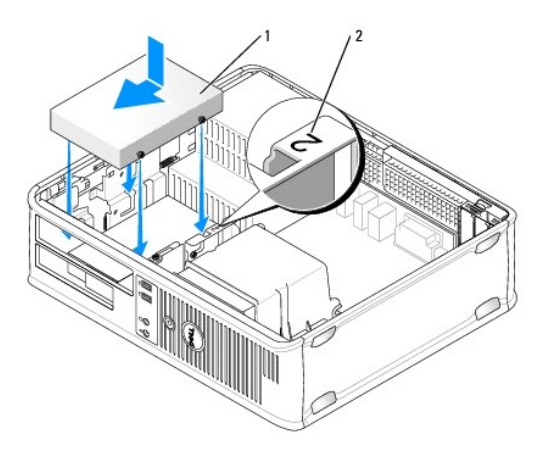

## <span id="page-81-1"></span>1 硬盘驱动器 2 插槽验证号

- 8. 装回软盘驱动器和光盘驱动器。
- 9. 将数据电缆连接至系统板。
- 10. 检查所有电缆,确保它们均已正确连接并稳固就位。
- 11. 装回主机盖(请参阅<u>装回主机盖</u>)。
- **注意:** 要连接网络电缆, 请先将网络电缆插入网络端口或设备, 然后将其插入计算机。
- 12. 将计算机和设备连接至电源插座,然后将它们打开。
- 13. 继续下一步骤之前,对驱动器进行分区和逻辑格式化。
- 14. 检查系统设置程序中的驱动器配置是否进行了更改(请参[阅进入系统设置程序](file:///c:/data/systems/op330/cs/ug/setup.htm#wp155953))。
- 15. 运行 Dell Diagnostics 以检测硬盘驱动器。(请参阅 [Dell Diagnostics](file:///c:/data/systems/op330/cs/ug/delldiag.htm#wp916644))。
- 16. 在硬盘驱动器上安装操作系统。有关说明,请参阅操作系统附带的说明文件。

## <span id="page-81-0"></span>软盘驱动器

△ 警告: 开始执行本节中的任何步骤之前,请阅读并遵循《产品信息指南》中的安全说明。 警告:为避免触电、被转动的风扇叶片划伤或其它意外伤害,请务必在卸下主机盖之前先断开计算机与电源插座的连接。 ■ 注: 如果要添加软盘驱动器, 请参[阅安装软盘驱动器。](#page-82-0)

## 卸下软盘驱动器

- 1. 按照[开始之前中](file:///c:/data/systems/op330/cs/ug/before.htm#wp901992)的步骤进行操作。
- 2. 卸下主机盖(请参阅<mark>卸下主机盖</mark>)。

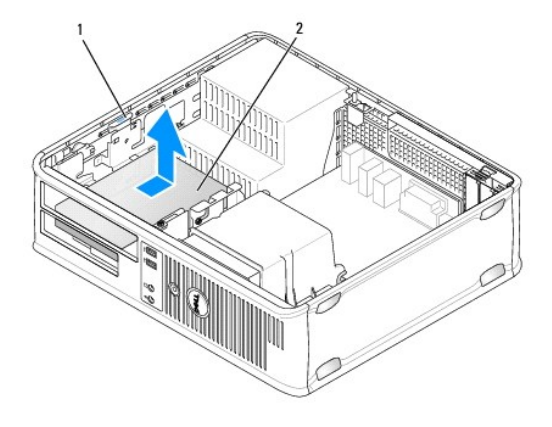

1 驱动器释放闩锁(蓝色) 2 软盘驱动器

生: 由于以下步骤无需完全卸下 CD/DVD 驱动器, 因此您不必断开连接 CD/DVD 驱动器电缆的连接。

3. 卸下光盘驱动器, 并小心地将其放在旁边(请参阅[光盘驱动器\)](#page-83-0)。

**● 注意**: 请勿通过拉动驱动器电缆的方式将驱动器从计算机中拉出, 否则可能会损坏电缆及电缆连接器。

- <span id="page-82-1"></span>4. 向上拉动驱动器释放闩锁,并朝计算机背面滑动软盘驱动器。然后向上提起此驱动器,将其从计算机中卸下。
- 5. 如果您不打算装回驱动器,请重新安装驱动器面板插件。
- 6. 装回主机盖(请参阅<u>装回主机盖</u>)。

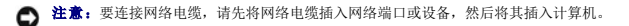

- 7. 将计算机和设备连接至电源插座,然后将它们打开。
- 8. 检查系统设置程序中的软盘驱动器选项是否进行了相应更改(请参[阅进入系统设置程序](file:///c:/data/systems/op330/cs/ug/setup.htm#wp155953))。

## <span id="page-82-0"></span>安装软盘驱动器

- 1. 按照[开始之前中](file:///c:/data/systems/op330/cs/ug/before.htm#wp901992)的步骤进行操作。
- 2. 卸下主机盖(请参阅<u>卸下主机盖</u>)。
- 3. 如果您要安装新驱动器,请:
	- a. 在计算机正面和驱动器面板插件背面之间轻轻滑动小型平口螺丝刀,撬出插件。
	- b. 拧下驱动器面板插件背面的四个侧位螺钉。
- 4. 如果您要更换现有驱动器,请:

拧下现有驱动器上的四个侧位螺钉。

5. 将四个侧位螺钉插入新软盘驱动器的两侧并拧紧。

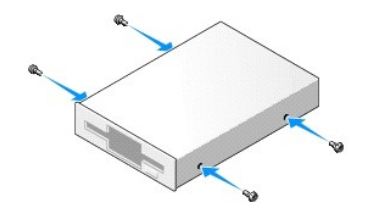

- 6. 将电源电缆和数据电缆连接至软盘驱动器。
- 7. 轻轻地将软盘驱动器滑入到位至插槽 2 中。
- 8. 将侧位螺钉与螺钉导入槽对准,并将驱动器滑入托架中,直至其卡入到位。

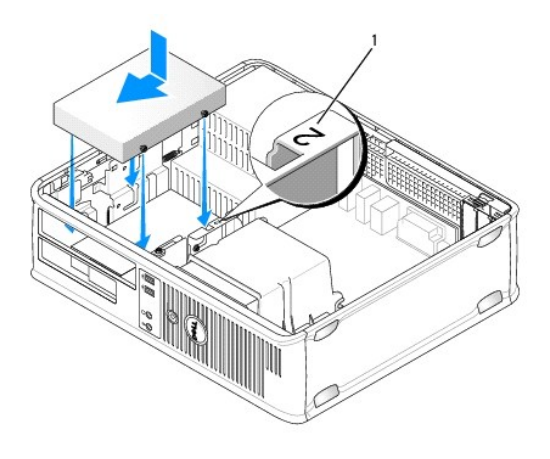

1 插槽验证号

- <span id="page-83-1"></span>9. 将数据电缆的另一端连接至系统板上标有"FLOPPY"的连接器(请参阅[系统板组件](#page-70-0))。
- 10. 装回光盘驱动器(请参[阅光盘驱动器\)](#page-83-0)。
- 11. 装回主机盖(请参阅<u>装回主机盖</u>)。
- □ 注意: 要连接网络电缆, 请先将网络电缆插入网络设备, 然后将其插入计算机。
- 12. 将计算机和设备连接至各自的电源插座,然后打开它们的电源。

有关安装驱动器运行所需的任何软件的说明,请参阅驱动器附带的说明文件。

- 13. 进入系统设置程序(请参阅[进入系统设置程序\)](file:///c:/data/systems/op330/cs/ug/setup.htm#wp155953)并选择相应的"Diskette Drive"(软盘驱动器)选项。
- 14. 运行 [Dell Diagnostics](file:///c:/data/systems/op330/cs/ug/delldiag.htm#wp916644) (请参阅 Dell Diagnostics) 以验证计算机是否正常工作。

## <span id="page-83-0"></span>光盘驱动器

△ 警告: 开始执行本节中的任何步骤之前,请阅读并遵循《产品信息指南》中的安全说明。 警告:为避免触电、被转动的风扇叶片划伤或其它意外伤害,请务必在卸下主机盖之前先断开计算机与电源插座的连接。

#### 卸下光盘驱动器

- 1. 按照[开始之前中](file:///c:/data/systems/op330/cs/ug/before.htm#wp901992)的步骤进行操作。
- 注意: 请勿通过拉动驱动器电缆的方式将驱动器从计算机中拉出, 否则可能会损坏电缆及电缆连接器。
- 2. 卸下主机盖(请参阅<u>卸下主机盖</u>)。
- 3. 向上拉动驱动器释放闩锁,并朝计算机背面滑动驱动器。然后向上提起此驱动器,将其从计算机中卸下。
- 4. 断开光盘驱动器数据电缆与系统板连接器的连接。
- 5. 断开电源电缆和光盘驱动器数据电缆与驱动器背面的连接。
- 6. 如果要装回[光盘驱动器](#page-83-0),请参阅光盘驱动器。
- 7. 如果您不打算装回驱动器,请装回驱动器面板插件。
- 8. 装回主机盖(请参阅<u>装回主机盖</u>)。
- □ 注意: 要连接网络电缆, 请先将网络电缆插入网络端口或设备, 然后将其插入计算机。

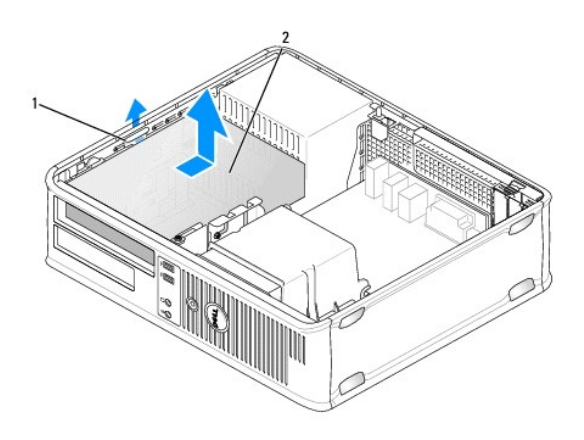

## 1 驱动器释放闩锁 2 光盘驱动器

- 9. 将计算机和设备连接至电源插座,然后将它们打开。
- 10. 在系统设置程序中配置驱动器(请参[阅进入系统设置程序\)](file:///c:/data/systems/op330/cs/ug/setup.htm#wp155953)。

#### 安装光盘驱动器

1. 打开驱动器的包装并准备安装。

查看驱动器附带的说明文件,验证此驱动器的配置是否适用于您的计算机。

- 2. 按照[开始之前中](file:///c:/data/systems/op330/cs/ug/before.htm#wp901992)的步骤进行操作。
- 3. 如果您要更换光盘驱动器,请从现有的驱动器上拧下侧位螺钉并将这些螺钉用到备用驱动器上。
- 4. 如果您要安装新驱动器,请:
	- a. 按压驱动器面板插件顶部的两个卡扣,并朝计算机正面转动插件。
	- b. 拧下驱动器面板插件上的三个侧位螺钉。
	- c. 将三个侧位螺钉插入新驱动器的两侧并拧紧。

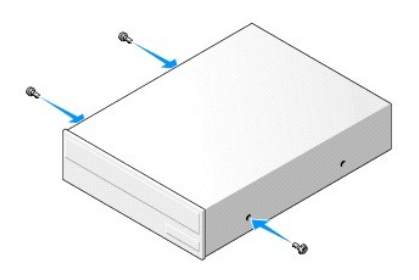

5. 将电源电缆和数据电缆连接至驱动器。

6. 将侧位螺钉与螺钉导入槽对准,并将驱动器滑入托架中,直至其卡入到位。

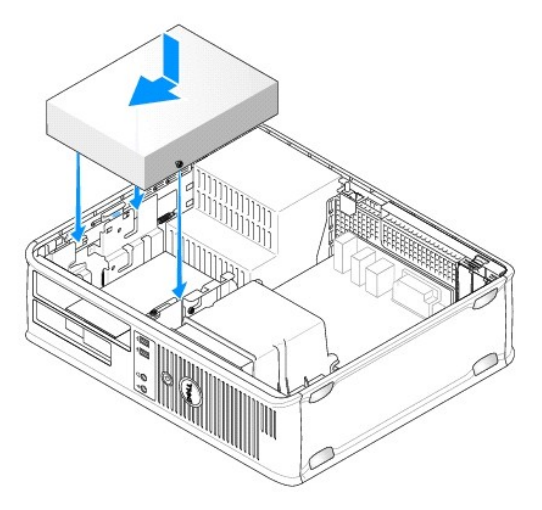

- 7. 检查所有电缆的连接,整理好电缆,使风扇和冷却通风孔保持良好的通风。
- 8. 装回主机盖(请参阅<u>装回主机盖</u>)。
- 注意: 要连接网络电缆, 请先将网络电缆插入网络设备, 然后将其插入计算机。

<span id="page-85-2"></span>9. 将计算机和设备连接至各自的电源插座,然后打开它们的电源。

有关安装驱动器运行所需的任何软件的说明,请参阅驱动器附带的说明文件。

- 10. 进入系统设置程序(请参阅[进入系统设置程序\)](file:///c:/data/systems/op330/cs/ug/setup.htm#wp155953)并选择相应的"**Drive"**(驱动器)选项。
- 11. 运行 [Dell Diagnostics](file:///c:/data/systems/op330/cs/ug/delldiag.htm#wp916644) (请参阅 Dell Diagnostics) 以验证计算机是否正常工作。

## 装回光盘驱动器面板插件

- 1. 对准光盘驱动器面板。沿着光盘驱动器闲置插槽的边缘插入。
- 2. 推入面板。光盘驱动器面板插件将锁定到位。
- **《注:** 依照 FCC 规定, 建议您无论何时从计算机中取出光盘, 均将光盘驱动器面板插件装回。

## 电池

#### 更换电池

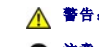

#### △ 警告: 开始执行本节中的任何步骤之前,请阅读并遵循《产品信息指南》中的安全说明。

● 注意: 为防止静电损害计算机内部组件, 请在触摸计算机的任何电子组件之前, 先导去身上的静电。您可以通过触摸计算机机箱上未上漆的金属表面导去身上的静电。

币形电池用于维护计算机的配置、日期和时间信息。此电池可以使用若干年。如果您每次打开计算机时都必须重设时间和日期信息,请更换电池。

#### △ 警告: 如果新电池安装不正确, 可能会引起爆炸。请仅使用制造商建议的相同或同类的电池, 并按照制造商的说明处理废旧电池。

要更换电池,请:

- <span id="page-85-1"></span>1. 记录系统设置程序(请参阅[系统设置程序\)](file:///c:/data/systems/op330/cs/ug/setup.htm#wp155922)所有屏幕中的信息,以便在[步骤](#page-85-0) 9 中恢复正确设置。
- 2. 按照[开始之前中](file:///c:/data/systems/op330/cs/ug/before.htm#wp901992)的步骤进行操作。
- 3. 卸下主机盖(请参阅<mark>卸下主机盖</mark>)。
- 4. 找到电池槽(请参[阅系统板组件\)](#page-70-0)。
- 5. 小心地将电池释放拉杆朝电池的相反方向按压,电池将弹出。
- 6. 将新电池放入电池槽中,标有"+"的一面朝上,然后将其卡入到位。

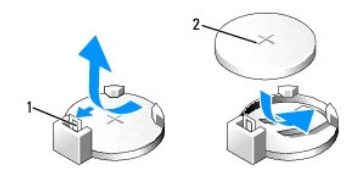

## 1 电池释放拉杆 2 电池(正极)

7. 装回主机盖(请参阅<mark>装回主机盖</mark>)。

**合注意:**要连接网络电缆,请先将网络电缆插入网络设备,然后将其插入计算机。

- 8. 将计算机和设备连接至电源插座,然后将它们打开。
- <span id="page-85-0"></span>9. 进入系统设置程序(请参阅[系统设置程序\)](file:///c:/data/systems/op330/cs/ug/setup.htm#wp155922),并恢复[在步骤](#page-85-1) 1 中记录的设置。然后转至"**Maintenance"**(维护)部分,清除"**Event Log"**(事件日志)中电池电量不足及与更换电池

有关的其它错误。

10. 正确地处理废旧电池。

有关电池处理的信息,请参阅《产品信息指南》。

# 电源设备

## △ 警告: 开始执行本节中的任何步骤之前,请阅读并遵循《产品信息指南》中的安全说明。

● 注意: 为防止静电损害计算机内部组件, 请在触摸计算机的任何电子组件之前, 先导去身上的静电。您可以通过触摸计算机机箱上未上漆的金属表面导去身上的静电。

## 装回电源设备

- 1. 按照[开始之前中](file:///c:/data/systems/op330/cs/ug/before.htm#wp901992)的步骤进行操作。
- 2. 卸下主机盖(请参[阅卸下主机盖\)](#page-69-0)。
- 3. 断开直流电源电缆与系统板和驱动器的连接。

当您从系统板和驱动器中拔下直流电源电缆时,请注意这些电缆在计算机机箱中各卡舌下的走向。当您装回直流电源电缆时,必须正确地放置这些电缆以防止它们被夹紧或呈波形。

- 4. 从电源设备一侧的固定夹上拔下硬盘驱动器电缆、CD 或 DVD 驱动器数据电缆、前面板带状电缆及任何其它电缆。
- 5. 拧下将电源设备连接至计算机机箱背面的两颗螺钉。

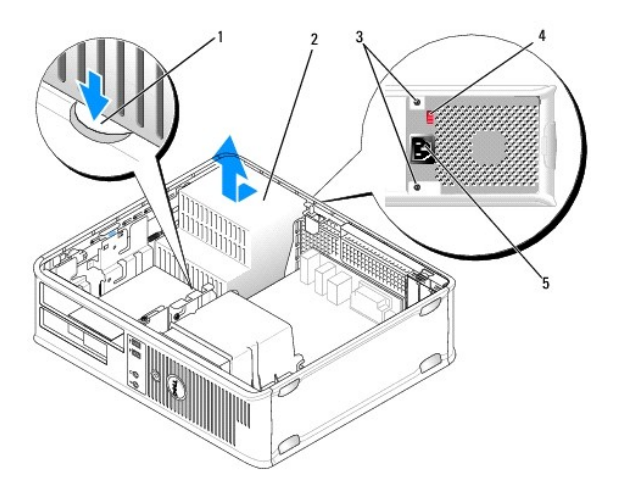

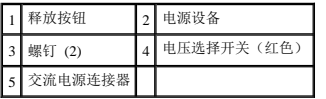

- 6. 按压位于计算机机箱底板上的释放按钮。
- 7. 卸下光盘驱动器,并小心地将其放在旁边(请参阅[光盘驱动器\)](#page-83-0)。
- 8. 将电源设备朝计算机正面滑动大约 1 英寸。
- 9. 向上提起电源设备,将其从计算机中取出。
- 10. 将备用电源设备滑入到位。
- 11. 装回将电源设备固定到计算机机箱背面的螺钉。

<span id="page-87-1"></span>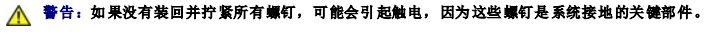

**合注意:** 将直流电源电缆放置在机箱卡舌的下面。必须正确放置这些电缆以防损坏。

- 12. 将直流电源电缆重新连接至系统板和驱动器。
- 13. 将硬盘驱动器电缆、CD 或 DVD 驱动器数据电缆和前面板带状电缆固定到电源设备一侧的固定夹上。

● 注: 仔细检查所有电缆连接以确保均已连接稳固。

14. 装回主机盖(请参阅<u>装回主机盖</u>)。

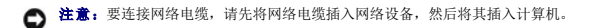

- 15. 确保使用机箱背面的红色电压选择开关选择正确的电源电压(115 V 或 230 V)。
- 16. 将计算机和设备连接至电源插座,然后将它们打开。
- 17. 运行 [Dell Diagnostics](file:///c:/data/systems/op330/cs/ug/delldiag.htm#wp916644) (请参阅 Dell Diagnostics) 以验证计算机是否正常工作。

## <span id="page-87-0"></span>扬声器

## 安装扬声器

## △ 警告: 开始执行本节中的任何步骤之前,请阅读并遵循《产品信息指南》中的安全说明。 **← 注意:** 为防止静电损害计算机内部组件, 请在触摸计算机的任何电子组件之前, 先导去身上的静电。您可以通过触摸计算机机箱上未上漆的金属表面导去身上的静电。

- 1. 按照[开始之前中](file:///c:/data/systems/op330/cs/ug/before.htm#wp901992)的步骤进行操作。
- 2. 卸下主机盖(请参阅<mark>卸下主机盖</mark>)。
- 3. 将扬声器插入计算机的机箱中。

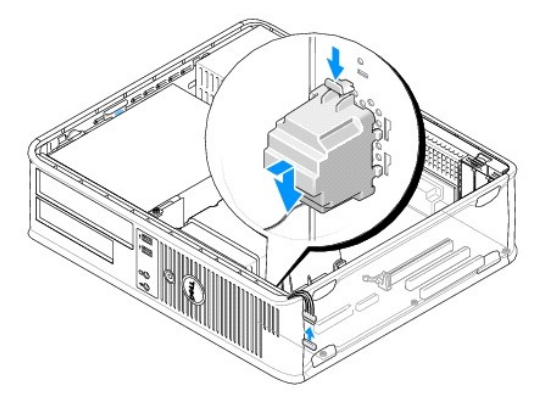

- 4. 将电缆连接至系统板。
- 5. 装回主机盖。
- 6. 打开计算机。

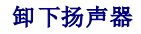

## △ 警告: 开始执行本节中的任何步骤之前,请阅读并遵循《产品信息指南》中的安全说明。

**← 注意:** 为防止静电损害计算机内部组件, 请在触摸计算机的任何电子组件之前, 先导去身上的静电。您可以通过触摸计算机机箱上未上漆的金属表面导去身上的静电。

- 1. 按照[开始之前中](file:///c:/data/systems/op330/cs/ug/before.htm#wp901992)的步骤进行操作。
- 2. 卸下主机盖(请参阅<mark>卸下主机盖</mark>)。
- 3. 断开电缆与系统板的连接。
- 4. 从计算机机箱中卸下扬声器。

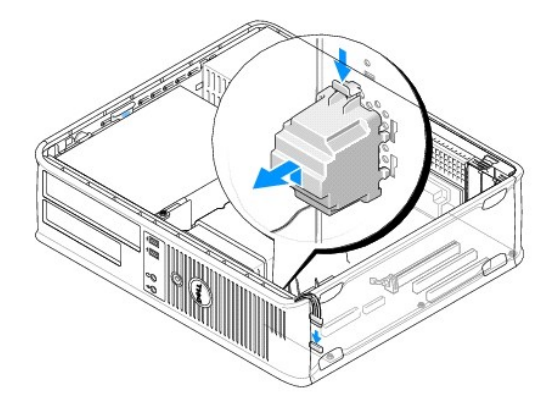

- 5. 装回主机盖。
- 6. 打开计算机。

## 处理器

△ 警告: 开始执行本节中的任何步骤之前,请阅读并遵循《产品信息指南》中的安全说明。 **← 注意:** 为防止静电损害计算机内部组件, 请在触摸计算机的任何电子组件之前, 先导去身上的静电。您可以通过触摸计算机机箱上未上漆的金属表面导去身上的静电。

## 卸下处理器和散热器

- 1. 按照[开始之前中](file:///c:/data/systems/op330/cs/ug/before.htm#wp901992)的步骤进行操作。
- 2. 卸下主机盖(请参阅<mark>卸下主机盖</mark>)。
- 3. 小心拔下并移动散热器部件上方所布的所有电缆。
- 4. 拧松散热器部件两侧的固定螺钉。

△ 警告:尽管有了塑料护罩,散热器部件在正常运行期间仍可能变得很热。在触摸散热器部件之前,请确保有足够的时间使其冷却。 ● 注意: 在处理器和散热器之间可能存在牢固的导热油脂粘合剂。将散热器部件与处理器分开时不要用力过大, 以免损坏处理器。

5. 向上转动散热器部件,并将其从计算机中卸下。

<span id="page-89-1"></span>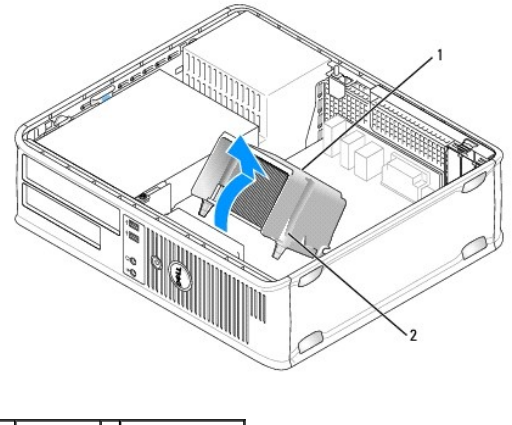

1 散热器部件 2 固定螺钉护帽 (2)

● 注意: 除非新处理器需要新的散热器, 否则更换处理器时, 请仍使用原来的散热器部件。

6. 打开处理器护盖,方法是从插槽上的中心护盖闩锁下滑动释放拉杆。然后,向后拉动拉杆以松开处理器。

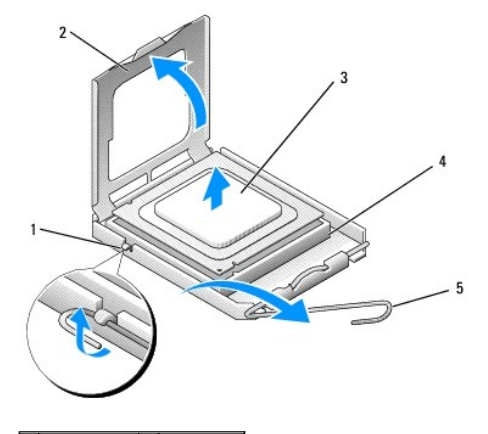

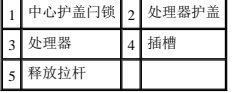

● 注意: 卸下处理器时, 请当心不要弄弯插针。弄弯插针会对处理器造成无法修复的损坏。

7. 从插槽中卸下处理器。

使释放拉杆展开在松开位置,以便安装新的处理器。

**● 注意:** 卸下处理器之后, 当心不要将任何导热油脂沾到处理器插针上。插针上沾到导热油脂会对处理器造成无法修复的损坏。

## <span id="page-89-0"></span>安装处理器

- 注意: 请触摸计算机背面未上漆的金属表面, 以确保接地并导去身上的静电。
- 注意: 打开处理器包装时, 请当心不要弄弯插针。弄弯插针会对处理器造成无法修复的损坏。

1. 按照[开始之前中](file:///c:/data/systems/op330/cs/ug/before.htm#wp901992)的步骤进行操作。

- 2. 打开新处理器的包装,请当心不要弄弯处理器插针。
- 3. 如果插槽上的释放拉杆未完全展开,请将拉杆转至完全展开位置。

● 注意: 您必须在插槽中正确地放置处理器, 以免在打开计算机时对处理器和计算机造成无法修复的损坏。

- 4. 将处理器上的前后端定位槽口与插槽上的前后端定位槽口对准。
- 5. 将处理器的插针 1 边角与插槽对齐。

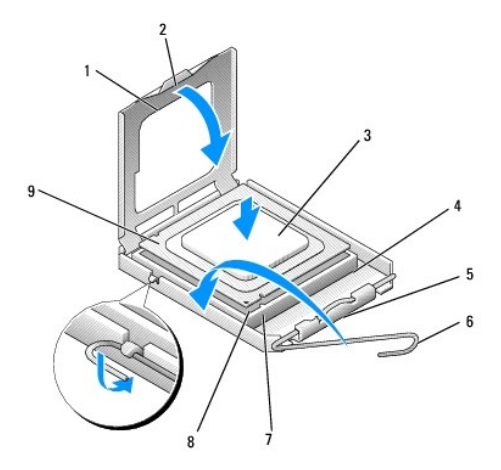

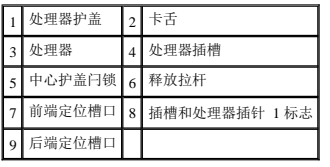

● 注意: 为避免损坏, 请确保处理器与插槽正确对准, 并且安装处理器时不要太用力。

- 6. 将处理器轻轻置于插槽中,并确保处理器正确定位。
- 7. 处理器在插槽中完全就位后,请合上处理器护盖。

确保将处理器护盖上的卡舌放置在插槽中心护盖闩锁的下面。

- 8. 朝插槽方向向后转动插槽释放拉杆,并将其卡入到位以固定处理器。
- 9. 除去散热器底部的导热油脂。

**△ 注意:** 确保涂抹新的导热油脂。新的导热油脂对确保足够的热粘合很重要, 这是处理器处于最佳运行状态所必需。

10. 在处理器顶部涂抹新的导热油脂。

● 注意: 确保没有对软盘驱动器和音频电缆进行布线, 否则在安装散热器部件时会挤压这些电缆。

#### 11. 安装散热器部件:

- a. 将散热器部件放回到散热器部件支架上。
- b. 朝计算机底座方向向下转动散热器部件,并拧紧两颗固定螺钉。

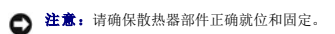

<span id="page-91-1"></span>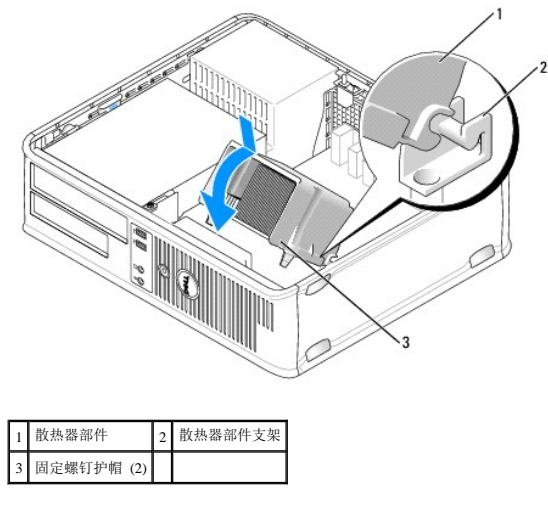

12. 连接卸下散热器部件之前断开连接的所有电缆。

13. 装回主机盖(请参阅<u>装回主机盖</u>)。

**合注意:**要连接网络电缆,请先将网络电缆插入网络设备,然后将其插入计算机。

- 14. 将计算机和设备连接至电源插座,然后将它们打开。
- 15. 运行 [Dell Diagnostics](file:///c:/data/systems/op330/cs/ug/delldiag.htm#wp916644) (请参阅 Dell Diagnostics) 以验证计算机是否正常工作。

## <span id="page-91-0"></span>**I/O** 面板

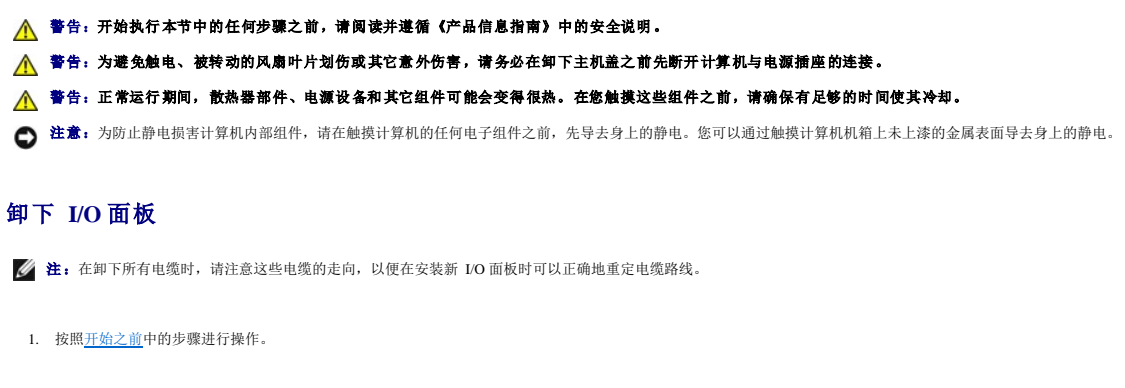

- 2. 卸下主机盖(请参阅<mark>卸下主机盖</mark>)。
- 3. 拧下将 I/O 面板固定到台式计算机的螺钉。

**● 注意:** 将 I/O 面板从计算机中滑出时要特别小心, 以避免损坏电缆连接器和电缆布线夹。

- 4. 轻轻地转动并滑动 I/O 面板,使其脱离计算机。
- 5. 拉动拉环从 I/O 面板上拔下电缆。

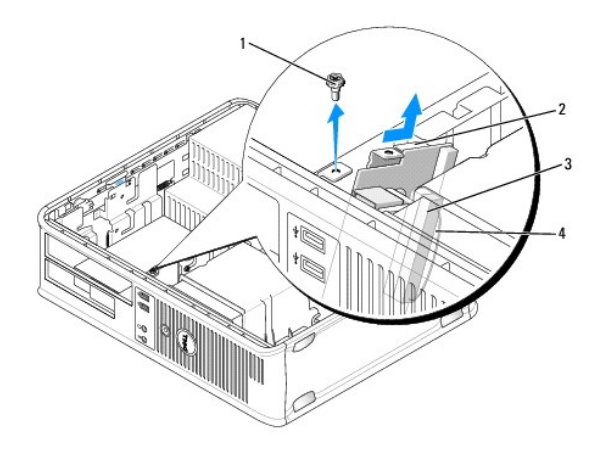

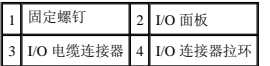

## 安装 **I/O** 面板

- 1. 将 I/O 电缆连接至 I/O 面板。
- 2. 将 I/O 面板放入插槽中。
- **← 注意:** 将 I/O 面板滑入计算机时, 注意不要损坏电缆连接器和电缆布线夹。
- 3. 将 I/O 面板夹与 I/O 面板夹插槽对准,并将其滑入插槽中。
- 4. 检查前面板以确保 USB 和音频插孔位于孔的中心。
- 5. 装回并拧紧固定 I/O 面板的螺钉。
- 6. 将电缆重新连接至系统板。
- 7. 装回主机盖(请参[阅装回主机盖\)](#page-94-0)。
- 注意: 要连接网络电缆, 请先将网络电缆插入网络设备, 然后将其插入计算机。
- 8. 将计算机和设备连接至电源插座,然后将它们打开。
- 9. 运行 [Dell Diagnostics](file:///c:/data/systems/op330/cs/ug/delldiag.htm#wp916644) (请参阅 Dell Diagnostics) 以验证计算机是否正常工作。

# 系统板

#### 卸下系统板

## 警告:为避免触电、被转动的风扇叶片划伤或其它意外伤害,请务必在卸下主机盖之前先断开计算机与电源插座的连接。

## △ 警告:正常运行期间,散热器部件、电源设备和其它组件可能会变得很热。在您触摸这些组件之前,请确保有足够的时间使其冷却。

**注意:**触摸任何计算机内部组件之前,请触摸未上漆的金属表面(例如计算机背面的金属),以确保接地,并导去身上的静电。操作过程中,请不时触摸未上漆的金属表面,以导去<br>可能损坏内部组件的静电。

1. 按照[开始之前中](file:///c:/data/systems/op330/cs/ug/before.htm#wp901992)的步骤进行操作。

- 2. 卸下主机盖(请参[阅卸下主机盖\)](#page-69-0)。
- 3. 卸下系统板上的所有添加式插卡(请参阅[插卡\)](#page-74-0)。
- 4. 卸下处理器和散热器部件(请参阅方声器)。
- 5. 卸下内存模块(请参阅<u>卸下内存</u>)并记录从每个内存槽中卸下的内存模块,以便更换系统板之后可以将内存模块安装回原位置。
- 6. 断开所有电缆与系统板的连接。在拔下所有电缆时,请注意这些电缆的布线情况,以便在安装新的系统板后可以正确地重新布线。
- 7. 拧下系统板上剩余的七个螺钉。(其它四个螺钉已随散热器部件卸下。)
- 8. 朝计算机正面滑动系统板部件,然后提起系统板并将其取出。

## 系统板螺钉

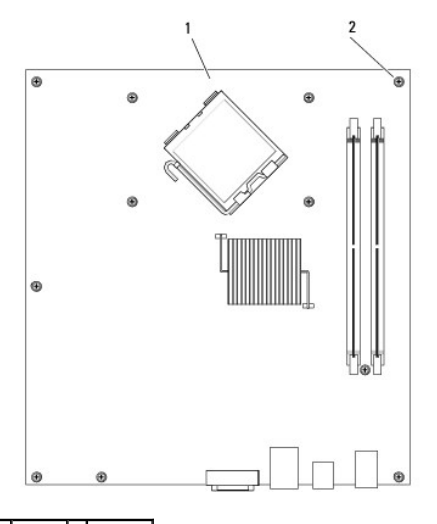

1 系统板 2 螺钉 (7)

9. 将刚卸下的系统板放置在备用系统板旁边,以进行比较并确保两者相同。

## 安装系统板

- 1. 轻轻地将系统板与机箱对准,并朝计算机背面滑动系统板。
- 2. 使用七个螺钉将系统板固定到机箱。

1 警告: 如果没有装回并拧紧所有螺钉, 可能会引起触电, 因为这些螺钉是系统接地的关键部件。

- 3. 装回从系统板上拔下的电缆。
- 4. 装回处理器和散热器部件(请参阅<mark>安装处理器</mark>)。

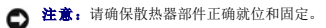

- 5. 将内存模块装回至原位置的内存槽(您从中将其卸下)中。(请参阅<u>安装内存</u>)。
- 6. 装回系统板上的所有添加式插卡。
- 7. 装回主机盖(请参阅<u>装回主机盖</u>)。

<span id="page-94-1"></span>● 注意: 要连接网络电缆, 请先将网络电缆插入网络设备, 然后将其插入计算机。

- 8. 将计算机和设备连接至电源插座,然后将它们打开。
- 9. 运行 [Dell Diagnostics](file:///c:/data/systems/op330/cs/ug/delldiag.htm#wp916644) (请参阅 Dell Diagnostics) 以验证计算机是否正常工作。

# <span id="page-94-0"></span>装回主机盖

## △ 警告: 开始执行本节中的任何步骤之前, 请阅读并遵循《产品信息指南》中的安全说明。

- 1. 确保所有电缆均已连接,并整理好电缆。
- 2. 确保未将任何工具或额外的部件遗留在计算机内部。
- 3. 要装回主机盖,请:
	- a. 将主机盖的底部与位于计算机底部边缘的铰接卡舌对齐。
	- b. 以铰接卡舌为杠杆,向下转动主机盖并将其合上。
	- c. 将主机盖卡入到位,方法是向后拉动主机盖的释放闩锁,然后在主机盖正确就位时松开此闩锁。
	- d. 确保在移动计算机之前,主机盖已正确就位。
- 4. 将计算机竖起。
- 注意: 要连接网络电缆, 请先将网络电缆插入网络设备, 然后将其插入计算机。

## ● 注意: 确保系统的通风孔均未阻塞。

```
5. 将计算机和设备连接至电源插座,然后将它们打开。
```
[返回台式计算机目录页面](file:///c:/data/systems/op330/cs/ug/sdindex.htm)

[返回主页](file:///c:/data/systems/op330/cs/ug/index.htm)

## <span id="page-95-0"></span>[返回目录页面](file:///C:/data/systems/op330/cs/ug/index.htm)

Dell™ OptiPlex™ 330 用户指南

[台式计算机规格](#page-95-1)

# <span id="page-95-1"></span>台式计算机规格

**注:**所提供的产品可能会因地区的不同而有所不同。有关计算机配置的详细信息,请单击"Start"(开始)→ "Help and Support"(帮助和支持),并选择选项查看关于您的计算<br>机的信息。

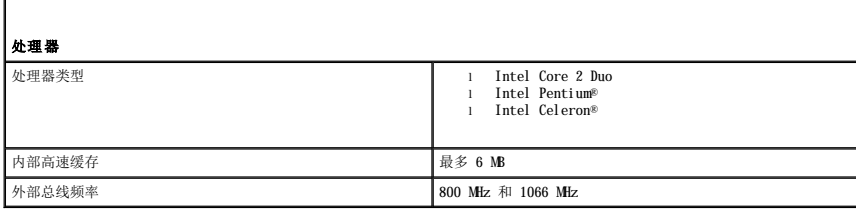

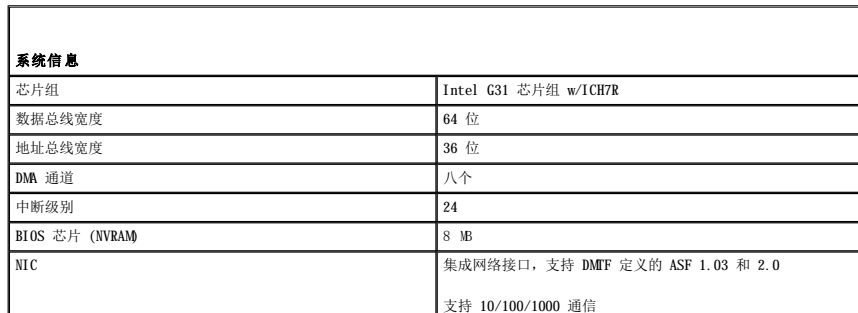

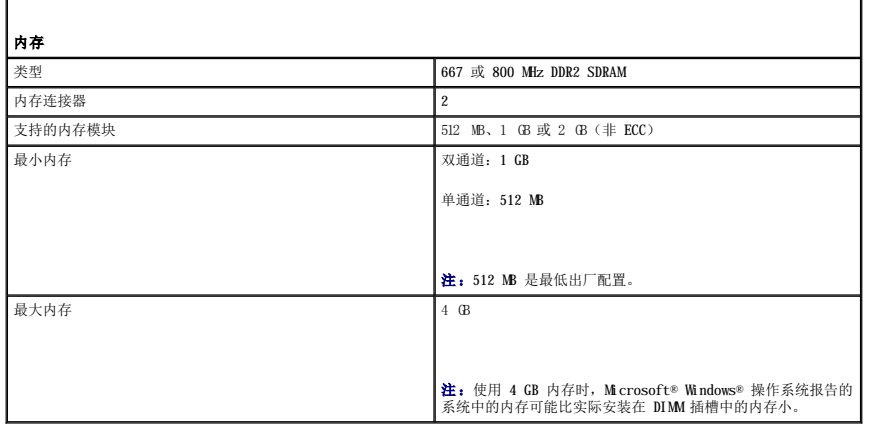

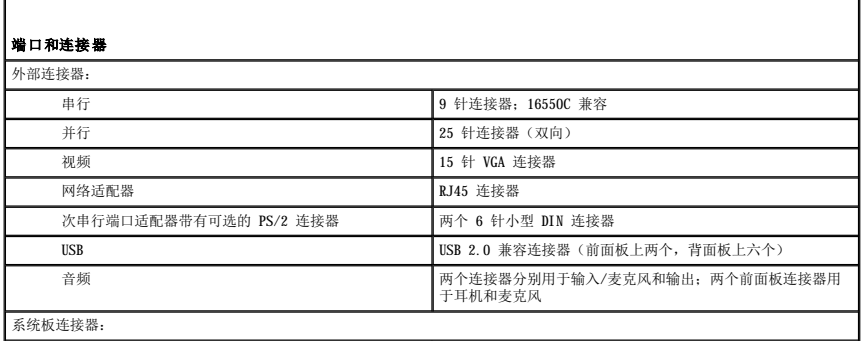

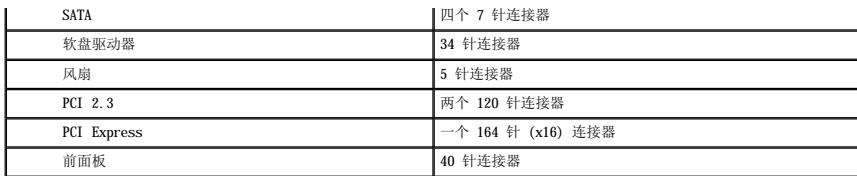

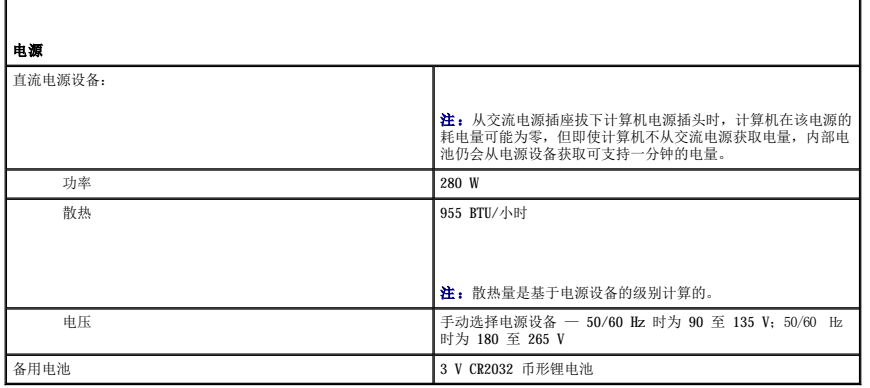

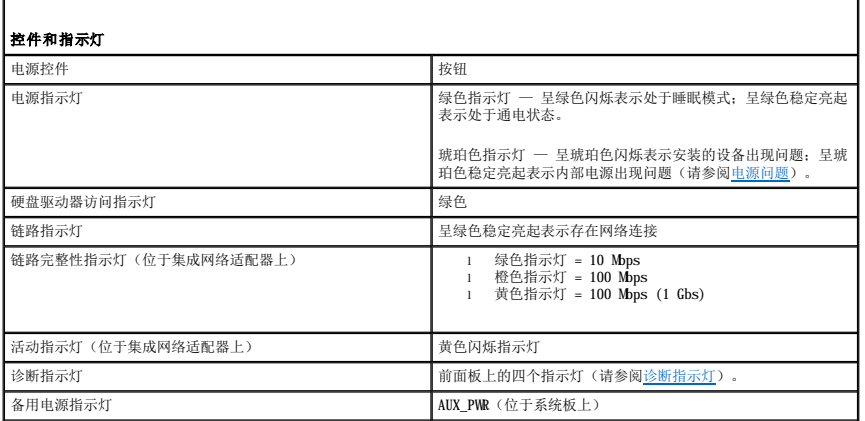

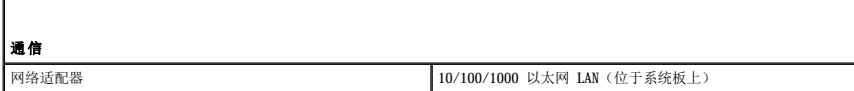

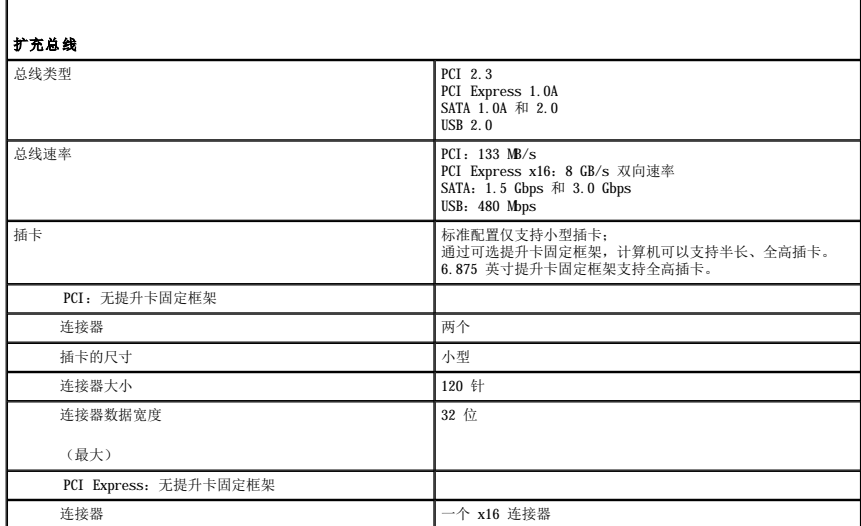

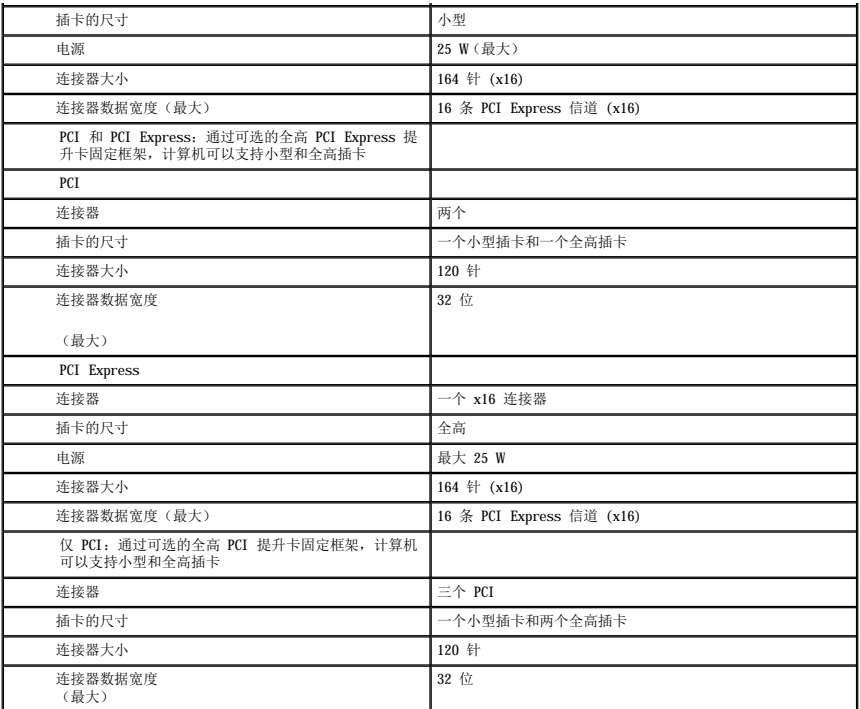

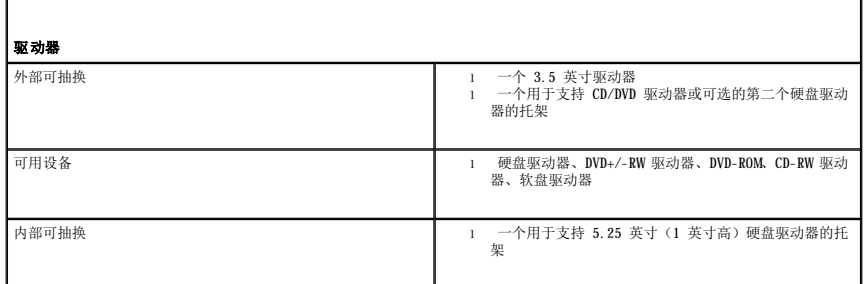

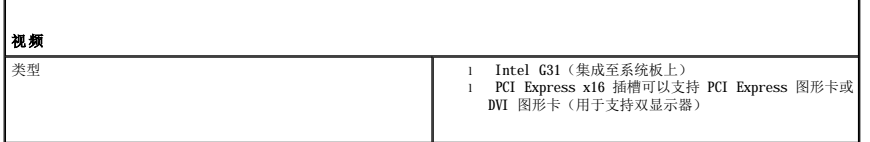

 $\Gamma$ 

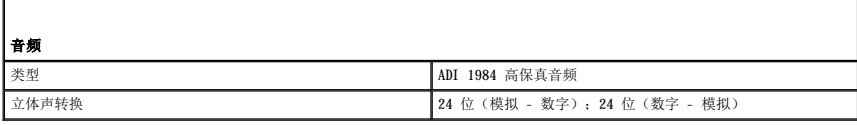

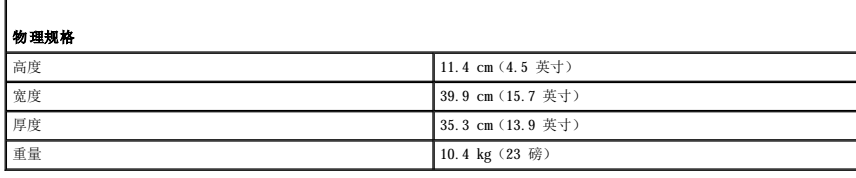

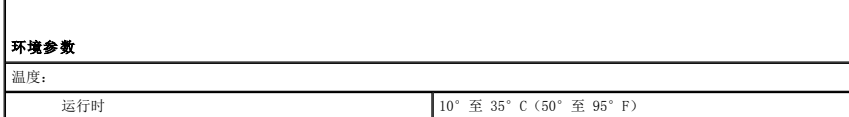

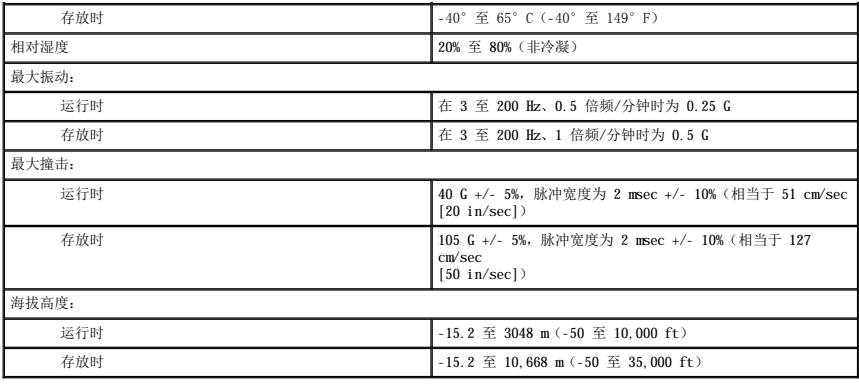

[返回目录页面](file:///C:/data/systems/op330/cs/ug/index.htm)

[返回主页](file:///C:/data/systems/op330/cs/ug/index.htm)

# 确保计算机的安全<br><sub>De11</sub>■ <sub>OptiPlex</sub>■ <sub>330 用户指南</sub>

- [安全保护管理软件](#page-99-0)
- $\bullet$  [计算机跟踪软件](#page-99-1)
- [如果您的计算机丢失或被盗](#page-100-0)

# <span id="page-99-0"></span>安全保护管理软件

安全保护管理软件提供了四种有助于保护计算机的功能:

- l 登录管理
- l 引导前验证(使用指纹读取器、智能卡或密码)
- l 加密
- l 私人信息管理

## 密码类型

系统中提供了若干密码级别。

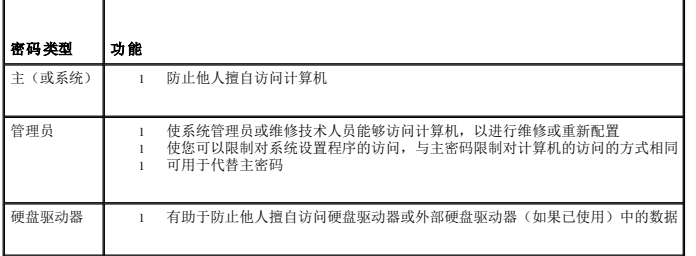

## 激活安全保护管理软件

- 1. 打开(或重新启动)计算机。
- 2. 系统显示 DELL™ 徽标时,立即按 <F2> 键。如果等待时间过长,系统已显示 Windows 徽标,则请继续等待直至看到 Windows 桌面。然后关闭计算机并再试一次。
- 3. 在下拉式菜单中,选择"**Wave EMBASSY Trust Suite**"(**Wave EMBASSY** 信任套件)并按 <Enter> 键以在计算机桌面上创建软件组件图标。
- 4. 按 <Esc> 键退出设置程序。
- 5. 如果出现提示,则单击"**Save/Exit**"(保存**/**退出)。

## 使用安全保护管理软件

有关如何使用该软件和不同安全保护功能的信息,请参阅适用于该软件的《入门指南》:

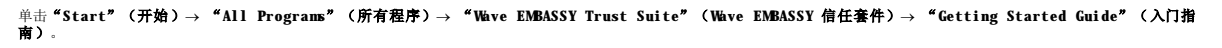

# <span id="page-99-1"></span>计算机跟踪软件

计算机跟踪软件可能会有助于您找到丢失或被盗的计算机。该软件是可选的,您可以在订购 Dell™ 计算机的同时购买它,也可以与 Dell 销售代表联络以获得有关此安全保护功能的信息。

4 注: 计算机跟踪软件并非在所有国家和地区都可获得。

**注:**购买了计算机跟踪软件后,如果计算机丢失或被盗,您必须与提供跟踪服务的公司联络,报告计算机已丢失。

# <span id="page-100-0"></span>如果您的计算机丢失或被盗

l 请致电执法机关,报告计算机已丢失或被盗。在描述计算机时请提供服务标签。询问指定的案件号并将其记下,同时记录执法机关的名称、地址和电话号码。如果可能,请了解调查<br> 员的姓名。

**公 注:** 如果您知道计算机丢失或被盗的地点, 请致电当地的执法机关。如果您不知道丢失或被盗的地点, 请致电居住地的执法机关。

- l 如果计算机属于公司,请通知公司保安部门。
- l 请与 Dell 客户服务联络,报告计算机已丢失。请提供计算机的服务标签、案件号以及您报案的执法机关的名称、地址和电话号码。如果可能,请提供调查员的姓名。

Dell 客户服务代表将在计算机的服务标签下记录您的报告,并将计算机记录为丢失或被盗。如果有人致电 Dell 寻求技术帮助并给出了您的服务标签,则此计算机将被自动标识为丢失或被<br>盗。客户服务代表将尝试获得致电者的电话号码和地址。然后 Dell 将与您报案的执法机关联络。

[返回主页](file:///C:/data/systems/op330/cs/ug/index.htm)

[返回主页](file:///C:/data/systems/op330/cs/ug/index.htm)

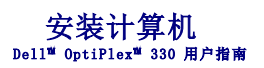

- [将计算机安装到机壳中](#page-101-0)
- [设置家庭和办公网络](#page-102-0)
- 连接到 [Internet](#page-103-0)
- [将信息转移到新计算机](#page-104-0)
- [设置打印机](#page-106-0)
- [连接两台显示器](#page-108-0)
- [电源保护设备](#page-109-0)

## <span id="page-101-0"></span>将计算机安装到机壳中

将计算机安装到机壳中会限制通风并影响计算机的性能,这很可能会导致计算机过热。将计算机安装到机壳中时,请遵循以下原则:

**注意:**本手册中说明的工作温度规格是指最高的环境工作温度。将计算机安装到机壳中时,还需要考虑室温。例如,如果室温是 25°C(77°F),根据您的计算机的规格,您仅有<br>5°C 到 10°C(9°F 到 18°F)温度裕度就会达到计算机的最高工作温度。有关计算机规格的详细信息,请参[阅台式计算机规格或](file:///C:/data/systems/op330/cs/ug/sdspecs.htm#wp3954)[小型塔式计算机规格](file:///C:/data/systems/op330/cs/ug/mtspecs.htm#wp336236)。

- l 请在计算机的所有通风侧至少留 10.2 cm (4 in) 空隙,以保证通风良好。
- l 如果机壳有盖,则它们必须允许至少 30% 的空气通过机壳(正面和背面)。

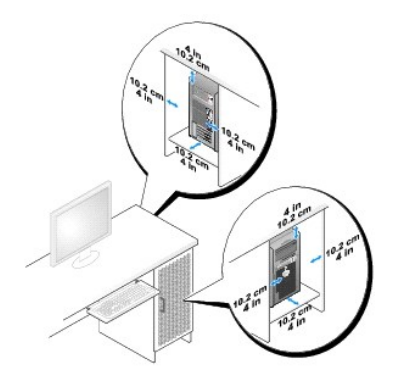

l 如果将计算机安装在桌子上面或下面的角落里,则请在计算机背面与墙壁之间至少留出 5.1 cm (2 in) 空隙,以保证通风良好。

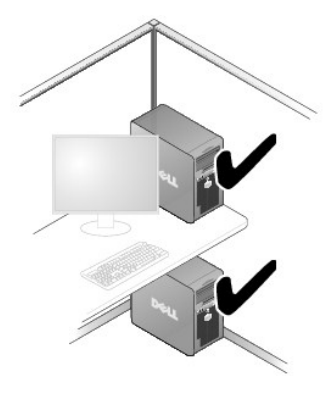

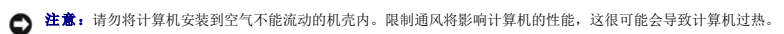

<span id="page-102-1"></span>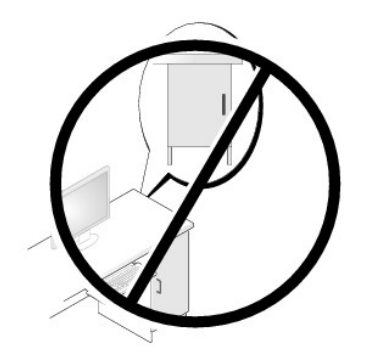

# <span id="page-102-0"></span>设置家庭和办公网络

## 连接网络适配器

要连接网络电缆,请:

**么 注:** 将网络电缆插入计算机上的网络适配器连接器。请勿将网络电缆插入计算机上的调制解调器连接器。请勿将网络电缆插入墙上的电话插孔。

1. 将网络电缆连接至计算机背面的网络适配器连接器。

插入电缆直至其卡入到位,然后轻轻拉动电缆以确保其连接稳固。

2. 将网络电缆的另一端连接至网络设备。

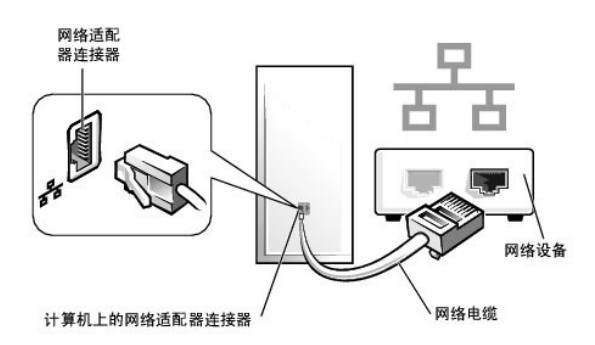

## 网络安装

#### **Windows XP**

Microsoft® Windows® XP 操作系统提供了网络安装向导,用于指导您设置家庭或小型办公室中计算机之间的文件、打印机或 Internet 连接共享。

- 1. 单击"Start"(开始)按钮,指向"All Programs"(所有程序)→ "Accessories"(附件)→ "Communications"(通讯),然后单击"Network Setup —<br>- Wizard"(网络安装向导)。
- 2. 在"Network Setup Wizard"(网络安装向导)欢迎屏幕上,单击"Next"(下一步)。
- 3. 单击"**checklist for creating a network**"(创建网络的清单)。

注: 选择标有"This computer connects directly to the Internet"(这台计算机直接连接到 Internet)的连接方式将启用随 Windows XP Service Pack 1 (SP1) 或更高版本提<br>供的集成防火墙。

- 4. 完成清单中的步骤和要求的准备工作。
- 5. 返回网络安装向导,并按照屏幕上的说明进行操作。

#### **Windows Vista**

要对 Microsoft® Windows Vista™ 中的网络设置进行更改, 请:

- 1. 单击 Windows Vista "Start"(开始)按钮 <sup>●●</sup>, 然后单击 "Network"(网络) → "Network and Sharing Center"(网络和共享中心)。
- 2. 单击"**Set up a connection or network**"(设置连接或网络)。
- 3. 选择您希望设置的网络连接类型,并按照屏幕上的说明进行操作。
- 4. 完成后,请关闭"Network and Sharing Center"(网络和共享中心)。

## <span id="page-103-0"></span>连接到 **Internet**

**注: ISP** 和 ISP 提供的服务因国家或地区的不同而有所不同。

要连接到 Internet,您需要调制解调器或网络连接以及 Internet 服务提供商 (ISP)。您的 ISP 将提供以下一个或多个 Internet 连接选项:

- l DSL 连接,通过现有电话线或移动电话服务提供高速 Internet 访问。使用 DSL 连接,您可以通过同一条电话线同时访问 Internet 和使用电话。
- l 电缆调制解调器连接,通过本地有线电视线路提供高速 Internet 访问。
- l 卫星调制解调器连接,通过卫星电视系统提供高速 Internet 访问。
- l 拨号连接,通过电话线提供 Internet 访问。拨号连接比 DSL 和电缆(或卫星)调制解调器连接要慢得多。
- l 无线 LAN 连接,使用 Bluetooth® 无线技术提供 Internet 访问。

如果使用的是拨号连接,请先将电话线连接至计算机上的调制解调器连接器及墙上的电话插孔,然后再设置 Internet 连接。如果使用的是 DSL 或电缆/卫星调制解调器连接,请与您的 ISP 或移动电话服务联络以获得设置说明。

## 设置 **Internet** 连接

要使用提供的 ISP 桌面快捷方式设置 Internet 连接, 请:

- 1. 保存并关闭所有打开的文件,退出所有打开的程序。
- 2. 双击 Microsoft® Windows® 桌面上的 ISP 图标。
- 3. 按照屏幕上的说明完成设置。

如果桌面上没有 ISP 图标或您想使用其它 ISP 设置 Internet 连接,请执行以下与您的计算机所使用的操作系统对应的小节中的步骤。

注:如果您在连接到 Internet 时遇到问题,请参阅<u>[设置家庭和办公网络](#page-102-0)</u>。如果您不能连接到 Internet,但之前曾连接成功,则可能是 ISP 服务中断。请与您的 ISP 联络以检查服<br>务状态,或者稍后再尝试连接。

#### **Windows XP**

- 1. 保存并关闭所有打开的文件,退出所有打开的程序。
- 2. 单击"Start"(开始)→ "Internet Explorer"。

系统将显示"**New Connection Wizard**"(新建连接向导)。

- 3. 单击"**Connect to the Internet**"(连接到 **Internet**)。
- 4. 在下一个窗口中,单击相应选项:
	- l 如果您没有 ISP 并想选择一个,请单击"**Choose from a list of Internet service providers (ISPs)**"(从 **Internet** 服务提供商 **[ISP]** 列表选择)。
	- 1 如果您已从您的 ISP 获得设置信息, 但未收到设置 CD, 请单击 "Set up my connection manually" (手动设置我的连接)。
	- l 如果已有 CD,请单击"**Use the CD I got from an ISP**"(使用我从 **ISP** 得到的 **CD**)。
- 5. 单击"**Next**"(下一步)。

如果选择了"Set up my connection manually"(手动设置我的连接), 请继[续步骤](#page-104-1) 6。否则, 请按照屏幕上的说明完成设置。

<span id="page-104-2"></span>**/ 注**: 如果您不确定要选择哪种连接类型, 请与您的 ISP 联络。

<span id="page-104-1"></span>6. 在"**How do you want to connect to the Internet?**"(您想怎样连接到 **Internet**?)下单击相应选项,然后单击"**Next**"(下一步)。

7. 使用您的 ISP 提供的设置信息来完成设置。

#### Windows Vista™

**// 注:** 请准备好您的 ISP 信息。如果您没有 ISP, 则 "Connect to the Internet"(连接到 Internet)向导可以帮助您获得一个 ISP。

1. 保存并关闭所有打开的文件,退出所有打开的程序。

- 2. 单击 Windows Vista "Start"(开始)按钮 <sup>(2)</sup>, 并单击 "Control Panel"(控制面板)。
- 3. 在"**Network and Internet**"(网络和 **Internet**)下,单击"**Connect to the Internet**"(连接到 **Internet**)。 系统将显示"**Connect to the Internet**"(连接到 **Internet**)窗口。
- 4. 单击"**Broadband (PPPoE)**"(宽带 **[PPPoE]**)或"**Dial-up**"(拨号),这取决于您要连接的方式:
	- l 如果要使用 DSL、卫星调制解调器、有线电视调制解调器或蓝牙无线技术连接,请选择"**Broadband**"(宽带)。
	- l 如果要使用拨号调制解调器或 ISDN,请选择"**Dial-up**"(拨号)。

**注:** 如果您不确定要选择哪种连接类型, 请单击"Help me choose"(帮助我选择)或与您的 ISP 联络。

5. 请按照屏幕上的说明进行操作并使用您的 ISP 提供的设置信息来完成设置。

## <span id="page-104-0"></span>将信息转移到新计算机

您可以使用操作系统"向导"帮助您将文件和其它数据从一台计算机传输到另一台计算机 - 例如,从一台旧计算机传输到一台**新**计算机。有关说明,请参阅与计算机运行的操作系统相应的以 下小节。

#### **Microsoft**® **Windows**® **XP**(可选)

Microsoft Windows XP 操作系统提供了文件和设置转移向导,用于将数据从源计算机转移到新计算机。您可以转移以下数据:

- l 电子邮件信息
- l 工具栏设置
- l 窗口大小
- l Internet 书签

您可以通过网络或串行连接将数据传输到新计算机,或者将数据存储在可移动介质(例如可写 CD)中以便将其传输到新计算机。

**注:**您可以通过将串行电缆直接连接至两台计算机的输入/输出 (I/O) 端口从而将信息从旧计算机传输到新计算机。要通过串行连接传输数据,您必须访问"Control Panel"(控制<br>面板)中的"Network Connections"(网络连接)公用程序,并执行其它配置步骤(例如,设置高级连接和指定主机计算机和客户机计算机)。

有关在两台计算机之间建立直接电缆连接的说明,请参阅 Microsoft 知识库文章 #305621 (《HOW TO: 在两台 Windows XP 计算机之间建立直接电缆连接》)。某些国家和地区可能 无法获得该信息。

要将信息传输到新计算机,您必须运行文件和设置转移向导。您可以使用可选的**操作系统**介质执行此过程,也可以使用文件和设置转移向导创建向导磁盘。

#### 使用操作系统介质运行文件和设置转移向导

**/ 注:** 此过程需要操作系统介质。此介质是可选的, 某些计算机可能未附带此介质。

要准备新计算机以进行文件转移,请:

- 1. 打开"Files and Settings Transfer Wizard"(文件和设置转移向导):单击**"Start"(开始)→ "All Programs"(所有程序)→ "Accessories"(附件)→**<br>**"System Tools"(系统工具)→ "Files and Settings Transfer Wizard"(文件和设置转移向导)。**
- 2. 系统显示"Files and Settings Transfer Wizard"(文件和设置转移向导)欢迎屏幕时,单击"Next"(下一步)。
- 3. 在"Which computer is this?"(这是哪台计算机?)屏幕上,单击"New Computer"(新计算机)→ "Next"(下一步)。
- 4. 在"Do you have a Windows XP CD?"(您有 Windows XP CD 吗?)屏幕上,单击"I will use the wizard from the Windows XP CD"(我将使用 Windows<br>AP CD 中的向导)→ "Next"(下一步)。
- 5. 系统显示 **"Now go to your old computer"(请转到您的旧计算机)**屏幕时,转到您的旧(源)计算机。此时**请勿**单击"Next"(下一步)。

要复制旧计算机的数据,请:

- 1. 将 Windows XP 操作系统介质放入旧计算机。
- 2. 在"**Welcome to Microsoft Windows XP**"(欢迎使用 **Microsoft Windows XP**)屏幕上,单击"**Perform additional tasks**"(执行其它任务)。
- 3. 在"What do you want to do?"(您希望做什么?)下,单击"Transfer files and settings"(转移文件和设置)→ "Next"(下一步)。
- 4. 在"Which computer is this?"(这是哪台计算机?)屏幕上,单击"Old Computer"(旧计算机)→ "Next"(下一步)。
- 5. 在"Select a transfer method"(选择转移方法)屏幕上,单击您要使用的转移方法。
- 6. 在"**What do you want to transfer?**"(要转移哪些项目?)屏幕上,选择要转移的项目,然后单击"**Next**"(下一步)。

信息复制完成后,系统将显示"**Completing the Collection Phase**"(正在完成收集阶段)屏幕。

7. 单击"**Finish**"(完成)。

要将数据转移到新计算机,请:

- 1. 在新计算机的"Now go to your old computer"(清**转到您的旧计算机)**屏幕上,单击"Next"(下一步)。
- 2. 在"**Where are the files and settings?**"(文件和设置在哪儿?)屏幕上,选择您先前选择的设置和文件转移方法,然后单击"**Next**"(下一步)。 该向导将读取所收集的文件和设置,并将它们应用至新计算机。 应用所有设置和文件后,系统将显示"**Finished**"(完成)屏幕。
- 3. 单击"**Finished**"(完成)并重新启动新计算机。

#### 不使用操作系统介质运行文件和设置转移向导

要在不使用**操作系统**介质的情况下运行文件和设置转移向导,您必须创建使您可以向可移动介质中创建备份映像文件的向导磁盘。

要创建向导磁盘,请使用安装了 Windows XP 的新计算机并执行以下步骤:

- 1. 打开"Files and Settings Transfer Wizard"(文件和设置转移向导):单击**"Start"(开始)→ "All Programs"(所有程序)→ "Accessories"(附件)→**<br>**"System Tools"(系统工具)→ "Files and Settings Transfer Wizard"(文件和设置转移向导)。**
- 2. 系统显示"Files and Settings Transfer Wizard"(文件和设置转移向导)欢迎屏幕时,单击"Next"(下一步)。
- 3. 在"Which computer is this?"(这是哪台计算机?)屏幕上,单击"New Computer"(新计算机)→ "Next"(下一步)。
- 4. 在"Do you have a Windows XP CD?"(您有 Windows XP CD 吗?)屏幕上,单击"I want to create a Wizard Disk in the following drive"(我要在以下<br> 驱动器中创建向导磁盘)→ "Next"(下一步)
- 5. 放入可移动介质(例如可写 CD),并单击"**OK**"(确定)。
- 6. 磁盘创建完成并且系统显示 Now go to your old computer(请转到您的旧计算机)信息时,请勿单击"**Next**"(下一步)。
- 7. 请转至旧计算机。

要复制旧计算机的数据,请:

- 1. 在旧计算机上,插入向导磁盘。
- 2. 单击 **"Start" (开始) → "Run" (运行)**。
- 3. 在"**Run**"(运行)窗口的"**Open**"(打开)字段中,找到 **fastwiz** 的路径(在相应的可移动介质上)并单击"**OK**"(确定)。
- 4. 在"Files and Settings Transfer Wizard"(文件和设置转移向导)欢迎屏幕中,单击"Next"(下一步)。
- 5. 在 <sup>"</sup>Which computer is this?" (这是哪台计算机?)屏幕上,单击 "Old Computer" (旧计算机) → "Next" (下一步)。
- 6. 在"**Select a transfer method**"(选择转移方法)屏幕上,单击您要使用的转移方法。
- 7. 在"**What do you want to transfer?**"(要转移哪些项目?)屏幕上,选择要转移的项目,然后单击"**Next**"(下一步)。

信息复制完成后,系统将显示"**Completing the Collection Phase**"(正在完成收集阶段)屏幕。

#### 8. 单击"**Finish**"(完成)。

要将数据转移到新计算机,请:

- 1. 在新计算机的"Now go to your old computer"(清转到您的旧计算机)屏幕上,单击"Next"(下一步)。
- 2. 在"**Where are the files and settings?**"(文件和设置在哪儿?)屏幕上,选择您先前选择的设置和文件转移方法,然后单击"**Next**"(下一步)。按照屏幕上的说明进 行操作。

该向导将读取所收集的文件和设置,并将它们应用至新计算机。

应用所有设置和文件后,系统将显示"**Finished**"(完成)屏幕。

3. 单击"**Finished**"(完成)并重新启动新计算机。

**注:**有关此过程的详细信息,请在 support.dell.com 中搜索说明文件 #154781(有哪些方法可以通过 Microsoft® Windows® XP 操作系统将文件从我的旧计算机转移到我的新 Dell™<br>计算机? )。 ■ 注: 某些国家和地区可能无法访问 Dell™ 知识库说明文件。

## Microsoft Windows Vista™(可选)

- 1. 单击 Windows Vista "Start"(开始)按钮 <sup>●</sup>, 然后单击"Transfer files and settings"(传送文件和设置) → "Start Windows Easy Transfer"(启动 **Windows** 轻松传送)。
- 2. 在"**User Account Control**"(用户帐户控制)对话框中,单击"**Continue**"(继续)。
- 3. 单击"**Start a new transfer**"(启动新的传输)或"**Continue a transfer in progress**"(继续正在进行的传输)。

按照"Windows Easy Transfer"(Windows 轻松传送)向导屏幕上提供的说明进行操作。

## <span id="page-106-0"></span>设置打印机

□ 注意: 在将打印机连接至计算机之前, 请先完成操作系统设置。

请参阅打印机附带的说明文件了解安装信息,包括如何:

- l 获得并安装更新的驱动程序。
- l 将打印机连接至计算机。
- l 放好纸张并安装硒鼓或墨盒。

有关技术协助,请参阅打印机用户手册或与打印机制造商联络。

## 打印机电缆

您的打印机使用 USB 电缆或并行电缆连接至计算机。您的打印机可能未附带打印机电缆,因此,如果您单独购买电缆,请确保电缆与您的打印机和计算机兼容。如果您购买计算机的同时购买 了打印机电缆,则电缆可能随附于计算机包装箱中。

#### 连接 **USB** 打印机

**注:** 您可以在计算机处于打开状态时连接 USB 设备。

- 1. 如果您尚未设置操作系统,请完成设置。
- 2. 将 USB 打印机电缆连接至计算机和打印机上的 USB 连接器。USB 连接器只能以一种方式连接。

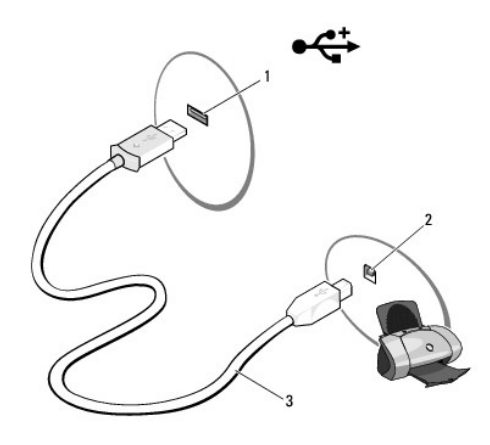

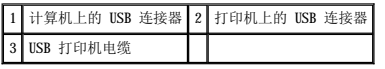

- 3. 打开打印机,然后打开计算机。
- 4. 根据计算机的操作系统,可能会显示打印机向导帮助您安装打印机驱动程序:

如果计算机运行的是 **Microsoft**® **Windows**® **XP** 操作系统,并且系统显示"**Add New Hardware Wizard**"(添加新硬件向导)窗口,则请单击"**Cancel**"(取消)。

如果计算机运行的是 Windows Vista<sup>m</sup> 操作系统,请单击 Windows Vista"Start"(开始)按钮 <sup>●</sup>》,并单击"Network"(网络)→ "Add a printer"(添加打印<br>机)以启动"Add Printer Wizard"(添加打印机向导)。

5. 如果有必要,请安装打印机驱动程序。请参阅[重新安装驱动程序和公用程序和](file:///C:/data/systems/op330/cs/ug/software.htm#wp910653)打印机附带的说明文件。

## 连接并行打印机

- 1. 如果您尚未设置操作系统,请完成设置。
- 2. 关闭计算机(请参阅<u>关闭计算机</u>)。
- $\bigodot$  注意: 为了获得最佳效果, 请使用 3 m (10 ft) 或更短的并行电缆。
- 3. 将并行打印机电缆连接至计算机上的并行连接器,并拧紧两颗螺钉。将电缆连接至打印机上的连接器,并将两个固定夹分别卡入两个槽口中。

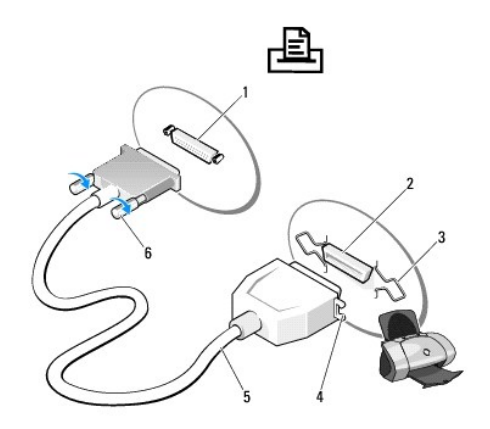

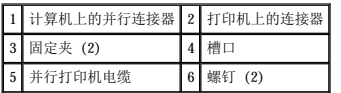

4. 打开打印机,然后打开计算机。如果系统显示"**Add New Hardware Wizard**"(添加新硬件向导)窗口,请单击"**Cancel**"(取消)。
5. 如果有必要,请安装打印机驱动程序。有关说明,请参阅打印机附带的说明文件。

## 连接两台显示器

### ▲ 警告: 开始执行本节中的任何步骤之前, 请阅读并遵循《产品信息指南》中的安全说明。

如果您购买了支持双显示器的图形卡,请按照这些说明连接和启用显示器。说明中介绍了如何连接两台显示器(每台均配备了 VGA 连接器)、一台配备了 VGA 连接器的显示器和一台配备了<br>DVI 连接器的显示器或一台电视。

**注意:**如果您要连接两台配备 VGA 连接器的显示器,则必须配备可选的 DVI 适配器才能连接电缆。如果您要连接两台平板显示器,则两台中至少有一台必须配备 VGA 连接器。如果<br>您要连接电视,则除了电视外,只能连接一台显示器(VGA 或 DVI)。

## 连接两台配备 **VGA** 连接器的显示器

1. 关闭系统。

**么 注:**如果您的计算机配备集成视频,请勿将任何一台显示器连接至集成视频连接器。如果集成视频连接器盖有护盖,请勿卸下此护盖来连接显示器,否则显示器将无法正常工作。

- 2. 将其中一台显示器连接至计算机背面的 VGA(蓝色)连接器。
- 3. 将另一台显示器连接至可选的 DVI 适配器,并将 DVI 适配器连接至计算机背面的 DVI(白色)连接器。
- 4. 重新启动系统。

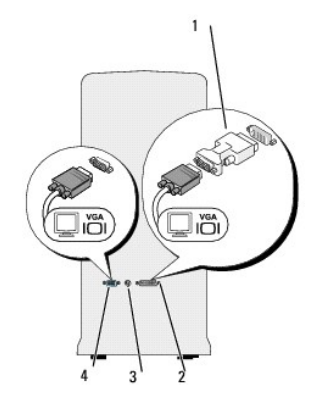

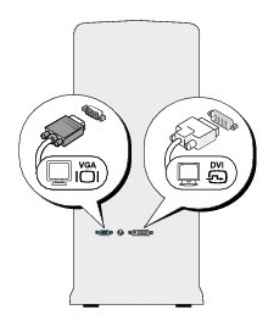

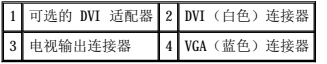

### 连接一台配备 **VGA** 连接器的显示器和一台配备 **DVI** 连接器的显示器

- 1. 关闭系统。
- 2. 将显示器上的 VGA 连接器连接至计算机背面的 VGA(蓝色)连接器。
- 3. 将另一台显示器上的 DVI 连接器连接至计算机背面的 DVI(白色)连接器。
- 4. 重新启动系统。

### 连接电视

**注:** 要将电视连接至计算机, 您必须购买 S 视频电缆(大多数电子用品商店均有销售)。您的计算机不附带。

- 1. 关闭系统。
- 2. 将 S 视频电缆的一端连接至计算机背面的可选 TV-OUT 连接器。
- 3. 将 S 视频电缆的另一端连接至电视上的 S 视频输入连接器。
- 4. 连接 VGA 显示器或 DVI 显示器。
- 5. 重新启动系统。

## 更改显示设置

- 1. 连接显示器或电视之后,打开计算机。
	- 主显示器上将显示 Microsoft® Windows® 桌面。
- 2. 在显示设置中启用扩展桌面模式。在扩展桌面模式下,您可以将对象从一个屏幕拖到另一个屏幕,从而有效地将可视工作空间增加一倍。

## 电源保护设备

有若干种设备可防止电压波动和电源故障:

- l 电涌保护器
- l 线路调节器
- l 不间断电源设备 (UPS)

## 电涌保护器

电涌保护器以及提供电涌保护的配电盘有助于防止雷暴天气或电源中断后可能出现的电压峰信号对计算机造成损害。某些电涌保护器制造商为某些类型的损坏提供保修。选择电涌保护器时,<br>请仔细阅读设备的保修说明。额定焦耳值越高的设备提供的保护越多。比较额定焦耳值可确定不同设备的相对有效性。

**← 注意:**大多数电涌保护器都无法防止因附近雷击引起的电压波动或电源中断。当您所在地区出现闪电时, 请断开电话线与墙上电话插孔的连接, 并断开计算机与电源插座的连接。

许多电涌保护器都有用于保护调制解调器的电话插孔。有关连接调制解调器的说明,请参阅电涌保护器说明文件。

● 注意: 并非所有电涌保护器都能为网络适配器提供保护。在雷暴期间, 请断开网络电缆与墙上网络插孔的连接。

### 线路调节器

□ 注意: 线路调节器无法防止电源中断。

线路调节器设计用于将交流电压维持在较为稳定的水平。

## 不间断电源设备

**← 注意:** 如果在将数据保存到硬盘驱动器时发生断电, 则可能会导致数据丢失或文件损坏。

**么 注:** 为确保电池的使用时间达到最长, 请仅将计算机连接至 UPS。将其它设备(例如打印机)连接至提供电涌保护的单独配电盘。

UPS 可防止电压波动和电源中断。UPS 设备中含有一块电池,可在交流电源中断时为连接的设备临时供电。接通交流电源时将为电池充电。请参阅 UPS 制造商说明文件获取有关电池使用时间<br>的信息,并确保设备已经过 Underwriters Laboratories (UL) 认证。

### [返回主页](file:///C:/data/systems/op330/cs/ug/index.htm)

<span id="page-110-4"></span>[返回主页](file:///C:/data/systems/op330/cs/ug/index.htm)

# <span id="page-110-3"></span>系统设置程序 Dell™ OptiPlex™ 330 用户指南

- [概览](#page-110-0)
- [进入系统设置程序](#page-110-1)
- [系统设置程序屏幕](#page-110-2)

## <span id="page-110-0"></span>概览

使用系统设置程序可以执行以下操作:

- l 在添加、更改或卸下计算机中的任何硬件后更改系统配置信息
- l 设置或更改用户可选择的选项(例如用户密码)
- l 读取当前内存容量或设置已安装的硬盘驱动器类型

使用系统设置程序之前,建议您记下系统设置程序屏幕信息,以备将来参考。

● 注意: 除非您是高级计算机用户, 否则请勿更改此程序的设置。某些更改可能会使计算机运行不正常。

## <span id="page-110-1"></span>进入系统设置程序

- 1. 打开(或重新启动)计算机。
- 2. 系统显示蓝色 DELL™ 徽标时,立即按 <F2> 键。

如果等待时间过长,系统已显示操作系统徽标,则请继续等待直至看到 Microsoft® Windows® 桌面。然后关闭计算机(请参阅<u>关闭计算机</u>)并再试一次。

## <span id="page-110-2"></span>系统设置程序屏幕

系统设置程序屏幕显示计算机的当前配置信息或可更改的配置信息。屏幕上的信息分为三个区域:选项列表、活动选项字段和按键功能。

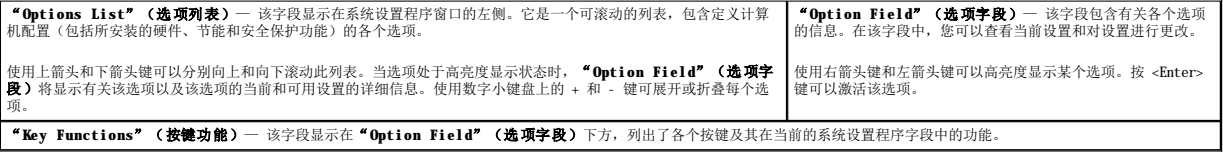

### 系统设置程序选项

驱动器

**么 注:** 根据您的计算机和已安装的设备, 系统可能会显示本节列出的项目, 也可能不会。

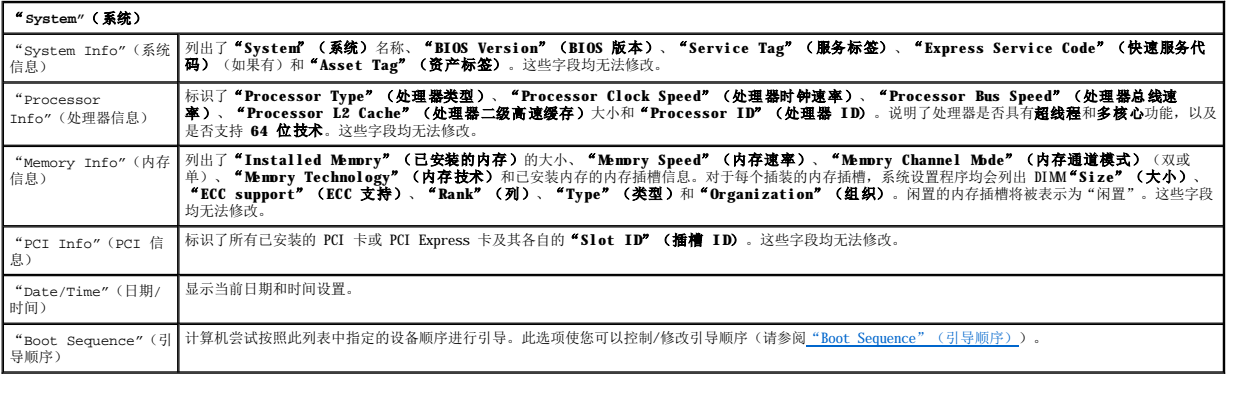

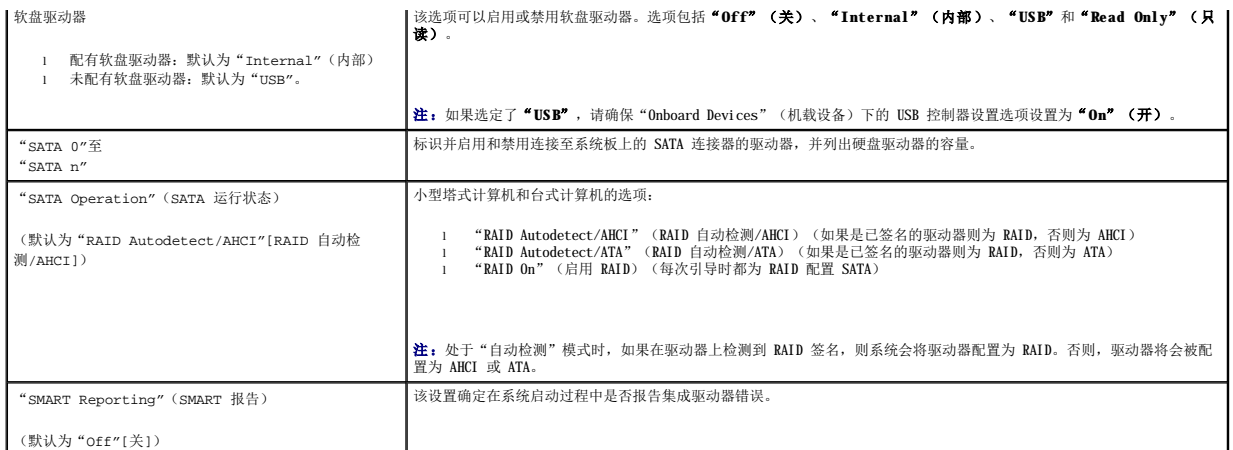

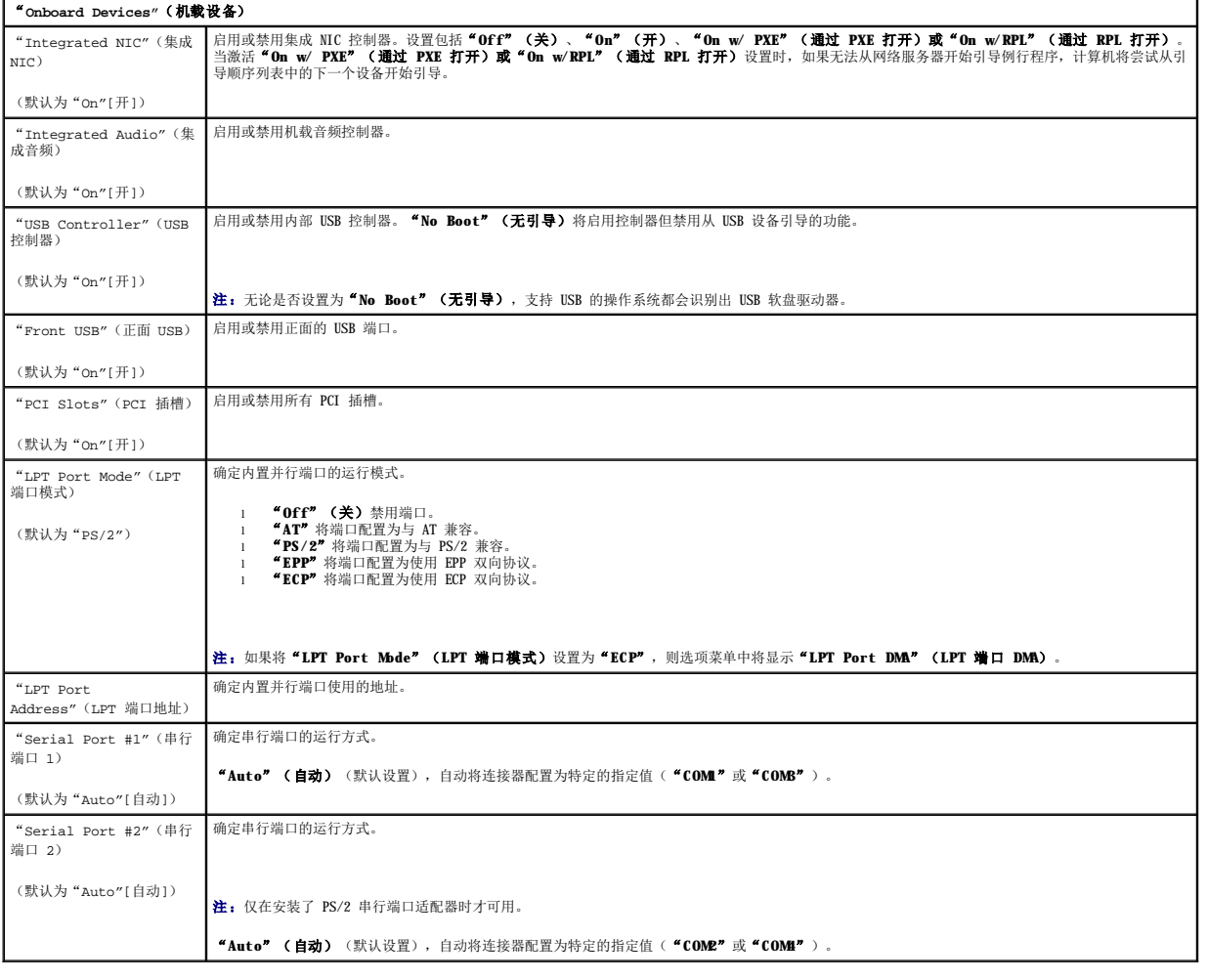

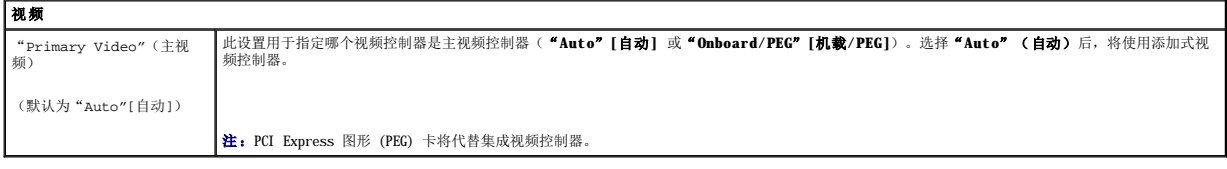

#### "**Performance"**(性能)

"Multiple CPU Core"(多核心 CPU) | 确定是启用处理器的一个核心还是两个核心。"On"(开)将启用第二个核心。

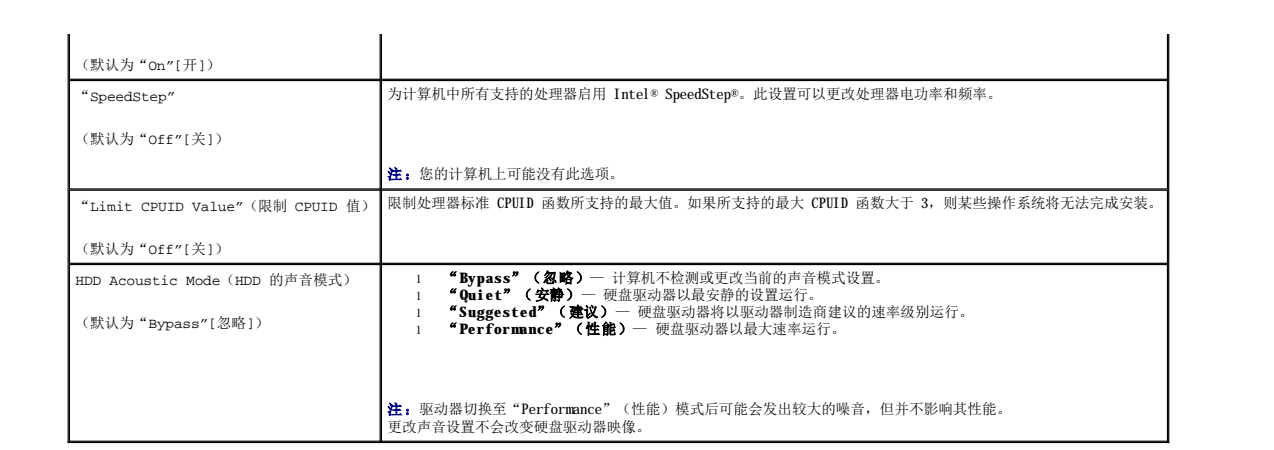

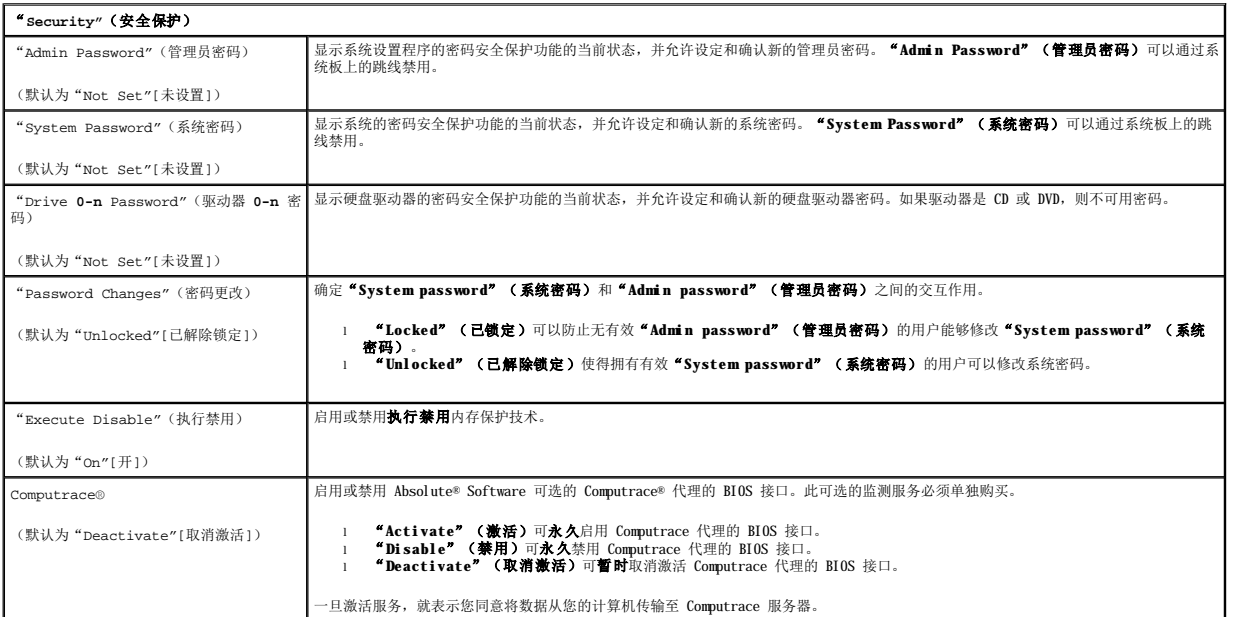

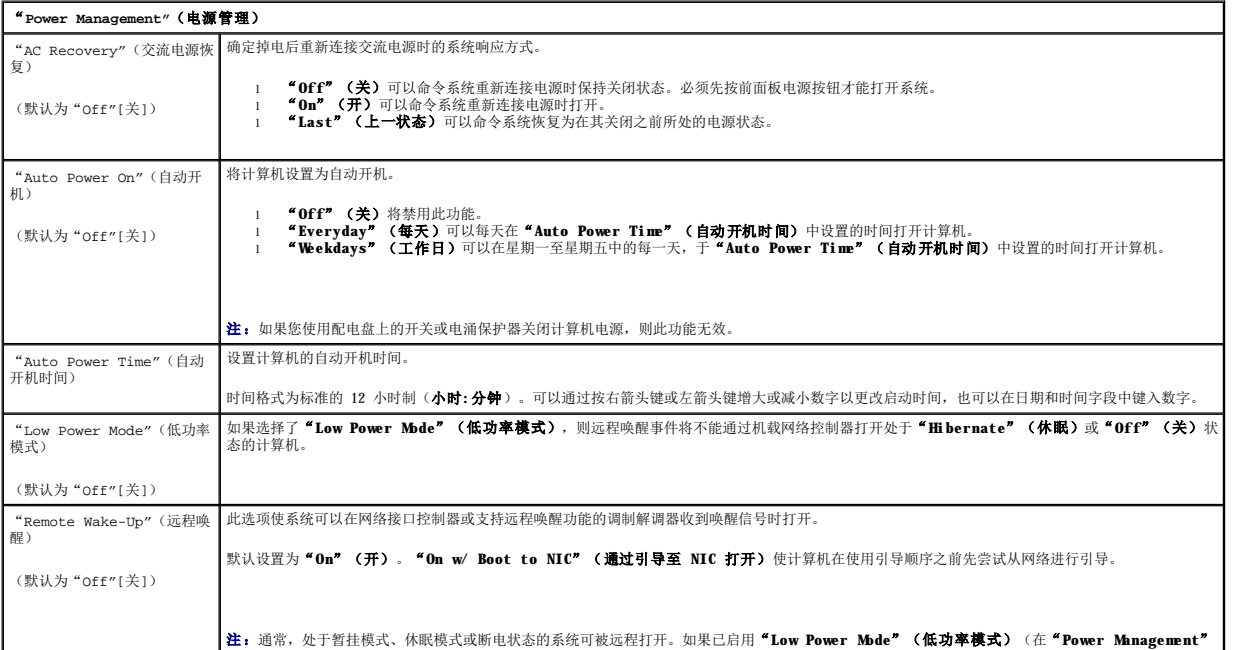

<span id="page-113-1"></span>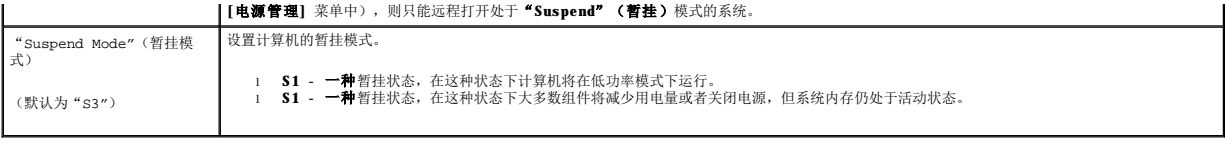

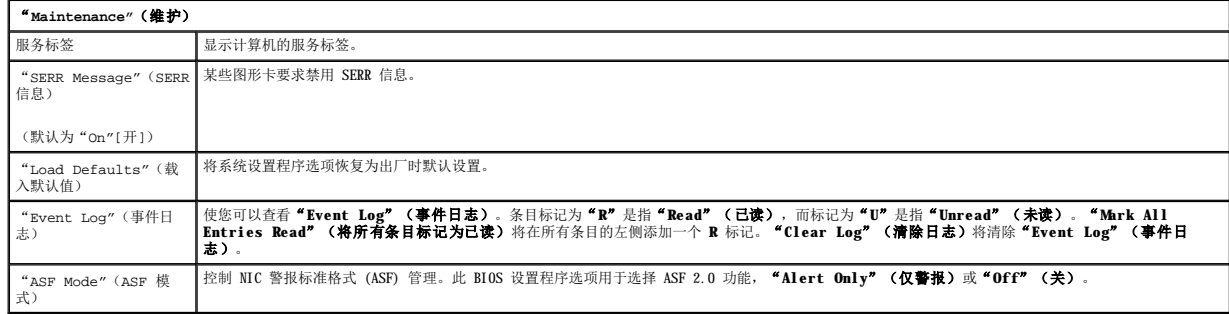

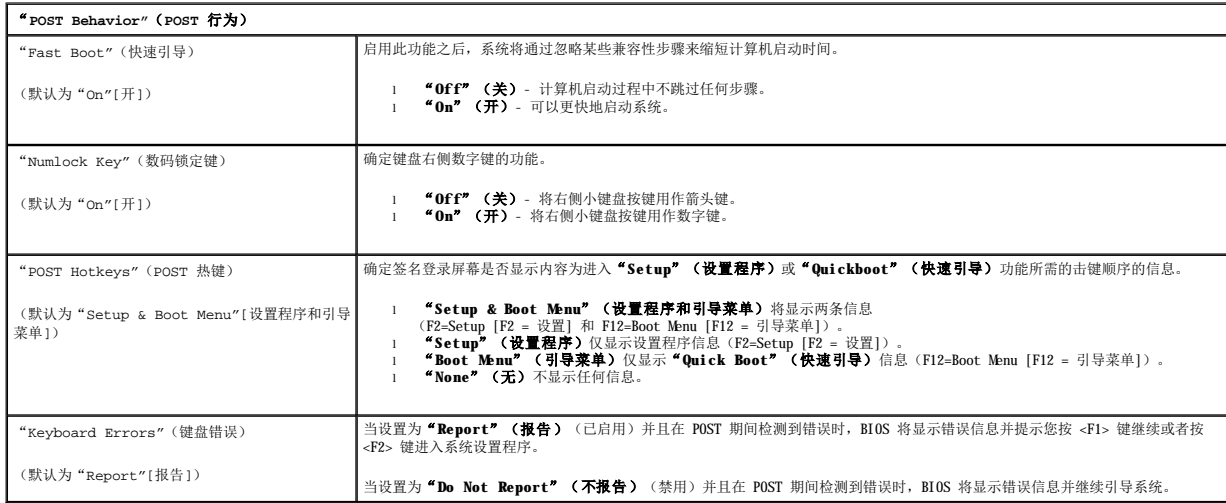

## <span id="page-113-0"></span>"**Boot Sequence**"(引导顺序)

此功能使您可以更改设备的引导顺序。

### 选项设置

- 1 **"USB Device" (USB 设备)—** 计算机尝试从 USB 设备进行引导。如果没有操作系统, 计算机将生成错误信息。
- 1 "Onboard or USB Floppy Drive"(机载或 USB 软盘驱动器)— 计算机尝试从软盘驱动器进行引导。如果驱动器中的软盘不是可引导盘,或者驱动器中没有软盘,计算机<br> 将生成错误信息。
- 1 **"Onboard SATA Hard Drive"(机载 SATA 硬盘驱动器)** 计算机尝试从主串行 ATA 硬盘驱动器进行引导。如果此驱动器上没有操作系统, 计算机将生成错误信息。
- 1 "Onboard or USB Optical Drive"(机载或 USB 光盘驱动器)一 计算机尝试从光盘驱动器进行引导。如果驱动器中没有光盘,或者光盘中没有操作系统,则计算机将生成<br> 错误信息。
- 1 **"Onboard Network Controller"(机载网络控制器)** 计算机尝试从网络控制器进行引导。如果没有操作系统, 计算机将生成错误信息。

### 更改用于当前引导的引导顺序

例如,您可以使用此功能使计算机从光盘驱动器进行引导以运行 **Drivers and Utilities** 介质中的 Dell Diagnostics,而在诊断检测程序完成后,使计算机从硬盘驱动器进行引导。您<br>也可以使用此功能从 USB 设备重新启动计算机,例如软盘驱动器、闪存或光盘驱动器。

**注:** 如果要引导至 USB 软盘驱动器, 必须先在系统设置程序中将软盘驱动器设置为"USB"(请参阅[系统设置程序\)](#page-110-3)。

1. 如果要引导至 USB 设备,则将 USB 设备连接至 USB 连接器。

- 2. 打开(或重新启动)计算机。
- 3. 屏幕右上角出现 F2 = Setup, F12 = Boot Menu(F2 = 设置,F12 = 引导菜单)时,按 <F12> 键。 如果等待时间过长,系统已显示操作系统徽标,则请继续等待直至看到 Microsoft Windows 桌面。然后[关闭计算机](file:///C:/data/systems/op330/cs/ug/before.htm#wp902028)(请参阅<u>关闭计算机</u>)并再试一次。 系统将显示"Boot Device Menu" (引导设备菜单),列出所有可用的引导设备。每个设备旁边有一个编号。
- 4. 在菜单的底部输入仅用于当前引导的设备编号。

例如, 如果要引导至 USB 闪存, 请高亮度显示"USB Device" (USB 设备) 并按 <Enter> 键。

**注:** 要引导至 USB 设备, 则该设备必须为可引导设备。要确保设备为可引导设备, 请查看设备说明文件。

### 更改用于将来引导的引导顺序

- 1. 进入系统设置程序(请参阅[进入系统设置程序\)](#page-110-1)。
- 2. 按箭头键高亮度显示 **"Boot Sequence" (引导顺序)** 菜单选项, 并按 <Enter> 键进入弹出式菜单。

**注:**请记下当前的引导顺序,以便在需要恢复时使用。

- 3. 按上箭头键和下箭头键,在设备列表中移动选择。
- 4. 按空格键可以启用或禁用设备。(已启用的设备带有复选标记。)
- 5. 按 <Shift><上箭头> 组合键或 <Shift><下箭头> 组合键在列表中上下移动选定的设备。

[返回主页](file:///C:/data/systems/op330/cs/ug/index.htm)

<span id="page-115-2"></span>[返回主页](file:///C:/data/systems/op330/cs/ug/index.htm)

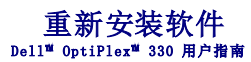

- [驱动程序](#page-115-0)
- [排除软件和硬件问题故障](#page-117-0)
- [还原操作系统](#page-117-1)

## <span id="page-115-0"></span>驱动程序

### 什么是驱动程序?

驱动程序是一种用于控制设备(例如打印机、鼠标或键盘)的程序。所有设备均需要驱动程序。

驱动程序是设备与使用此设备的其它所有程序之间的翻译程序。每个设备都有一组只有其驱动程序才能识别的专用命令。

Dell 计算机出厂时已安装了所需的驱动程序,无需进一步的安装或配置。

**△ 注意:** Drivers and Utilities 介质中可能包含多个操作系统的驱动程序,并非全部适用于您的计算机。请确保您所安装的软件适用于您的操作系统。

Microsoft Windows 操作系统附带了许多驱动程序,例如键盘驱动程序。如果您执行了以下操作,则可能需要安装驱动程序:

- l 升级操作系统。
- l 重新安装操作系统。
- l 连接或安装新设备。

### 识别驱动程序

如果您遇到有关任何设备的问题,请确定问题是否由驱动程序引起,并在必要时更新驱动程序。

### **Microsoft**® **Windows**® **XP**

- 1. 单击"Start"(开始)→ "Control Panel"(控制面板)。
- 2. 在"**Pick a Category**"(选择一个类别)下,单击"**Performance and Maintenance**"(性能和维护),并单击"**System**"(系统)。
- 3. 在"**System Properties**"(系统属性)窗口中,单击"**Hardware**"(硬件)选项卡,并单击"**Device Manager**"(设备管理器)。

### Microsoft Windows Vista™

- 1. 单击 Windows Vista "Start"(开始)按钮 <sup>(+</sup>, 并在 "Computer" (计算机) 上单击鼠标右键。
- 2. 单击"Properties"(属性)→ "Device Manager"(设备管理器)。

**《 注:**系统可能显示"User Account Control"(用户帐户控制)窗口。如果您在该计算机上是管理员,请单击"Continue"(继续);否则,请与管理员联络以继续。

向下滚动列表以查看任一设备的设备图标上是否带有感叹号(带有 **[!]** 的黄色圆圈)。

如果设备名称旁边带有惊叹号,您可能需要重新安装驱动程序或安装新的驱动程序。

### 重新安装驱动程序和公用程序

注意:Dell 支持 Web 站点 support.dell.com 和 Drivers and Utilities 介质提供了许可用于 Dell™ 计算机的驱动程序。如果安装其它来源的驱动程序,您的计算机可能无法正<br>常工作。

<span id="page-115-1"></span>使用 **Windows** 返回设备驱动程序

如果安装或更新驱动程序后计算机出现问题,请使用 Windows 返回设备驱动程序将该驱动程序替换为先前安装的版本。

#### **Windows XP**:

- 1. 单击"Start"(开始)→ "My Computer"(我的电脑)→ "Properties"(属性)→ "Hardware"(硬件)→ "Device Manager"(设备管理器)。
- 2. 在安装了新驱动程序的设备上单击鼠标右键,并单击"**Properties**"(属性)。
- 3. 单击"Drivers"(驱动程序)选项卡 → "Roll Back Driver"(返回驱动程序)。

#### **Windows Vista**:

- 1. 单击 Windows Vista "Start"(开始)按钮 <sup>。</sup>, 并在 "Computer" (计算机) 上单击鼠标右键。
- 2. 单击"**Properties**"(属性)® "**Device Manager**"(设备管理器)。
	- **注:** 系统可能显示 "User Account Control"(用户帐户控制)窗口。如果您在该计算机上是管理员,请单击"Continue"(继续);否则,请与管理员联络以进入<br>"Device Manager"(设备管理器)。
- 3. 在安装了新驱动程序的设备上单击鼠标右键,并单击"**Properties**"(属性)。
- **4. 单击"Drivers"(驱动程序)选项卡 → "Roll Back Driver"(返回驱动程序)。**

如果返回设备驱动程序无法解决问题,请使用系统还原(请参[阅还原操作系统](#page-117-1))将计算机恢复至安装新驱动程序之前的运行状态。

### 手动重新安装驱动程序

按照上一节的说明将驱动程序文件解压缩到硬盘驱动器之后,请:

#### **Windows XP**:

- 1. 单击"Start"(开始)→ "My Computer"(我的电脑)→ "Properties"(属性)→ "Hardware"(硬件)→ "Device Manager"(设备管理器)。
- 2. 双击要为其安装驱动程序的设备的类型(例如,"**Audio**"**[**音频**]** 或"**Video**"**[**视频**]**)。
- 3. 双击要为其安装驱动程序的设备的名称。
- 4. 单击"Drivers"(驱动程序)选项卡 → "Update Driver"(更新驱动程序)。
- 5. 单击"**Install from a list or specific location (Advanced)**"(从列表或指定位置安装 **[**高级**]**)® "**Next**"(下一步)。
- 6. 单击"**Browse**"(浏览)并找到存放先前复制的驱动程序文件的位置。
- 7. 系统显示相应的驱动程序名称时,单击"**Next**"(下一步)。
- 8. 单击"**Finish**"(完成)并重新启动计算机。

#### **Windows Vista**:

- 1. 单击 Windows Vista "Start"(开始)按钮 <sup>4</sup>, 并在 "Computer" (计算机)上单击鼠标右键。
- 2. 单击 <sup>"</sup>Properties" (属性) → "Device Manager" (设备管理器)。

**注:** 系统可能显示 "User Account Control"(用户帐户控制)窗口。如果您在该计算机上是管理员,请单击"Continue"(继续);否则,请与管理员联络以进入<br>"Device Manager"(设备管理器)。

- 3. 双击要为其安装驱动程序的设备的类型(例如,"**Audio**"**[**音频**]** 或"**Video**"**[**视频**]**)。
- 4. 双击要为其安装驱动程序的设备的名称。
- 5. 单击"Driver"(驱动程序)选项卡 → "Update Driver"(更新驱动程序)→ "Browse my computer for driver software"(浏览计算机以查找驱动程序软<br>- 件)。
- 6. 单击"**Browse**"(浏览)并找到存放先前复制的驱动程序文件的位置。
- 7. 显示相应的驱动程序的名称时,请单击该驱动程序的名称 → "OK"(确定)→ "Next"(下一步)。

<span id="page-117-2"></span>8. 单击"**Finish**"(完成)并重新启动计算机。

## <span id="page-117-0"></span>排除软件和硬件问题故障

如果在操作系统设置过程中未检测到某个设备,或者虽然已检测到该设备但配置不正确,则可以使用硬件疑难解答来解决不兼容问题。

要启动硬件疑难解答,请执行以下操作:

#### **Windows XP**:

- 1. 单击"Start"(开始)→ "Help and Support"(帮助和支持)。
- 2. 在搜索字段中键入"硬件疑难解答",并按 <Enter> 键开始搜索。
- 3. 在"**Fix a Problem**"(解决问题)部分中,单击"**Hardware Troubleshooter**"(硬件疑难解答)。

4. 在"Hardware Troubleshooter"(硬件疑难解答)列表中,选择最能描述问题的选项,并单击"Next"(下一步)以执行剩余的故障排除步骤。

#### **Windows Vista**:

- 1. 单击 Windows Vista "Start"(开始)按钮 <sup>(2)</sup>, 并单击 "Help and Support"(帮助和支持)。
- 2. 在搜索字段中键入"硬件疑难解答",然后按 <Enter>键开始搜索。
- 3. 在搜索结果中,选择最能描述问题的选项,然后执行剩余的故障排除步骤。

## <span id="page-117-1"></span>还原操作系统

可以使用以下方法之一还原操作系统:

- l 系统还原可以将计算机恢复至先前的运行状态,而不会影响数据文件。将系统还原用作还原操作系统并保存数据文件的首选解决方案。
- l Symantec 提供的 Dell PC Restore (适用于 Windows XP)和 Dell Factory Image Restore (适用于 Windows Vista)可以将您的硬盘驱动器恢复至购买计算机时它所处的运行状 态。它们都将永久删除硬盘驱动器上的所有数据以及您收到计算机之后所安装的任何程序。请仅在系统还原不能解决操作系统问题时使用 Dell PC Restore 或 Dell Factory Image Restor
- l 如果您已收到计算机附带的**操作系统**光盘,可以使用此光盘还原操作系统。但是,使用**操作系统**光盘也会删除硬盘驱动器上的所有数据。请**仅**在系统还原不能解决操作系统问题时使 用此光盘。

### <span id="page-117-3"></span>使用 **Microsoft Windows** 系统还原

Windows 操作系统提供了"System Restore"(系统还原)选项。如果在更改计算机硬件、软件或其它系统设置后计算机进入不希望出现的运行状态,使用该选项可以将计算机恢复至先前的<br>运行状态(不影响数据文件)。系统还原对计算机所做的任何更改均是完全可以恢复的。

□ 注意: 请定期备份数据文件。系统还原不会监测数据文件, 也不会恢复数据文件。

24 注: 本说明文件中的步骤适用于 Windows 默认视图, 因此如果您将 Dell™ 计算机设置为 "Windows Classic"(Windows 经典)视图, 这些步骤可能不适用。

### 启动系统还原

**Windows XP**:

● 注意:将计算机还原至先前的运行状态之前,请保存并关闭所有打开的文件,并退出所有打开的程序。在系统还原完成之前,请勿变更、打开或删除任何文件或程序。

- 1. 单击"**Start**"(开始)® "**All Programs**"(所有程序)® "**Accessories**"(附件)® "**System Tools**"(系统工具)® "**System Restore**"(系统还原)。
- 2. 单击"**Restore my computer to an earlier time**"(恢复我的计算机到一个较早的时间)或"**Create a restore point**"(创建一个还原点)。
- 3. 单击"**Next**"(下一步)并按照剩余的屏幕提示进行操作。

#### **Windows Vista**:

1. 单击 "**Start"(开始)** 。

2. 在"Start Search"(开始搜索)框中,键入"系统还原"并按 <Enter> 键。

**么 注:**系统可能显示"User Account Control"(用户帐户控制)窗口。如果您在该计算机上是管理员,请单击"Continue"(继续);否则,请与管理员联络以继续执 行所需操作。

3. 单击"**Next**"(下一步)并按照剩余的屏幕提示进行操作。

如果系统还原没有解决问题,则可以撤销上次系统还原。

## 撤消上次系统还原

**△ 注意:** 撤消上次系统还原之前, 请保存并关闭所有打开的文件, 退出所有打开的程序。在系统还原完成之前, 请勿变更、打开或删除任何文件或程序。

**Windows XP**:

1. 单击"**Start**"(开始)® "**All Programs**"(所有程序)® "**Accessories**"(附件)® "**System Tools**"(系统工具)® "**System Restore**"(系统还原)。

2. 单击"**Undo my last restoration**"(撤销我上次的恢复),然后单击"**Next**"(下一步)。

#### **Windows Vista**:

1. 单击 "Start"(开始) <sup>●</sup>.

- 2. 在"Start Search"(开始搜索)框中,键入"系统还原"并按 <Enter> 键。
- 3. 单击"**Undo my last restoration**"(撤销我上次的恢复),然后单击"**Next**"(下一步)。

### 启用系统还原

 $\mathcal{L}$  注: 无论磁盘空间有多小, Windows Vista 都不会禁用系统还原。因此, 下面的步骤仅适用于 Windows XP。

如果您重新安装 Windows XP 时的可用硬盘空间小于 200 MB,系统还原将自动被禁用。

要查看是否已启用系统还原,请:

- 1. 单击"Start"(开始)→ "Control Panel"(控制面板)→ "Performance and Maintenance"(性能和维护)→ "System"(系统)。
- 2. 单击"**System Restore**"(系统还原)选项卡,并确保未选取"**Turn off System Restore**"(在所有驱动器上关闭系统还原)。

## 使用 Dell™ PC Restore 和 **Dell Factory Image Restore**

● 注意:使用 Dell PC Restore 或 Dell Factory Image Restore 将永久删除硬盘驱动器上的所有数据, 以及您收到计算机之后所安装的任何程序或驱动程序。如果可能,请在使用这 些选项之前备份数据。请仅在系统还原不能解决操作系统问题时使用 PC Restore 或 Dell Factory Image Restore。

**注**: 在某些国家和地区或某些计算机上可能无法使用 Dell PC Restore (由 Symantec 提供) 和 Dell Factory Image Restore。

请将 Dell PC Restore (Windows XP) 或 Dell Factory Image Restore (Windows Vista) 仅作为还原操作系统的最后选择。这些选项可以将硬盘驱动器还原至购买计算机时它所处的运行状 态。您在收到计算机之后所添加的任何程序或文件(包括数据文件)都会从硬盘驱动器上永久删除。数据文件包括文档、电子表格、电子邮件信息、数码照片、音乐文件等。如果可能,请在<br>使用 PC Restore 或 Factory Image Restore 之前备份所有数据。

### **Windows XP**:**Dell PC Restore**

使用 PC Restore:

1. 打开计算机。

引导过程中,屏幕顶部将显示一个标有 **www.dell.com** 的蓝条。

2. 看到蓝条时,请立即按 <Ctrl><F11> 组合键。

如果未及时按 <Ctrl ><F11> 组合键, 请让计算机完成启动, 并再次重新启动计算机。

```
□ 注意: 如果您不想继续运行 PC Restore, 请单击"Reboot"(重新引导)。
```

```
3. 单击"Restore"(恢复),并单击"Confirm"(确认)。
```
完成此恢复过程大约需要 6 到 10 分钟。

4. 系统提示时,单击"Finish"(完成)以重新引导计算机。

**注:** 请勿手动关闭计算机。单击"Finish"(完成), 使计算机完全重新引导。

5. 系统提示时,单击"**Yes**"(是)。

计算机将重新启动。由于计算机被还原至其初始运行状态,因此显示的屏幕(例如"End User License Agreement"[最终用户许可协议])将与首次打开计算机时显示的屏幕相同。

6. 单击"**Next**"(下一步)。

将出现"System Restore"(系统还原)屏幕,然后计算机将重新启动。

7. 计算机重新启动之后,单击"**OK**"(确定)。

删除 Dell PC Restore:

● 注意: 从硬盘驱动器中删除 Dell PC Restore 会将 PC Restore 公用程序从您的计算机中永久删除。删除 Dell PC Restore 之后,您将无法再使用它还原计算机的操作系统。

Dell PC Restore 使您可以将硬盘驱动器还原至购买计算机时它所处的运行状态。建议您**不要**从计算机中删除 PC Restore,即使为了获得更多的硬盘驱动器空间。如果从硬盘驱动器中删除了<br>PC Restore,您将永远无法再次调用它,也永远无法使用 PC Restore 将计算机的操作系统恢复至其原始状态。

- 1. 以本地管理员身份登录到计算机。
- 2. 在 Microsoft Windows 资源管理器中,转至 **c:\dell\utilities\DSR**。
- 3. 双击文件名 **DSRIRRemv2.exe**。

**《 注:** 如果不以本地管理员身份登录, 系统将显示一条信息, 提示您必须以管理员身份登录。单击 "Quit"(退出), 然后以本地管理员身份登录。

注:如果您的计算机硬盘驱动器上不存在 PC Restore 分区,系统将显示一条信息,表明未找到此分区。单击"**Quit**"(退出);无可删除的分区。

- 4. 单击"**OK**"(确定)以删除硬盘驱动器上的 PC Restore 分区。
- 5. 显示确认信息时,请单击"**Yes**"(是)。

PC Restore 分区将被删除, 新的可用磁盘空间将被添加到硬盘驱动器上的可用空间分配上。

- 6. 在 Windows 浏览器中的"**Local Disk (C)**"(本地磁盘 **[C]**)上单击鼠标右键,并单击"**Properties**"(属性),然后验证是否如"**Free Space**"(可用空间)中增加的 值所示,新增了可用的磁盘空间。
- 7. 单击"**Finish**"(完成)以关闭"**PC Restore Removal**"(**PC Restore** 删除)窗口并重新启动计算机。

### **Windows Vista**:**Dell Factory Image Restore**

- 1. 打开计算机。系统显示 Dell 徽标时, 请按 <F8> 键数次以访问 "Vista Advanced Boot Options" (Vista 高级引导选项)窗口。
- 2. 选择"**Repair Your Computer**"(修复计算机)。

系统将显示"System Recovery Options"(系统恢复选项)窗口。

- 3. 选择一个键盘布局,并单击"**Next**"(下一步)。
- 4. 要访问恢复选项,请以本地用户的身份登录。要访问命令提示,请在"用户名"字段中键入 administrator,然后单击"OK"(确定)。
- 5. 单击"**Dell Factory Image Restore**"。

注:根据您的配置,您可能需要选择"**Dell Factory Tools**"(**Dell Factory** 工具),然后选择"**Dell Factory Image Restore**"。

系统将显示"Dell Factory Image Restore"欢迎屏幕。

#### 6. 单击"**Next**"(下一步)。

系统将显示"Confirm Data Deletion"(确认数据删除)屏幕。

**◯ 注意:** 如果您不想继续运行 Factory Image Restore, 请单击 "Cancel"(取消)。

7. 单击复选框,以确认您要继续重新格式化硬盘驱动器并将系统软件还原至出厂时的状态,然后单击"Next"(下一步)。

还原过程开始且完成此还原过程可能需要五分钟或更长时间。当操作系统和出厂时安装的应用程序还原至出厂状态时,系统将显示一条信息。

8. 单击"**Finish**"(完成)以重新引导系统。

## 使用操作系统介质

## 开始之前

如果您要重新安装 Windows 操作系统以解决新安装的驱动程序引起的问题,请首先尝试使用 Windows 返回设备驱动程序。请参阅使用 Windows [返回设备驱动程序。](#page-115-1)如果返回设备驱动程序无 法解决问题,请使用系统还原将操作系统恢复至安装新设备驱动程序之前的运行状态。请参阅使用 [Microsoft Windows](#page-117-3) 系统还原。

● 注意: 执行安装之前, 请备份主硬盘驱动器上的所有数据文件。对于常规硬盘驱动器配置, 主硬盘驱动器是计算机检测到的第一个驱动器。

要重新安装 Windows,您需要以下项:

- l Dell™ 操作系统介质
- l Dell **Drivers and Utilities** 介质

注:Dell Drivers and Utilities 介质包含组装计算机时安装的驱动程序。请使用 Dell Drivers and Utilities 介质载入所需的所有驱动程序。根据您订购计算机的区域或您是否 要求提供介质,您的计算机可能未附带 Dell Drivers and Utilities 介质和操作系统介质。

### 重新安装 **Windows XP** 或 **Windows Vista**

完成此重新安装过程可能需要 1 至 2 小时。重新安装操作系统后,您还需要重新安装设备驱动程序、防病毒程序和其它软件。

**注意:**操作系统介质提供了重新安装 Windows XP 的选项。选择这些选项将会覆盖一些文件,并可能影响硬盘驱动器上安装的程序。因此,请勿重新安装 Windows XP,除非 Dell 技<br>术支持代表指导您这样做。

- 1. 保存并关闭所有打开的文件,退出所有打开的程序。
- 2. 放入操作系统光盘。
- 3. 如果系统显示 Install Windows(安装 Windows)信息,请单击"**Exit**"(退出)。
- 4. 重新启动计算机。

系统显示 DELL 徽标时,立即按 <F12> 键。

[返回主页](file:///C:/data/systems/op330/cs/ug/index.htm)

### [返回目录页面](file:///C:/data/systems/op330/cs/ug/index.htm)

### Dell™ OptiPlex™ 330 用户指南

## 注、注意和警告

**/ 注:**注表示可以帮助您更好地使用计算机的重要信息。

● 注意表示可能会损坏硬件或导致数据丢失,并告诉您如何避免此类问题。

△ 警告:警告表示可能会导致财产损失、人身伤害甚至死亡。

## 缩写词和缩略词

有关缩写词和缩略词的完整列表,请参[阅词汇表。](file:///C:/data/systems/op330/cs/ug/glossary.htm#wp468833)

如果您购买的是 Dell™ n Series 计算机,则本说明文件中有关 Microsoft® Windows® 操作系统的所有参考信息均不适用。

### 本说明文件中的信息如有更改,恕不另行通知。<br>© 2007 Dell Inc.。版权所有,翻印必究。

未经 Dell Inc. 书面许可,严禁以任何形式进行复制。

本文中使用的商标: Dell、DELL 徹标、OptiPlex、Inspiron、TravelLite、Dell OpenManage 和 Strike Zone 是 Dell Inc. 的商标: Intel、Pentium SpeedStep 和 Celeron 是 Intel Corporation 的注册<br>商标: Microsoft、Windows Vista 和 Windows 是 Microsoft Corporation 的

本说明文件中述及的其它商标和产品名称是指拥有相应商标和产品名称的公司或其制造的产品。Dell Inc. 对其它公司的商标和产品名称不拥有任何所有权。

2007 年 9 月 P/N **RW281**  修订版 A00

[返回目录页面](file:///C:/data/systems/op330/cs/ug/index.htm)

<span id="page-122-2"></span>[返回主页](file:///C:/data/systems/op330/cs/ug/index.htm)

### 故障排除工具 Dell<sup>™</sup> OptiPlex<sup>™</sup> 330 用户指南

- [电源指示灯](#page-122-0)
- [哔声代码](#page-122-1)
- [系统信息](#page-123-0)
- [诊断指示灯](#page-124-0)

## <span id="page-122-0"></span>电源指示灯

### △ 警告: 开始执行本节中的任何步骤之前,请阅读并遵循《产品信息指南》中的安全说明。

位于计算机正面的电源按钮指示灯(双色 LED)通过亮起、闪烁或稳定不变表示不同的状态:

- l 如果电源指示灯不亮,则计算机已关闭或未接通电源。
	- ¡ 在计算机背面的电源连接器和电源插座中重置电源电缆。
	- o 如果将计算机连接至配电盘,请确保已将配电盘连接至电源插座并且配电盘己打开。同时,绕过电源保护设备、配电盘和电源延长电缆,以验证计算机可以正常打开。
	- ¡ 使用其它设备(例如台灯)检测电源插座,确保电源插座能够正常工作。
- l 如果电源指示灯呈绿色稳定亮起,而计算机没有响应:
	- ¡ 确保已连接显示器并已打开电源。
	- o 如果已连接显示器并已打开电源, 请参阅<u>哔声代码</u>。
- l 如果电源指示灯呈绿色闪烁,则计算机处于待机模式。按键盘上的任意键,移动鼠标或按电源按钮可以恢复正常运行状态。如果电源指示灯呈绿色亮起,而计算机没有响应:
	- ¡ 确保已连接显示器并已打开电源。
	- o 如果已连接显示器并已打开电源, 请参阅<mark>哔声代码</mark>。
- l 如果电源指示灯呈琥珀色稳定亮起,则计算机已接通电源,但设备可能出现故障或未正确安装。
	- o 卸下并重新安装内存模块(请参阅<mark>内存</mark>)。
	- o 卸下并重新安装所有插卡(请参阅<mark>插卡</u>)。</mark>
	- o 卸下并重新安装图形卡(如果有)(请参[阅插卡](file:///C:/data/systems/op330/cs/ug/mtparts.htm#wp830892))。
- l 如果电源指示灯呈琥珀色闪烁,则可能出现电源问题或内部设备出现故障。
	- o 确保所有电源电缆均已稳固地连接至系统板(请参[阅系统板组件](file:///C:/data/systems/op330/cs/ug/mtparts.htm#wp830684))。
	- o 确保主电源电缆和前面板电缆已稳固地连接至系统板(请参阅[系统板组件](file:///C:/data/systems/op330/cs/ug/mtparts.htm#wp830684))。

## <span id="page-122-1"></span>哔声代码

如果无法在显示器上显示错误或问题,则计算机可能会在启动期间发出一连串哔声。这一连串哔声称为哔声代码,用于识别问题。例如,哔声代码 1-3-1(一个可能的哔声代码)由一声哔<br>声、三声突发式哔生然后再加一声哔声组成。它表示计算机出现内存故障。

重置内存模块可更正以下哔声代码错误。如果问题仍然存在,请与 Dell 联络(请参阅**用户指南**中的"与 Dell 联络")以获取有关如何获得技术协助的说明。

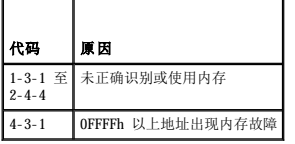

如果遇到以下任何哔声代码错误,请参阅用户指南中的"与 Dell 联络"以获取有关如何获得技术协助的说明。

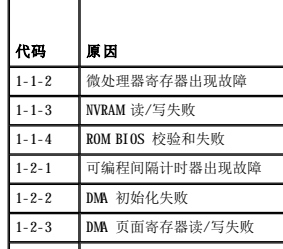

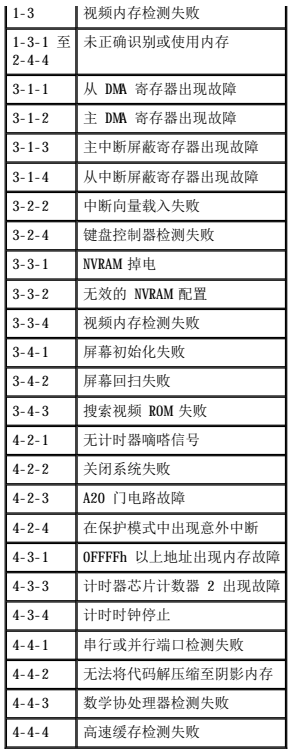

## <span id="page-123-0"></span>系统信息

**注:**如果表格中未列出您所收到的信息,请参阅操作系统说明文件或信息出现时所运行的程序的说明文件。

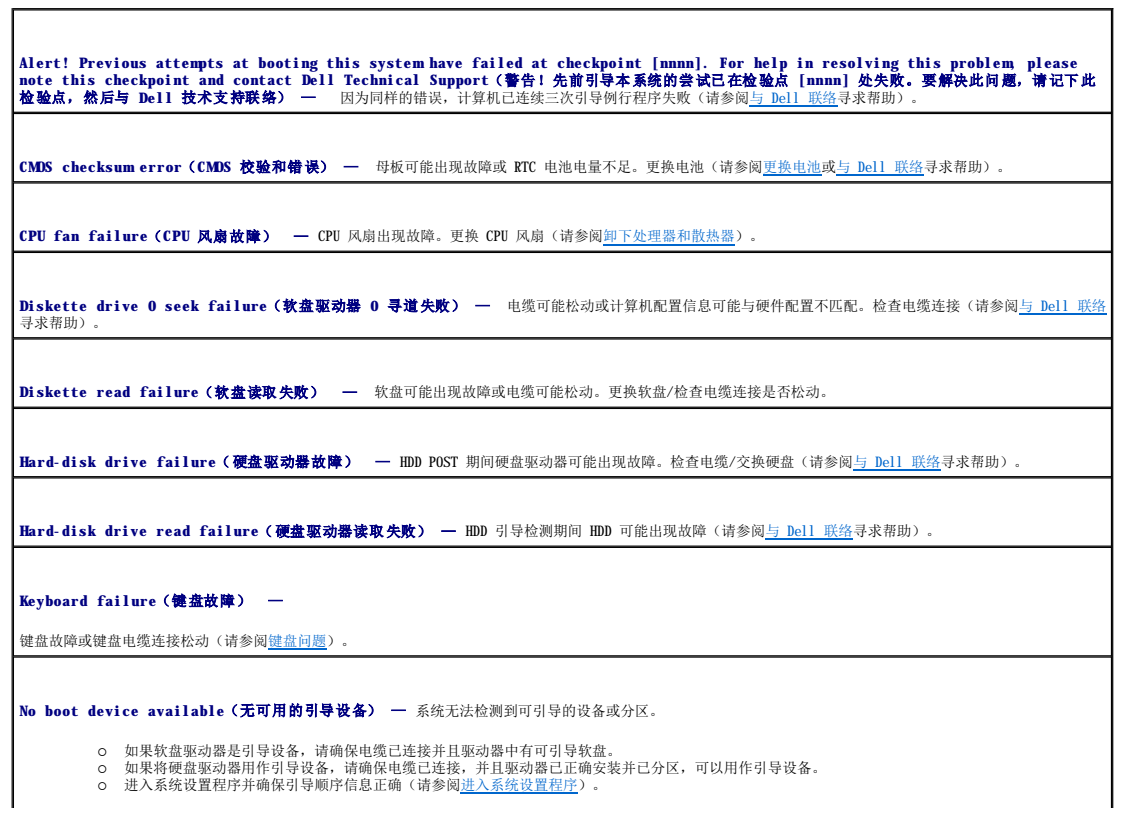

<span id="page-124-1"></span>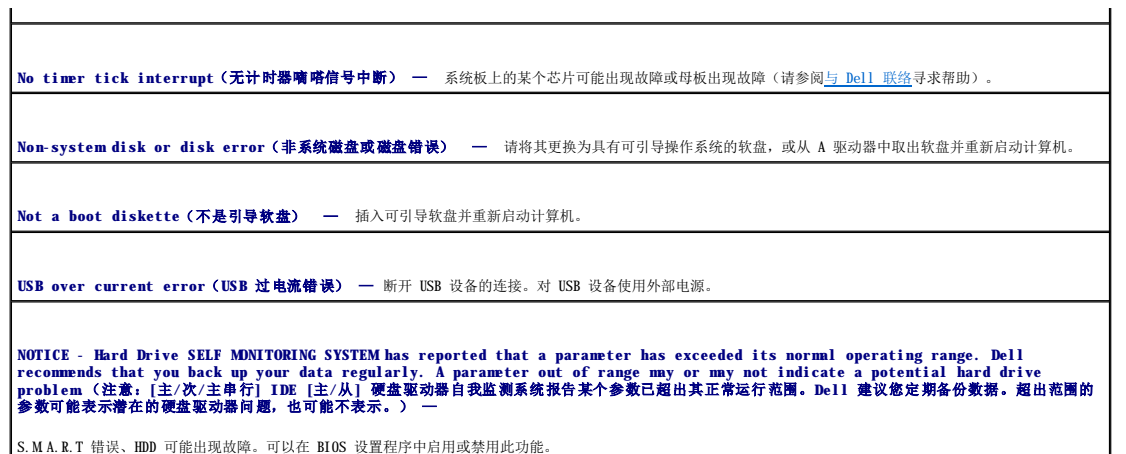

## <span id="page-124-0"></span>诊断指示灯

## △ 警告: 开始执行本节中的任何步骤之前,请阅读并遵循《产品信息指南》中的安全说明。

为帮助您排除故障,计算机前面板或背面板上配备了四个指示灯,分别标有"1"、"2"、"3"和"4"。这些指示灯可以不亮或呈绿色。计算机正常启动时,指示灯的显示方式或代码将随<br>引导进程的完成情况而更改。计算机正常启动时,指示灯的显示方式或代码将随引导进程的完成情况而更改。如果系统引导的 POST 阶段成功完成,则四个指示灯均将呈绿色稳定亮起。如果<br>计算机在 POST 进程期间出现故障, LED 的显示方式可能有助于识别计算机终止进程的位置,

■ 注: 诊断指示灯的方向可能会因系统类型的不同而有所不同。诊断指示灯可能垂直显示也可能水平显示。

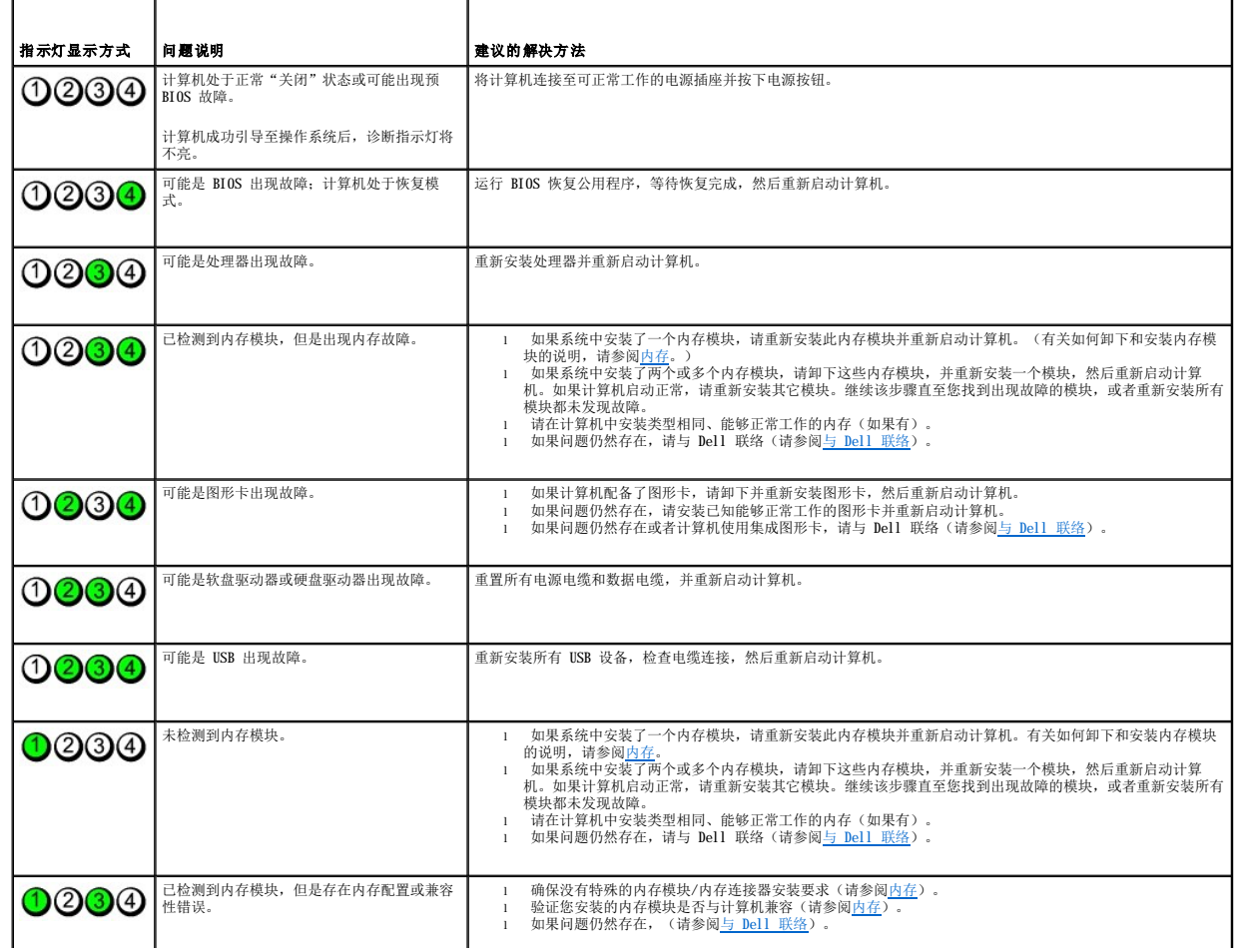

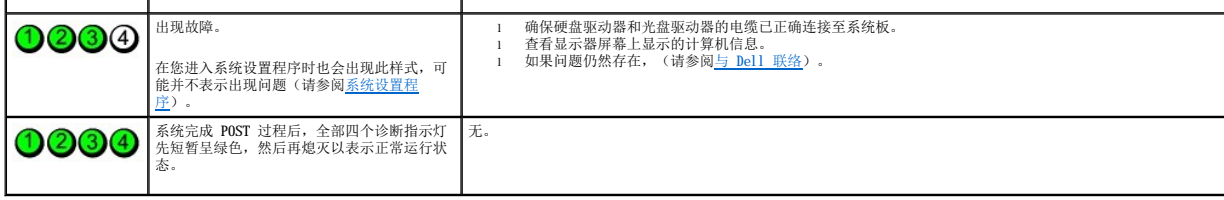

[返回主页](file:///C:/data/systems/op330/cs/ug/index.htm)

[返回主页](file:///C:/data/systems/op330/cs/ug/index.htm)

## 故障排除 Dell™ OptiPlex™ 330 用户指南

- [解决问题](#page-126-0)
- [电源指示灯](#page-135-0)

## <span id="page-126-0"></span>解决问题

对您的计算机进行故障排除时,请遵循以下提示:

- l 在问题出现之前添加或卸下部件时,请查看安装步骤并确保部件安装正确。
- l 如果某个外围设备不能工作,请确保正确连接了此设备。
- 1 如果屏幕上显示错误信息, 请记下准确的信息。此信息可能有助于支持人员诊断和解决问题。
- l 如果程序中出现错误信息,请查阅此程序的说明文件。

<mark><<<///</mark> 注: 本说明文件中的步骤适用于 Windows 默认视图, 因此如果您将 Dell™ 计算机设置为 "Windows Classic"(Windows 经典)视图, 这些步骤可能不适用。

### 电池问题

### 警告:如果新电池安装不正确,可能会引起爆炸。请仅使用制造商建议的相同或同类的电池, 并按照制造商的说明处理废旧电池。

▲ 警告: 开始执行本节中的任何步骤之前, 请阅读并遵循《产品信息指南》中的安全说明。

### 更换电池 —

如果每次打开计算机之后都必须重设时间和日期信息,或者计算机启动过程中显示的时间或日期不正确,请更换电池(请参阅<u>更换电池</u>)。如果此电池仍然不能正常工作,请与 Dell 联络 (请参阅与 [Dell](file:///C:/data/systems/op330/cs/ug/help.htm#wp23380) 联络)。

### 驱动器问题

△ 警告: 开始执行本节中的任何步骤之前,请阅读并遵循《产品信息指南》中的安全说明。

确保 **Microsoft**® **Windows**® 能够识别驱动器 —

**Windows XP**:

l 单击"**Start**"(开始),并单击"**My Computer**"(我的电脑)。

#### Windows Vista™:

```
1 单击 Windows Vista "Start"(开始)按钮 <sup>→</sup>, 并单击 "Computer"(计算机)。
```
如果其中未列出驱动器,请使用防病毒软件执行完全扫描以检查并清除病毒。有时病毒会导致 Windows 无法识别驱动器。

#### 测试驱动器 —

l 放入另一张光盘,以排除原来的驱动器有故障的可能性。 l 插入可引导软盘,并重新启动计算机。

### 清洁驱动器或磁盘 —

请参阅<mark>清洁计算机</mark>。

检查电缆的连接

运行硬件疑难解答 —

请参[阅排除软件和硬件问题故障](file:///C:/data/systems/op330/cs/ug/software.htm#wp910750)。

运行 **Dell Diagnostics**。—

请参阅 [Dell Diagnostics](file:///C:/data/systems/op330/cs/ug/delldiag.htm#wp916644).

### 光盘驱动器问题

- **公注:**高速光盘驱动器的振动是正常现象,并且可能会产生噪音。这并不表示驱动器或介质存在缺陷。
- **么 注:** 由于世界各地使用的光盘格式各不相同, 因而并非所有 DVD 驱动器均可识别所有 DVD 标题。

#### 调节 **Windows** 音量控制 —

- l 单击屏幕右下角的扬声器图标。
- l 单击并向上拖动滑块,确保已调高音量。 l 单击所有已复选的框,确保声音未被静音。

### 检查扬声器和次低音扬声器 —

向光盘驱动器写入数据时出现问题

#### 关闭其它程序 —

光盘驱动器在写入过程中必须接收稳定的数据流。如果数据流中断,则将发生错误。向光盘驱动器写入数据之前,尝试关闭所有的程序。

#### 向光盘写入之前,请在 **Windows** 中关闭待机模式 —

请参[阅电源管理或](file:///C:/data/systems/op330/cs/ug/advfeat.htm#wp25479)在 Windows 帮助和支持中搜索关键字"待机",以获得有关电源管理模式的信息。

### 硬盘驱动器问题

### 运行磁盘检查程序 —

#### **Windows XP**:

- 
- 
- 1. 单击"Start"(开始),并单击"My Computer"(我的电脑)。<br>2. 在"Local Disk C:"(本地磁盘 C:)上单击鼠标右键。<br>3. 单击"Properties"(属性)→"Tools"(工具)→ "Check Now"(开始检查)。<br>4. 单击"Scan for and attempt recovery of bad sectors"(扫描并试图恢复坏扇区),并单击"Start"(开始)。
- 

**Windows Vista**:

- 1. 单击"Start"(开始)▼",并单击"Computer"(计算机)。<br>2. 在"Local Disk C:"(本地磁盘 C:)上单击鼠标右键。<br>3. 单击"Properties"(属性)→"Tools"(工具)→"Check Now"(开始检查)。
- 

系统可能显示 "User Account Control"(用户帐户控制)窗口。如果您在该计算机上是管理员,请单击"Continue"(继续);否则,请与管理员联络以继续执行所需操 作。

4. 按照屏幕上的说明进行操作。

## 电子邮件、调制解调器和 **Internet** 问题

### △ 警告: 开始执行本节中的任何步骤之前, 请阅读并遵循《产品信息指南》中的安全说明。

**/ 注:** 请勿将电话线插入网络适配器连接器(请参阅<u>背面板连接器</u>)。

检查 **Microsoft Outlook**® **Express** 安全设置 — 如果无法打开电子邮件附件:

1. 在 Outlook Express 中,单击**"Tools"(工具)→ "Options"(选项)→ "Security"(安全)。**<br>2. 根据需要,单击**"Do not allow attachments"(不允许附件)**取消复选标记。

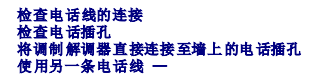

- l 验证电话线是否已连接至调制解调器上的插孔。(插孔旁边有一个绿色标签或有一个连接器形状的图标。)
- 
- l 请确保将电话线连接器插入调制解调器时听到了咔嗒声。<br>l 断开电话线与调制解调器的连接,并将电话线连接至电话,然后倾听拨号音。<br>l 如果此线路上还有其它电话设备(例如答录机、传真机、电涌保护器或分线器),请绕过它们,将调制解调器直接通过电话线连接至墙上的电话插孔。如果使用的电话线为 3 米(10<br>一英尺)或更长,请尝试使用较短的电话线。

### 运行调制解调器诊断工具 —

#### **Windows XP**:

- 1. 单击"Start"(开始)→ "All Programs"(所有程序)→ "Modem Helper"(调制解调器助手)。<br>2. 按照屏幕上的说明进行操作,以识别并解决调制解调器问题。某些计算机上未提供调制解调器助手。
- 

#### **Windows Vista**:

1. 单击"**Start**"(开始) ® "**All Programs**"(所有程序)® "**Modem Diagnostic Tool**"(调制解调器诊断工具)。 2. 按照屏幕上的说明进行操作,以识别并解决调制解调器问题。并非所有计算机上都提供调制解调器诊断。

#### 验证调制解调器是否正在与 **Windows** 通信 —

#### **Windows XP**:

- 1. 单击"Start"(开始)→ "Control Panel"(控制面板)→ "Printers and Other Hardware"(打印机和其它硬件)→ "Phone and Modem Options"(电话<br>- 和调制解调器选项)→ "Modems"(调制解调器》。<br>2. 单击调制解调器使用的 COM 端口 → "Properties"(属性)→ "Diagnostics"(诊断)→ "Query Modem"(查询调制解
- Windows 通信。

如果所有命令均收到响应,则说明调制解调器运行正常。

#### **Windows Vista**:

- 1. 单击"Start"(开始)<sup>● 3</sup> → "Control Panel"(控制面板)→ "Hardware and Sound"(硬件和声音)→ "Phone and Modem Options"(电话和调制解调 器选项)® "**Modems**"(调制解调器)。
- 2. 单击调制解调器使用的 COM 端口 → "Properties"(属性) → "Diagnostics"(诊断) → "Query Moden"(查询调制解调器)以验证调制解调器是否正在与 Windows 通信。

如果所有命令均收到响应,则说明调制解调器运行正常。

确保计算机已连接至 Internet — 确保您已成为 Internet 提供商的用户。打开 Outlook Express 电子邮件程序,单击"File"(文件)。如果"Work Offline"(脱机工作)旁<br>有复选标记,请单击复选标记以取消复选,然后连接至 Internet。要获得帮助,请与因特网服务提供商联络。

### 错误信息

#### ▲ 警告: 开始执行本节中的任何步骤之前,请阅读并遵循《产品信息指南》中的安全说明。

对于未列出的错误信息,请参阅操作系统说明文件或信息出现时所运行的程序的说明文件。

```
A filename cannot contain any of the following characters: \ / : * ? " < > | (文件名不能包含下列任何字符之一: \ / : * ? " < > |) — 请勿在文件名中
使用这些字符。
```
**A required .DLL file was not found**(找不到所需的 **.DLL** 文件) — 您正在尝试打开的程序缺少必要的文件。要删除并重新安装程序,请:

#### **Windows XP**:

- 1. 单击"**Start**"(开始)® "**Control Panel**"(控制面板)® "**Add or Remove Programs**"(添加或删除程序)® "**Programs and Features**"(程序和功
- 能)。
- 2. 选择要删除的程序。 3. 单击"**Uninstall**"(卸载)。
- 4. 有关安装说明,请参阅程序说明文件。

#### **Windows Vista**:

- 1. 单击 "Start" <sup>◎</sup> → "Control Panel" (控制面板) → "Programs" (程序) → "Programs and Features" (程序和功能)。<br>2. 洗择要删除的程序。
- 2. 选择要删除的程序<br>3. 单击"Uninstall **单击"Uninstall"(卸载)**
- 5. 有关安装说明, 请参阅程序说明文件。

**drive letter:\ is not accessible. The device is not ready**(驱动器号**:\** 无法访问。设备未就绪) — 驱动器无法读取磁盘。将磁盘插入驱动器,然后再试一次。

<span id="page-129-0"></span>**Insert bootable media (插入可引导介质) —** 插入可引导软盘、CD 或 DVD。

Non-system disk error (非系统磁盘错误) — 从软盘驱动器中取出软盘并重新启动计算机。

Not enough memory or resources. Close some programs and try again(内存或资源不足。关闭一些程序并再试一次) — 请关闭所有窗口,然后打开您要使用的程序。<br>在某些情况下,您必须重新启动计算机才能恢复计算机的资源。如果重新启动了计算机,请先运行您要使用的程序。

Operating system not found (未找到操作系统) — 请与 [Dell](file:///C:/data/systems/op330/cs/ug/help.htm#wp23380) 联络 (请参阅<u>与 Dell 联络</u>)。

### **IEEE 1394** 设备问题

▲ 警告: 开始执行本节中的任何步骤之前, 请阅读并遵循《产品信息指南》中的安全说明。

**注:** 您的计算机支持 IEEE 1394a 和 IEEE 1394b 标准。

确保已将 **IEEE 1394** 设备的电缆正确连接至该设备和计算机上的连接器

确保已在系统设置程序中启用 IEEE 1394 设备 — 请参[阅系统设置程序选项](file:///C:/data/systems/op330/cs/ug/setup.htm#wp155980)。

确保 **Windows** 能够识别 **IEEE 1394** 设备 —

**Windows XP**:

- 
- 1. 単击"Start"(开始),并单击"Control Panel"(控制面板)。<br>2. 在"Pick a Category"(选择一个类别)下,单击"Performmce and Maintenance"(性能和维护)→"System"(系统)→"System Properties"(系统属<br>性)→"Hardware"(硬件)→"Device Manager"(设备管理器)。

**Windows Vista**:

1. 单击"**Start**"(开始) ® "**Control Panel**"(控制面板)® "**Hardware and Sound**"(硬件和声音)。 2. 单击"**Device Manager**"(设备管理器)。

如果列表中出现您的 IEEE 1394 设备,则说明 Windows 识别此设备。

#### 如果 **Dell IEEE 1394** 设备出现问题 —

请与 [Dell](file:///C:/data/systems/op330/cs/ug/help.htm#wp23380) 联络(请参阅与 Dell 联络)。

如果是非 **Dell** 提供的 **IEEE 1394** 设备出现问题 — 请与 IEEE 1394 设备制造商联络。

### 键盘问题

▲ 警告: 开始执行本节中的任何步骤之前, 请阅读并遵循《产品信息指南》中的安全说明。

#### 检查键盘电缆 —

- 
- l 确保已将键盘电缆稳固地连接至计算机。<br>l 关闭计算机(请参阅<u>[拆装计算机内部组件之前](file:///C:/data/systems/op330/cs/ug/before.htm#wp902049)</u>),按照计算机安装图所示重新连接键盘电缆,然后重新启动计算机。<br>l 确保电缆未试环或磨损,并检查电缆连接至计算机。<br>l 拔下所有键盘延长电缆并将键盘直接连接至计算机。
- 
- 

检测键盘 一 将可以正常工作的键盘连接至计算机,然户尝试使用该键盘。

### 运行硬件疑难解答 —

请参[阅排除软件和硬件问题故障](file:///C:/data/systems/op330/cs/ug/software.htm#wp910750)。

锁定和软件问题

△ 警告: 开始执行本节中的任何步骤之前,请阅读并遵循《产品信息指南》中的安全说明。

### 计算机不启动

### 检查诊断指示灯 —

请参[阅诊断指示灯](file:///C:/data/systems/op330/cs/ug/tools.htm#wp234148)。

### 确保电源电缆已稳固地连接至计算机和电源插座

计算机停止响应

● 注意: 如果无法执行关闭操作系统操作, 则可能会导致数据丢失。

关闭计算机 一 如果按键盘上的任意键或移动鼠标,计算机都没有响应,请按住电源按钮至少 8 至 10 秒钟(直至计算机关闭),然后重新启动计算机。

### 程序停止响应

### 结束程序 —

- 
- 1. 同时按 <Ctrl><Shift><Esc> 组合键访问任务管理器。<br>2. 单击 **"Applications" (应用程序)**选项卡。<br>3. 单击以选择不再响应的应用程序。<br>4. 单击"End Task"(结束任务)。
- 
- 程序多次崩溃
- **注:** 大多数软件的安装说明通常包含在其说明文件中, 或软盘、CD 或 DVD 上。

### 查看软件说明文件 —

如果有必要,请卸载并重新安装程序。

### 为较早的 **Windows** 操作系统设计的程序

#### 运行程序兼容性向导 —

#### **Windows XP**:

程序兼容性向导对程序进行配置,使其在类似于非 XP 操作系统的环境中运行。

```
1. 单击"Start"(开始)→ "All Programs"(所有程序)→ "Accessories"(附件)→ "Program Compatibility Wizard"(程序兼容性向导)→ "Next"<br>(下一步)。<br>2. 按照屏幕上的说明进行操作。
```
#### **Windows Vista**:

程序兼容性向导对程序进行配置,使其在类似于非 Windows Vista 操作系统的环境中运行。

- 1. 单击"Start"(开始)<sup>899</sup> → "Control Panel"(控制面板)→ "Programs"(程序)→ "Use an older program with this version of Windows"(将<br>——以前的程序与此版本的 Windows 共同使用)。<br>3. 按照屏幕上的说明进行操作。
- 

### 出现蓝屏

#### 关闭计算机 —

如果按键盘上的任意键或移动鼠标,计算机都没有响应,请按住电源按钮至少 8 至 10 秒钟(直至计算机关闭),然后重新启动计算机。

### 其它软件问题

#### 请查看软件说明文件或与软件制造商联络,以了解有关故障排除的信息 —

- l 确保程序与计算机上安装的操作系统兼容。 l 确保计算机满足运行软件所需的最低硬件要求。有关信息,请参阅软件说明文件。
- l 确保已正确安装和配置程序。 l 验证设备驱动程序与程序并不冲突。
- 
- 1 如果有必要,请卸载并重新安装程序。

### 立即备份文件

#### 使用病毒扫描程序检查硬盘驱动器、软盘、**CD** 或 **DVD**

### 保存并关闭所有打开的文件或程序,然后通过"**Start**"(开始)菜单关闭计算机

### 内存问题

△ 警告: 开始执行本节中的任何步骤之前, 请阅读并遵循《产品信息指南》中的安全说明。

#### 如果系统显示内存不足信息 —

- 
- l 请保存并关闭所有打开的文件并退出所有未使用的已打开程序,然后查看问题是否已解决。<br>l 有关最小内存要求的信息,请参阅软件说明文件。如果有必要,请安装其它内存(请参阅<u>安装内存</u>)。<br>l 重置内存模块(请参阅[Dell Diagnostics](file:///C:/data/systems/op330/cs/ug/delldiag.htm#wp916644))。<br>l 重行 **Dell Diagnostics**(请参阅 Dell Diagnostics)。
- 

#### 如果遇到其它内存问题 —

- 
- 1 重置内存模块(请参阅<u>内存</u>),以确保计算机可以成功地与内存进行通信。<br>1 请确保遵循内存安装原则(请参阅<u>安装内存</u>)。<br>1 确保计算机支持您所使用的[内存。](file:///C:/data/systems/op330/cs/ug/mtparts.htm#wp830735)有关您的计算机支持的内存类型的详细信息,请参阅<u>内存</u>。<br>1 运行 [Dell Diagnostics](file:///C:/data/systems/op330/cs/ug/delldiag.htm#wp916644)(请参阅 Dell Diagnostics)。
- 

## 鼠标问题

▲ 警告: 开始执行本节中的任何步骤之前,请阅读并遵循《产品信息指南》中的安全说明。

#### 检查鼠标电缆 —

- l 确保电缆未损坏或磨损,并检查电缆连接器的插针是否弯曲或折断。将所有弯曲的插针弄直。
- l 拔下所有鼠标延长电缆并将鼠标直接连接至计算机。 l 验证鼠标电缆是否按照计算机安装图所示进行连接。
- 

### 重新启动计算机 一

- 
- 1. 同时按 <Ctrl><Esc> 组合键以显示 **"Start"(开始)**菜单。<br>2. 按 <u> 键,按上箭头键和下箭头箭以高亮度显示 **"Shut down"(关机)**或 **"Turn Off"(关闭)**,然后按 <Enter> 键。<br>3. 计算机关闭后,按照安装图所示重新连接鼠标电缆。
- 
- 4. 打开计算机。

**检测鼠标 —** 将可以正常工作的鼠标连接至计算机,然后尝试使用该鼠标。

#### 检查鼠标设置 —

#### **Windows XP**

1. 单击"Start"(开始)→ "Control Panel"(控制面板)→ "Mouse"(鼠标)。<br>2. 根据需要调整设置。

#### **Windows Vista**:

- 1. 单击"Start"(开始)<sup>® T</sup> → "Control Panel"(控制面板)→ "Hardware and Sound"(硬件和声音)→ "Mouse"(鼠标)。<br>2. 根据需要调整设置。
- 

重新安装鼠标驱动程序 - 请参阅[驱动程序。](file:///C:/data/systems/op330/cs/ug/software.htm#wp910594)

运行硬件疑难解答 一 [排除软件和硬件问题故障](file:///C:/data/systems/op330/cs/ug/software.htm#wp910750).

### 网络问题

△ 警告: 开始执行本节中的任何步骤之前, 请阅读并遵循《产品信息指南》中的安全说明。

检查网络电缆连接器 一 确保网络电缆已稳固地插入计算机背面的网络连接器和网络插孔。

**检查计算机背面的网络指示灯 —** 如果链路完整性指示灯不亮(请参阅<u>背面板连接器</u>),则没有发生网络通信。请更换网络电缆。

重新启动计算机并再次登录至网络

检查网络设置 — 请与网络管理员或者安装网络的人员联络以验证网络设置是否正确以及网络运行是否正常。

运行硬件疑难解答 一 请参阅[排除软件和硬件问题故障](file:///C:/data/systems/op330/cs/ug/software.htm#wp910750)。

### 电源问题

▲ 警告: 开始执行本节中的任何步骤之前, 请阅读并遵循《产品信息指南》中的安全说明。

如果电源指示灯呈绿色亮起,而计算机没有响应 一 请参[阅诊断指示灯。](file:///C:/data/systems/op330/cs/ug/tools.htm#wp234148)

如果电源指示灯呈绿色闪烁 — 计算机处于待机模式。按键盘上的任意键,移动鼠标或按电源按钮可以恢复正常运行状态。

如果电源指示灯不亮 — 计算机已关闭或未接通电源。

- 
- l 在计算机背面的电源运接器和电源插座中重置电源电缆。<br>l 在计算机背面的电源运接器和电源插座,并且配电盘已打开。<br>l 确保正在使用的所有配电盘均已插入电源插座,确保电盘包括下行<br>l 确保主电源电缆和前面板电缆已稳固地连接至系统板(请参阅[系统板组件](file:///C:/data/systems/op330/cs/ug/mtparts.htm#wp830684))。
- 
- 

如果电源指示灯呈琥珀色闪烁 — 计算机已接通电源,但可能存在内部电源问题。

l 确保电压选择开关的设置与您所在地区的交流电源相匹配(如果适用)。

确保所有组件和电缆均已正确安装并稳固地连接至系统板(请参阅<u>[系统板组件](file:///C:/data/systems/op330/cs/ug/mtparts.htm#wp830684)和系统板组件</u>)。

如果电源指示灯呈琥珀色稳定亮起 — 设备可能出现故障或者未正确安装。

- 
- l 确保处理器电源电缆已稳固地连接至系统板电源连接器 (**POWER**2)(请参阅<u>[系统板组件](file:///C:/data/systems/op330/cs/ug/mtparts.htm#wp830684)</u>)。<br>l 卸下并重新安装所有协存模块(请参阅[内存\)](file:///C:/data/systems/op330/cs/ug/mtparts.htm#wp830735)。<br>l 卸下并重新安装所有扩充卡, 包括图形卡(请参阅卸下 PCI 卡或 [PCI Express x16](file:///C:/data/systems/op330/cs/ug/mtparts.htm#wp831077) 卡)。

消除干扰 一 某些可能的干扰因素包括:

- 
- l 电源、键盘和鼠标的延长电缆 l 连接至同一配电盘上的设备过多 l 同一电源插座上连接了多个配电盘
- 

## 打印机问题

△ 警告: 开始执行本节中的任何步骤之前,请阅读并遵循《产品信息指南》中的安全说明。

第: 如果您的打印机需要技术协助, 请与打印机的制造商联络。

查看打印机说明文件 — 请参阅打印机说明文件以获得安装和故障排除信息。

### 确保打印机电源已打开

### 检查打印机电缆的连接 —

l 有关电缆连接的信息,请参阅打印机说明文件。 l 确保打印机电缆已安全连接至打印机和计算机。

**检测电源插座 —** 使用其它设备(例如台灯)检测电源插座,确保电源插座能够正常工作。

#### 验证 **Windows** 是否识别打印机 —

#### **Windows XP**:

- 1. 単击"Start"(开始)→"Control Panel"(控制面板)→"Printers and Other Hardware"(打印机和其它硬件)→"View installed printers or fax<br>printers"(查看安装的打印机或传真打印机。<br>2. 如果其中列出了打印机,请在打印机图标工单击鼠标右键。<br>3. 单击"Properties"(属性)→"Ports"(端口)。对于并行打印机、请确保"Print
- 
- 

#### **Windows Vista**:

- 1. 单击"Start"(开始)<sup>® ™</sup>》 "Control Panel"(控制面板)→ "Hardware and Sound"(硬件和声音)→ "Printer"(打印机)。<br>2. 如果其中列出了打印机,请在打印机图标上单击鼠标右键。<br>4. 单击"Properties"(属性),并单击"Ports"(端口)。
- 
- 

### 重新安装打印机驱动程序 —

有关重新安装打印机驱动程序的信息,请参阅打印机说明文件。

### 扫描仪问题

### △ 警告: 开始执行本节中的任何步骤之前, 请阅读并遵循《产品信息指南》中的安全说明。

/ 注: 如果您的扫描仪需要技术协助, 请与扫描仪的制造商联络。

```
查看扫描仪说明文件 一 有关安装和故障排除的信息, 请参阅扫描仪说明文件。
```
解除扫描仪锁定 — 请确保扫描仪已解除锁定(如果扫描仪上带有锁定卡舌或按钮)。

#### 重新启动计算机并再次尝试启动扫描仪

#### 检查电缆的连接 —

l 有关电缆连接的信息,请参阅扫描仪说明文件。 确保扫描仪电缆已安全连接至扫描仪和计算机。

### 验证 **Microsoft Windows** 是否能够识别该扫描仪 —

#### **Windows XP**:

```
1. 单击"Start"(开始)→ "Control Panel"(控制面板)→ "Printers and Other Hardware"(打印机和其它硬件)→ "Scanners and Cameras"(扫描仪
和照相机)。<br>2.  如果列表中出现扫描仪,则说明 Windows 能够识别扫描仪。
```
#### **Windows Vista**:

1. 单击"Start"(开始)<sup>®77</sup> → "Control Panel"(控制面板)→ "Hardware and Sound"(硬件和声音)→ "Scanners and Cameras"(扫描仪和照相机)。<br>2. 如果列出该扫描仪,则说明 Windows 能够识别该扫描仪。

重新安装扫描仪驱动程序 — 有关说明, 请参阅扫描仪说明文件。

### 声音和扬声器问题

△ 警告: 开始执行本节中的任何步骤之前,请阅读并遵循《产品信息指南》中的安全说明。

### 扬声器没有声音

**注: MP3** 和其它媒体播放器中的音量控制可以代替 Windows 音量设置。请始终执行检查以确保没有调低或关闭媒体播放器的音量。

**检查扬声器电缆的连接 —** 确保按照扬声器附带的安装图所示连接扬声器。如果您购买了声卡, 请确保扬声器已连接至声卡。

确保次低音扬声器和扬声器已打开 — 请参阅随扬声器提供的安装图。如果扬声器有音量控制按钮,请调节音量、低音或高音以消除失真。

调节 **Windows** 音量控制 — 单击或双击屏幕右下角的扬声器图标。确保音量已经调高并且声音没有被静音。

**断开耳机与耳机连接器的连接 —** 如果耳机已连接至计算机前面板的耳机连接器, 则扬声器的声音将自动被禁用。

检测电源插座 — 使用其它设备(例如台灯)检测电源插座,确保电源插座能够正常工作。

消除可能的干扰 — 关闭附近的风扇、荧光灯或卤素灯的电源以检查是否存在干扰。

### 运行扬声器诊断程序

重新安装声音驱动程序 — 请参阅[驱动程序。](file:///C:/data/systems/op330/cs/ug/software.htm#wp910594)

运行硬件疑难解答 一 请参阅[排除软件和硬件问题故障](file:///C:/data/systems/op330/cs/ug/software.htm#wp910750)。

### 耳机没有声音

**检查耳机电缆的连接 —** 确保已将耳机电缆稳固地插入耳机连接器(请参阅<u>正面视图[和背面视图](file:///C:/data/systems/op330/cs/ug/mtabout.htm#wp17553)</u>)。

调节 **Windows** 音量控制 — 单击或双击屏幕右下角的扬声器图标。确保音量已经调高并且声音没有被静音。

### 视频和显示器问题

### △ 警告: 开始执行本节中的任何步骤之前,请阅读并遵循《产品信息指南》中的安全说明。

**注意:**如果您的计算机随机装有 PCI 图形卡,安装其它图形卡时无需将其卸下;但是执行故障排除时,此卡必不卡少。如果您卸下了该图形卡,请将其保存在安全稳定的位置。有关<br>图形卡的信息,请访问 support.dell.com。

### 屏幕为黑屏

4 注: 有关故障排除的过程, 请参阅显示器的说明文件。

### 屏幕显示不清楚

### 检查显示器电缆的连接 —

l 对于双图形卡配置,请确保显示器电缆已连接至正确的图形卡。 l 如果使用的是可选的 DVI-to-VGA 适配器,请确保该适配器已正确连接至图形卡和显示器。

- l 确保按照计算机安装图所示连接显示器电缆。
- 
- l 拔下所有视频延长电缆并将显示器直接连接至计算机。<br>l 交换计算机和显示器的电源电缆,以确定显示器电源电缆是否有故障。<br>l 检查连接器的插针是否弯曲或折断(显示器电缆连接器通常都有缺失的插针。)

#### 检查显示器电源指示灯 —

- 
- l 如果电源指示灯亮起或闪烁,则表明显示器有电。<br>l 如果电源指示灯不亮,请按下按钮以确保显示器已打开。<br>l 如果电源指示灯闪烁,请按键盘上的任意键或移动鼠标以恢复正常运行状态。
- 

检测电源插座 — 使用其它设备(例如台灯)检测电源插座,确保电源插座能够正常工作。

#### 检查诊断指示灯 —

请参[阅诊断指示灯](file:///C:/data/systems/op330/cs/ug/tools.htm#wp234148)。

检查显示器设置 — 有关调节对比度和亮度、为显示器消磁以及运行显示器自测试程序的说明,请参阅显示器说明文件。

将次低音扬声器移至远离显示器的位置 — 如果您的扬声器系统包括次低音扬声器,请确保将次低音扬声器放置在距离显示器至少 60 厘米(2 英尺)远的地方。

将显示器移至远离外部电源的位置 — 风扇、荧光灯、卤素灯和其它电气设备均可能导致屏幕图像出现颤动。关闭附近的设备以检查是否存在干扰。

#### 转动显示器以避免阳关照射和可能的干扰

#### 调整 **Windows** 显示设置 —

#### **Windows XP**:

- 
- 1. 单击"Start"(开始)→ "Control Panel"(控制面板)→ "Appearance and Themes"(外观和主题)。<br>2. 单击要更改的区域或单击"Display"(最示)图标。<br>3. 尝试使用不同的"Color quality"(颜色质量)和"Screen resolution"(屏幕分辨率)设置。

#### **Windows Vista**:

1. 单击**"Start"(开始)<sup>® 37</sup> → "Control Panel"(控制面板)→ "Hardware and Sound"(硬件和声音)→ "Personalization"(个性化)→ "Display<br> Settings"(显示设置)。<br>2. 根据需要,调整<b>"Resolution"(分辨率)**和"Colors"(颜色)设置。

### 三维图像质量差

检查图形卡电源电缆的连接 — 确保图形卡的电源电缆已正确连接至图形卡。

检查显示器设置 — 有关调节对比度和亮度、为显示器消磁以及运行显示器自测试程序的说明,请参阅显示器说明文件。

### 如果仅部分显示屏显示图像

#### 连接外部显示器 —

- 1. 关闭计算机并将外部显示器连接至计算机。
- 2. 打开计算机和显示器的电源,并调节显示器的亮度和对比度控制。

如果外部显示器工作正常,则可能是计算机显示屏或视频控制器有问题。请与 [Dell](file:///C:/data/systems/op330/cs/ug/help.htm#wp23380) 联络 (请参阅与 Dell 联络)。

## <span id="page-135-0"></span>电源指示灯

## △ 警告: 开始执行本节中的任何步骤之前, 请阅读并遵循《产品信息指南》中的安全说明。

位于计算机正面的电源按钮指示灯通过亮起、闪烁或稳定不变表示不同的状态:

- 1 如果电源指示灯呈绿色亮起,而计算机没有响应,请参阅[诊断指示灯](file:///C:/data/systems/op330/cs/ug/tools.htm#wp234148)。
- l 如果电源指示灯呈绿色闪烁,则计算机处于待机模式。按键盘上的任意键,移动鼠标或按电源按钮可以恢复正常运行状态。
- l 如果电源指示灯不亮,则计算机已关闭或未接通电源。
	- ¡ 在计算机背面的电源连接器和电源插座中重置电源电缆。
	- ¡ 如果将计算机连接至配电盘,请确保已将配电盘连接至电源插座并且配电盘已打开。
	- ¡ 绕过电源保护设备、配电盘和电源延长电缆,以验证是否可以正常打开计算机。
	- ¡ 使用其它设备(例如台灯)检测电源插座,确保电源插座能够正常工作。
	- o 确保主电源电缆和前面板电缆已稳固地连接至系统板(请参阅[系统板组件](file:///C:/data/systems/op330/cs/ug/sdparts.htm#wp135751)和系统板组件)。
- l 如果电源指示灯呈琥珀色闪烁,则计算机已接通电源,但是可能存在内部电源问题。
	- ¡ 如果适用,请确保电压选择开关的设置与您所在地区的交流电源相匹配。
	- o 确保处理器电源电缆已稳固地连接至系统板(请参[阅系统板组件](file:///C:/data/systems/op330/cs/ug/mtparts.htm#wp830684)和[系统板组件](file:///C:/data/systems/op330/cs/ug/sdparts.htm#wp135751))。
- l 如果电源指示灯呈琥珀色稳定亮起,则设备可能出现故障或者未正确安装。
	- o 卸下并重新安装内存模块(请参阅<mark>内存</mark>)。
	- o 卸下并重新安装所有插卡(请参阅<mark>插卡)。</mark>
- l 消除干扰。某些可能的干扰因素包括:
	- ¡ 电源、键盘和鼠标的延长电缆
	- **配电盘上设备过多**
	- o 同一电源插座上连接了多个配电盘

[返回主页](file:///C:/data/systems/op330/cs/ug/index.htm)